# PRODA & MyMedicare Registration

**Guide on how to register** 

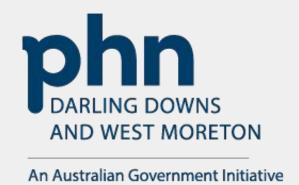

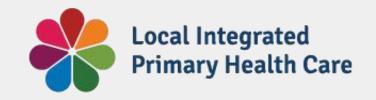

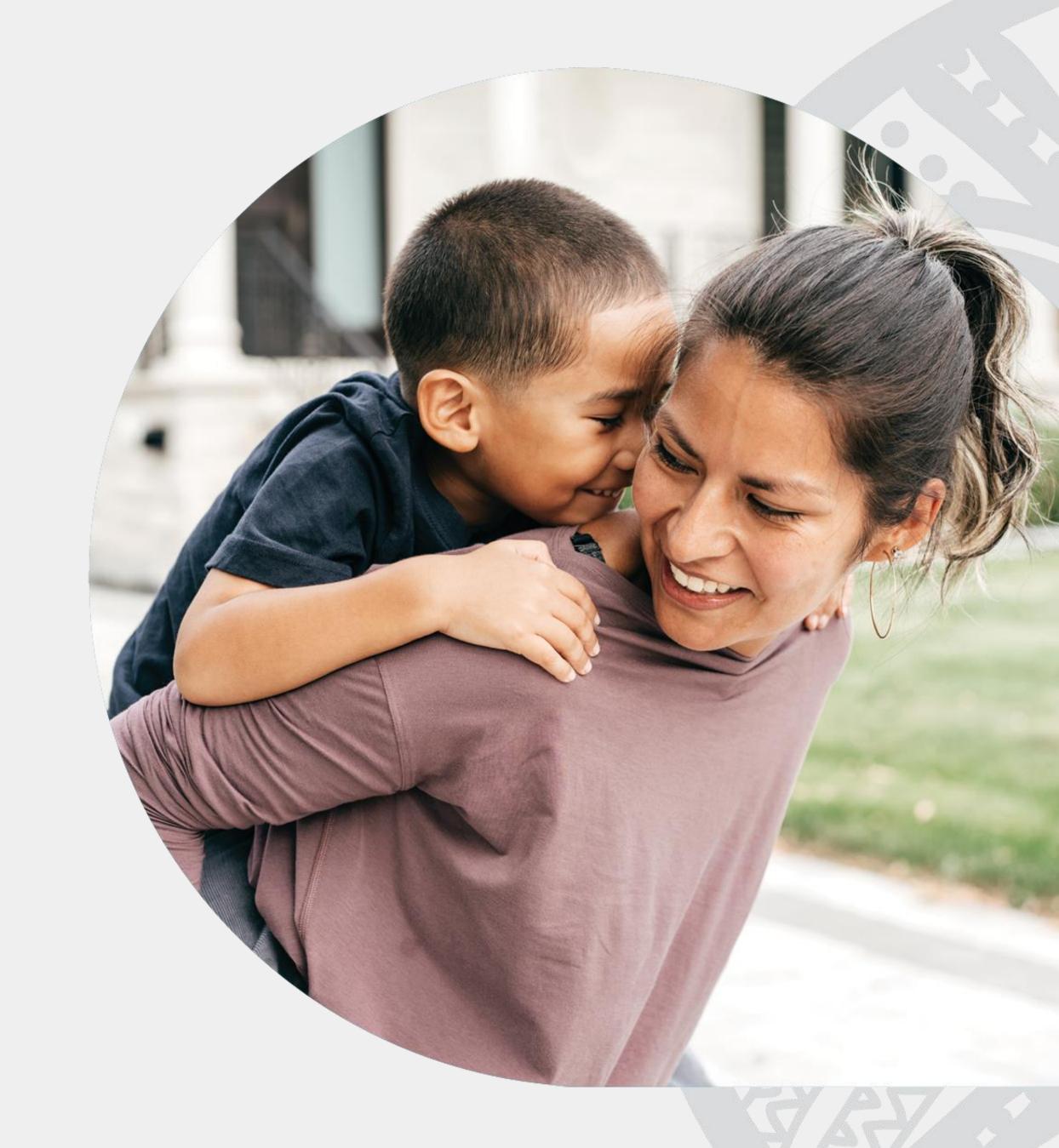

# Content

| 1. PRODA Individual Account Registration                              | 5  |
|-----------------------------------------------------------------------|----|
| 2. PRODA Organisation Account Registration                            | 18 |
| 3. Adding Members to PRODA Organisation                               | 28 |
| 4. Managing Member Delegation in PRODA Organisation                   | 35 |
| 5. <u>Linking an Organisation in PRODA to HPOS</u>                    | 44 |
| 6. Organisation Registration for MyMedicare                           | 58 |
| 7. Linking a Subsidiary Organisation in PRODA to an Organisation Site | 79 |

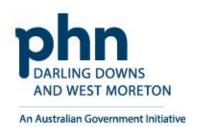

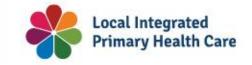

# Requirements for PRODA & MyMedicare

| Service                                                            | Who is responsible                                                                                                    | What's needed                                                                                                    | Links                                                                                                    |
|--------------------------------------------------------------------|----------------------------------------------------------------------------------------------------|----------------------------------------------------------------------------------------------------|----------------------------------------------------------------------------------------------------|
| Individual PRODA Account                                           | All Staff – Owner/Director, Practice Manager,<br>Health Practitioners – nurses, GPs, nurse<br>practitioners, allied health | <ul> <li>Personal contact details + phone number and email</li> <li>Three ID Documents – Driver's Licence, Medicare card, Birth Certificate or Australian Passport</li> </ul>                 | <ul> <li>PRODA Logon</li> <li>PRODA Registration</li> <li>PRODA Resources — Services Australia</li> </ul>       |
| Organisation PRODA Account                                         | Owner/Director/Practice principal Practice Manager can be allocated access                                                 | <ul> <li>ABN</li> <li>Organisation contact details</li> <li>Non-Public organisation details listed on<br/>ABR – to answer 3 randomised questions</li> </ul>                                   | <ul> <li><u>PRODA Logon</u></li> <li><u>PRODA Resources</u> – Services Australia</li> </ul>                     |
| Organisation PRODA Account - Adding Members/Managing Delegations   | Owner/Director/Practice principal Practice Manager can be allocated access                                                 | <ul> <li>Members RA Number</li> <li>Members Surname</li> </ul>                                                                                                    | <ul> <li><u>PRODA Logon</u></li> <li><u>PRODA Resources</u> – Services Australia</li> </ul>                     |
| Linking an Organisation in PRODA to HPOS                           | Associate – Owner/Director Authorised Contact – Practice Manager/2IC                                                       | <ul> <li>ABN</li> <li>Associate/Authorised Contact RA Number<br/>listed against ABR</li> </ul>                                                                                                | <ul> <li><u>PRODA Logon</u></li> <li><u>PRODA Resources</u> – Services Australia</li> </ul>                     |
| Organisation Registration for MyMedicare                           | Associate – Owner/Director Authorised Contact – Practice Manager                                                           | <ul> <li>ABN</li> <li>Associate/Authorised Contact RA Numbers</li> <li>Organisation details</li> <li>Health Practitioner Provider Number</li> <li>Banking Details</li> </ul>                  | <ul> <li><u>PRODA Logon</u></li> <li><u>Organisation Register Resources</u> – Services<br/>Australia</li> </ul> |
| Linking a Subsidiary Organisation in PRODA to an Organisation Site | HPOS-Org-Admin — Associate/Authorised<br>Contact<br>HPOS-Org-Site-Admin — Authorised Contact                               | <ul> <li>Organisation Site ID</li> <li>Associate/Authorised Contact RA Numbers</li> <li>Organisation details</li> <li>Health Practitioner Provider Number</li> <li>Banking Details</li> </ul> | <ul> <li>PRODA Logon</li> <li>Sub Organisation Resources — Services         Australia</li> </ul>                |

## What is PRODA?

**PRODA** stands for 'Provider Digital Access'

An Australian government online authentication system.

It enables secure access to various government services and portals such as Health Professional Online Services (HPOS) or Provider Connect Australia (PCA) for individuals and businesses.

PRODA issues unique credentials to users, allowing them to interact with government systems efficiently and safely.

### Requirements for registration:

- Driver's Licence
- Medicare Card
- Australian Passport, or
- Australian Birth Certificate

### And,

- Personal email
- Personal phone number

Refer to slides for list of identification applicable for registration.

### **PRODA Registration:**

https://proda.humanservices.gov.au/pia/p ages/public/registration/account/createAc count.jsf

### Available services

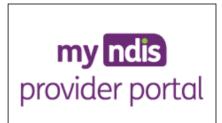

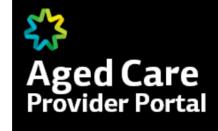

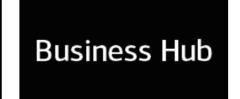

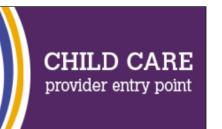

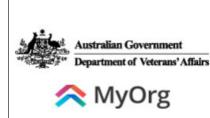

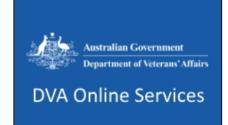

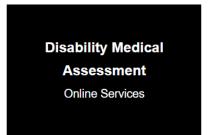

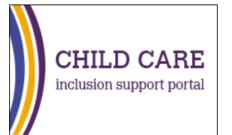

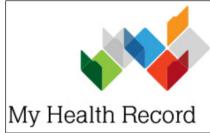

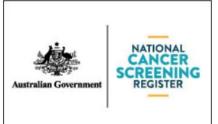

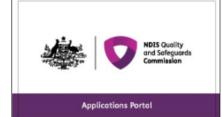

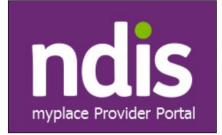

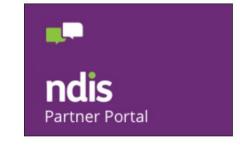

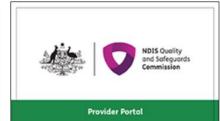

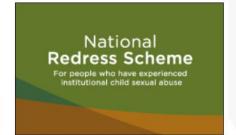

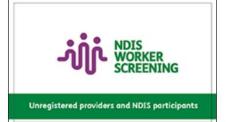

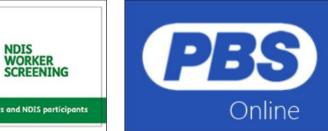

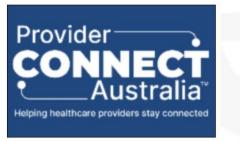

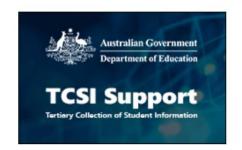

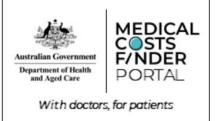

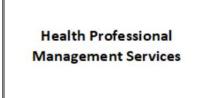

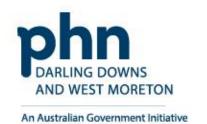

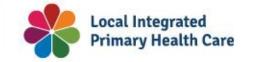

# PRODA Individual Account Registration

How to register step-by-step

**PRODA individual account** is a PRODA account set up by an individual for themselves

Go to <a href="https://proda.humanservices.gov.au/">https://proda.humanservices.gov.au/</a> and click on <a href="https://proda.humanservices.gov.au/">Register now</a>

### Login

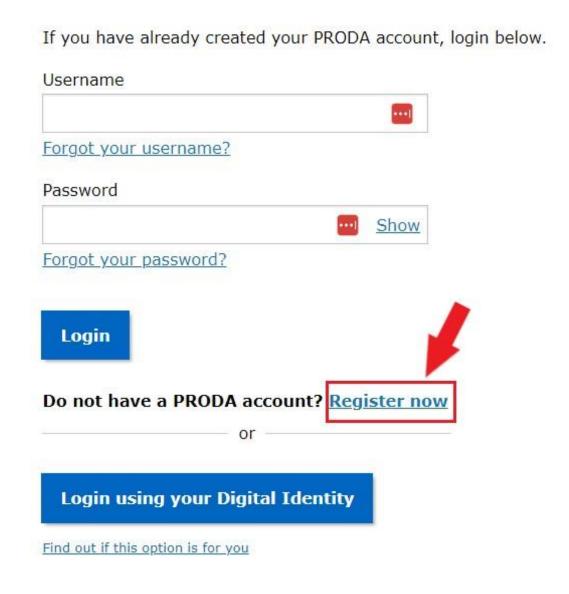

# Click on **Register now** on the next screen

### Register now

There are three steps to create a new account. 1 Create account 2 Verify documents 3 Match existing services 2 Given name Family name Verify 3 different identity Complete matching process Provide your details, create for your existing services. a username and password, documents. and verify your email address. By beginning the process you confirm that you acknowledge the Terms and Conditions and that your document information will be checked with the issuer or official record holder. Select 'Register now' to begin the process. + Your right to privacy

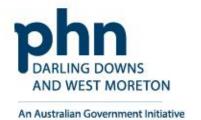

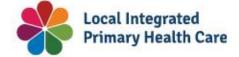

### **Enter your details:**

- Title (Optional)
- First Name
- Additional names (such as middle names)
- Surname
- Gender (Male, Female, Non-Binary)
- Date of Birth

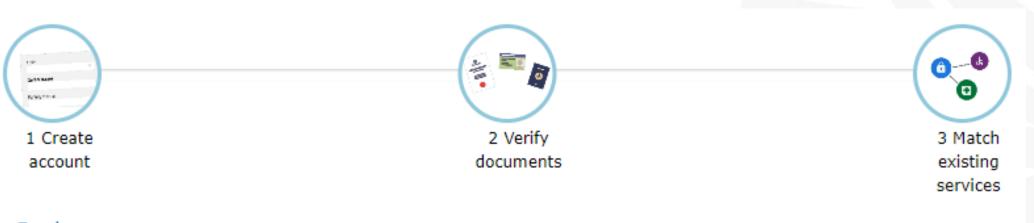

< Back

### Your details

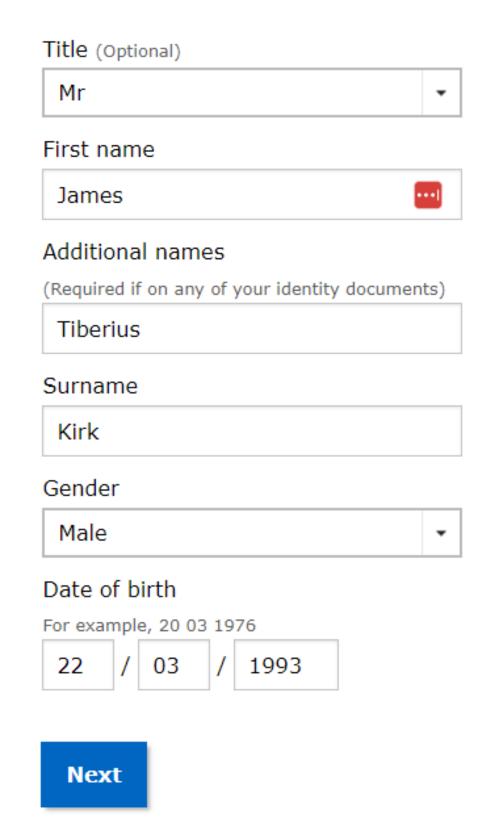

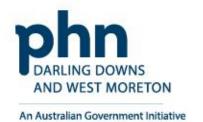

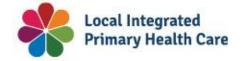

### **Create you login details**

### Create a Username

- Recommended to use a variation of your name:
- JKirk
- JamesKirk
- JTKirk
- JamesTKirk

### Create a strong password that contains

- A minimum of 10 characters
- At least 1 uppercase letter, lowercase letter, and 1 number or special character
- Example password requirements: w3Akpsswrd!

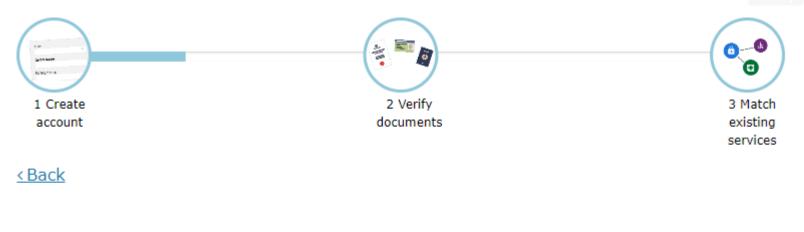

### Create your login details

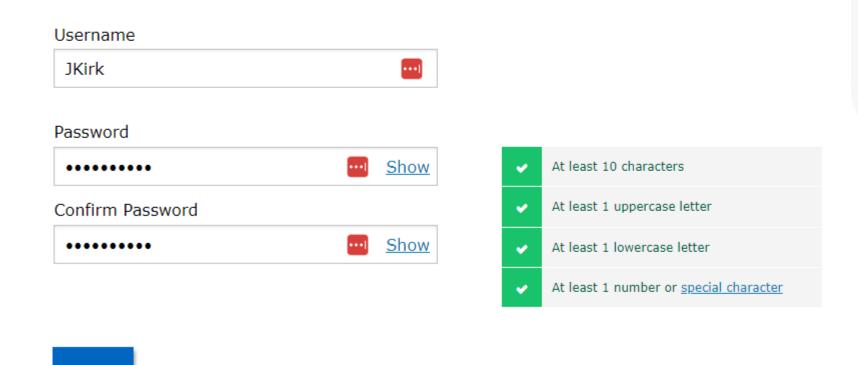

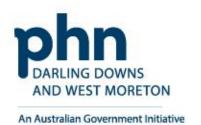

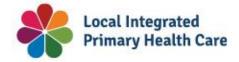

Select 3 Security questions

Enter in the answers only you would know

**Keep these secure and private!** 

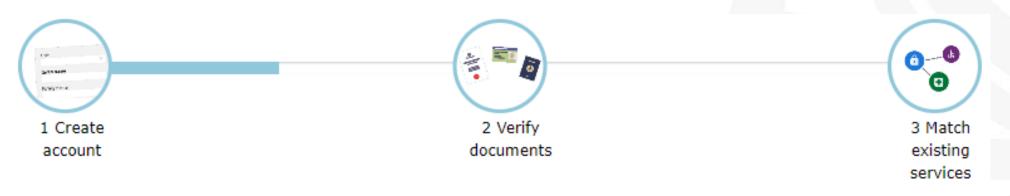

< Back

### Your security questions

The following security questions and answers will help to recover your account if required.

| Security question 1                                |   |
|----------------------------------------------------|---|
| What was my favourite place to visit as a child?   | - |
| Answer 1                                           |   |
| Iowa                                               |   |
|                                                    |   |
| Security question 2                                |   |
| What is my most memorable moment in my adult life? | • |
| Answer 2                                           |   |
| Kobayashi Maru                                     |   |
|                                                    |   |
| Security question 3                                |   |
| What was my favourite subject at school?           | • |
| Answer 3                                           |   |
| Physics                                            |   |
|                                                    |   |

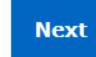

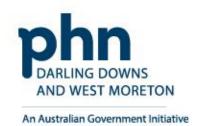

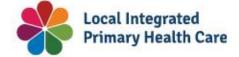

Enter your personal email address that you have access to.

A <u>verification code</u> will be sent to your email address.

Enter the verification code into the next screen

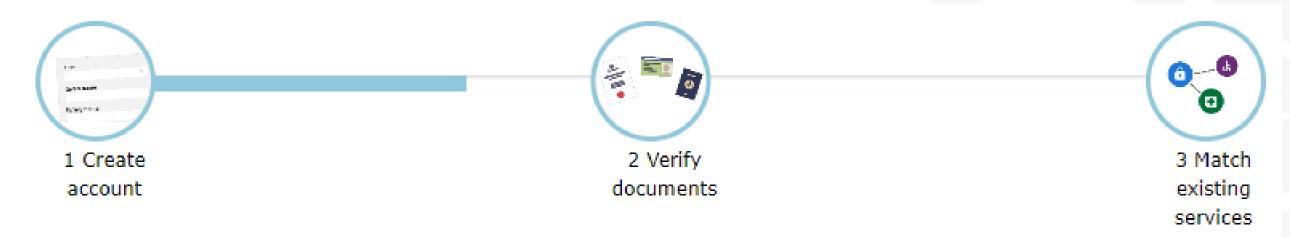

#### < Back

### Your email address

You need to provide an email address for your account. We will need to verify that you own this email.

| Email address     |             |  |
|-------------------|-------------|--|
| James.Kirk@exa    | nple.com.au |  |
| Confirm email add | ress        |  |
| James.Kirk@exa    | nple.com.au |  |

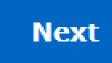

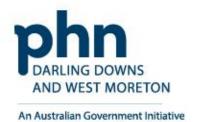

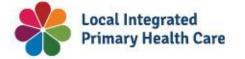

Click **Next** button

# Verifying your identity

You have successfully completed Step 1 of the PRODA account creation process.

You can now use the Logout button on the top of the screen to save your progress and restart the process at a later time.

#### 1 Create account

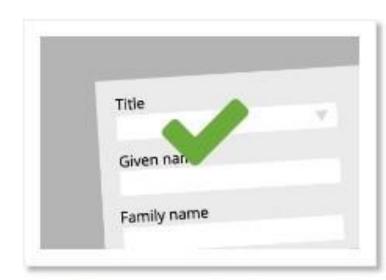

Provide your details, create a username and password, and supply your email address.

#### 2 Verify documents

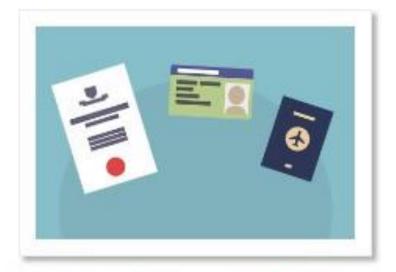

Verify 3 different <u>identity</u> documents

#### 3 Match existing services

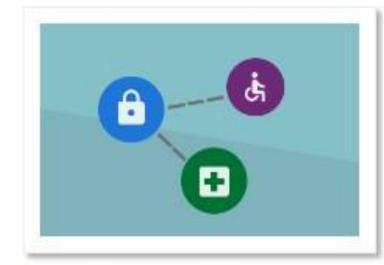

Complete matching process for your existing user services

You will now begin to verify your identity documentation online using the documents from the link in Step 2 above.

If you cannot verify your documents online, you will need to submit a paper form with documents from this <u>extended list</u>.

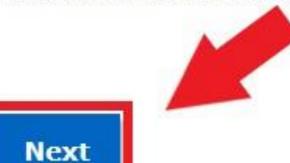

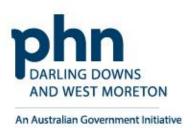

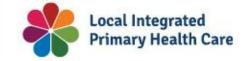

### **Verifying your identity**

### Select one document at a time

• Driver's Licence > Australian Passport > Medicare card

### You can use 2 of the following documents:

- Medicare card
- Australian driver's licence
- ImmiCard
- Australian passport.

### You can use 1 of the following documents:

- Australian passport
- Australian birth certificate
- ImmiCard
- Citizenship certificate
- Australian Visa, supported by a Foreign passport
- Certificate of registration by descent.

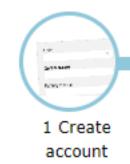

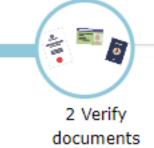

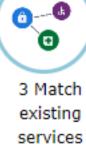

### Verify your first document

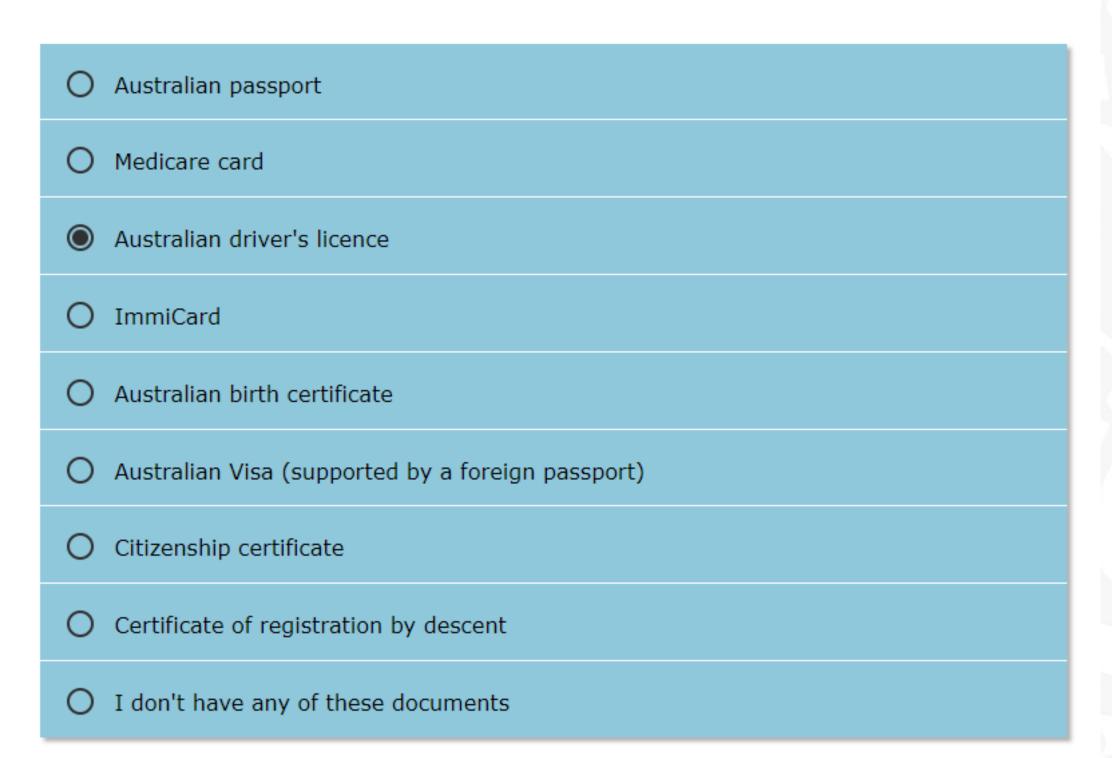

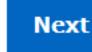

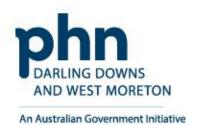

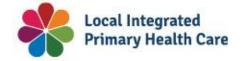

# Step 7a

### **Driver's Licence Example**

 Select the Australian state your driver's licence was issued in.

Name will be auto-populated into the correct fields

Enter in missing details

- Licence Number
- Card Number

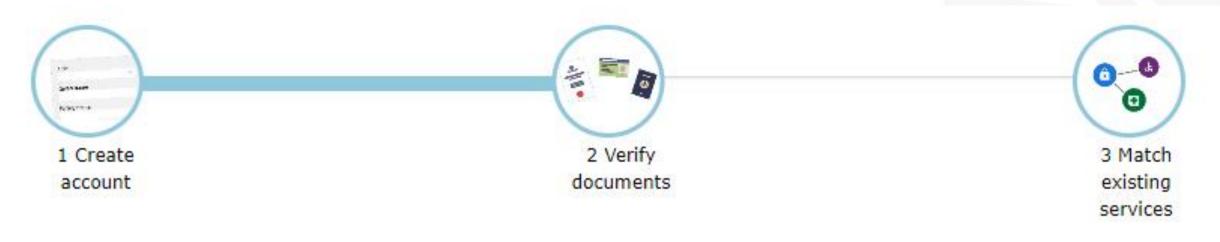

< Back

### Queensland driver's licence

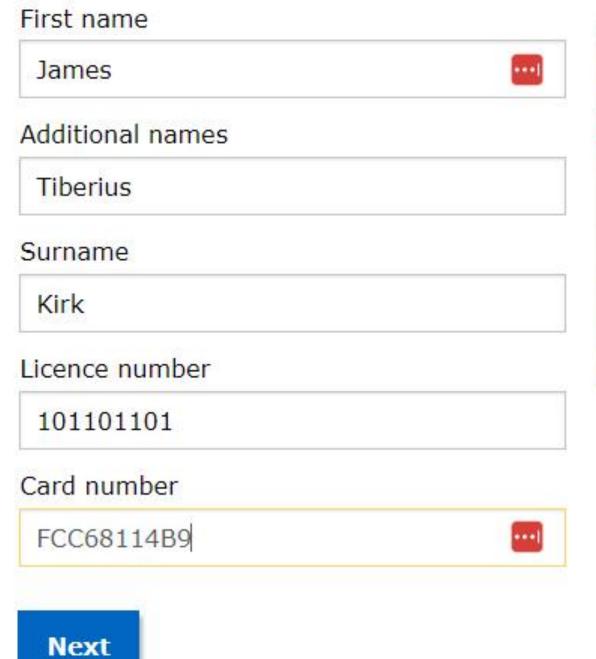

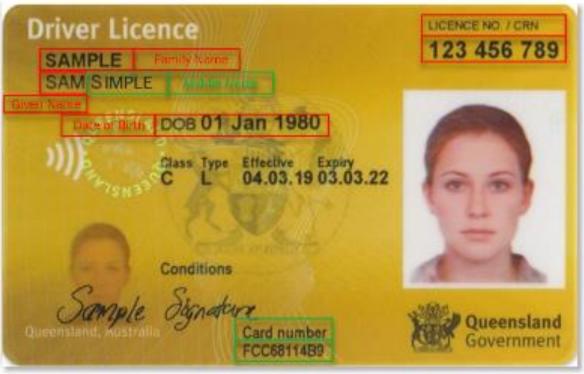

QLD Licence - Front

Back image

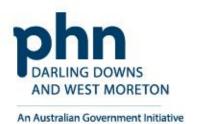

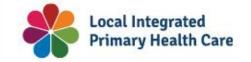

13

# Step 7b

### **Medicare Card Example**

Name will be auto-populated into the correct fields

### Enter in missing details

- Medicare card number
- Individual reference number
- Card colour
- Expiry date

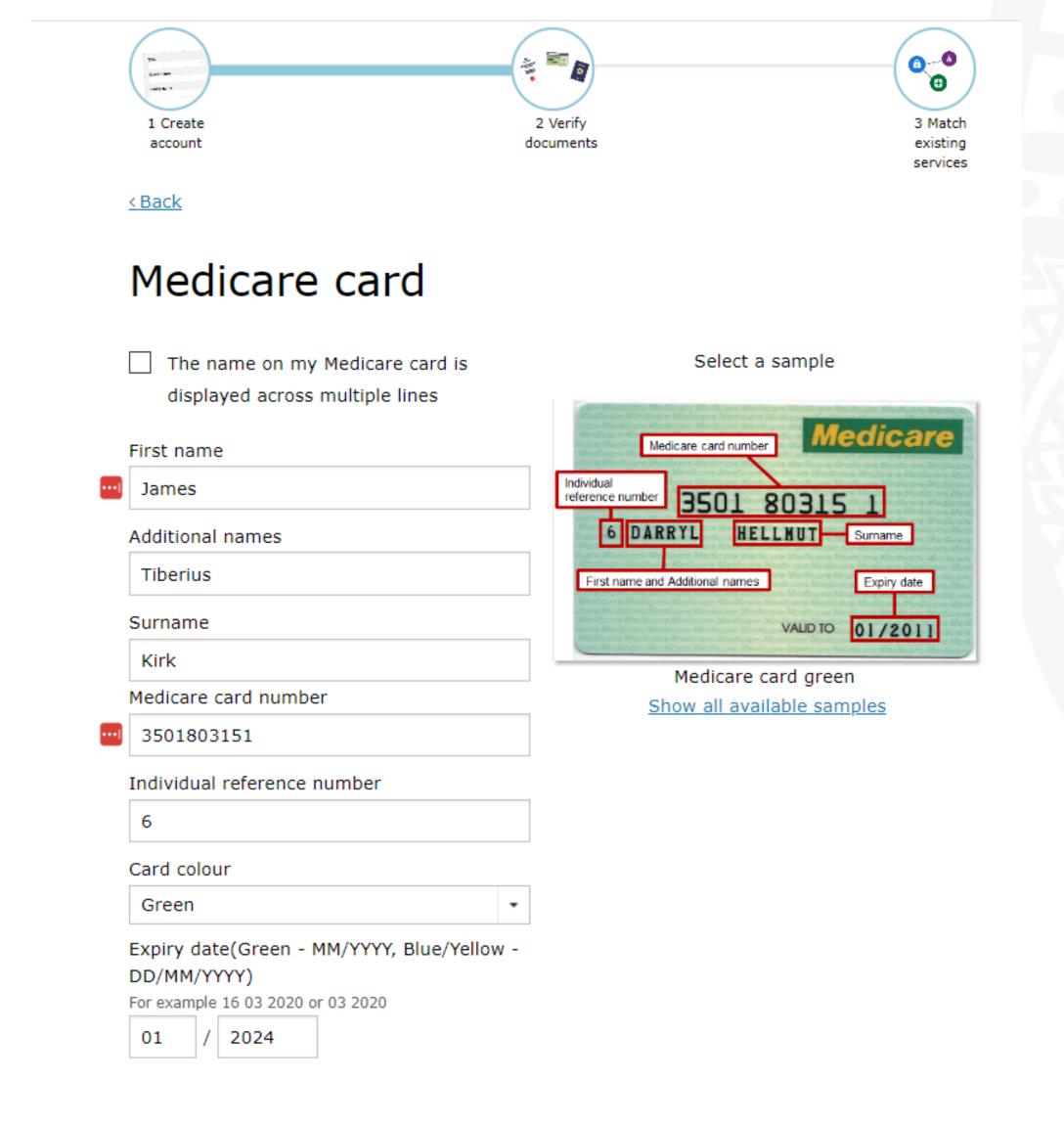

Next

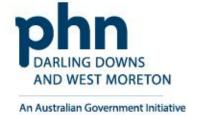

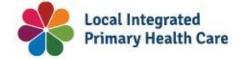

# Step 7c

### **Australian Passport Example**

Name will be auto-populated into the correct fields

Enter in missing details

Document number

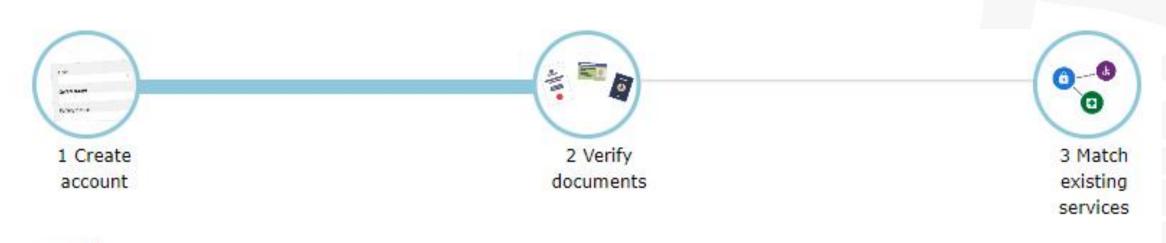

< Back

Next

## Australian passport

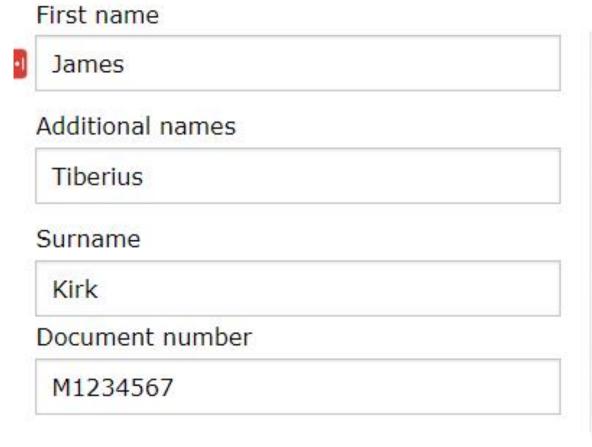

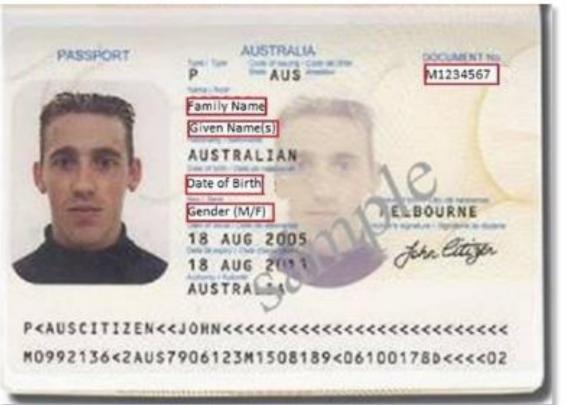

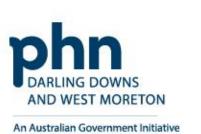

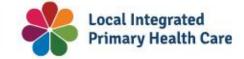

15

### **Verification Code Preference**

Choose a method to have a verification code sent to you when you login into your PRODA account:

- Email
- Mobile App
- SMS

< Back

# Update your verification code preference

To update your Verification code preference, please choose your preferred option below.

Email

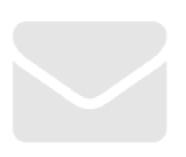

James.Kirk@example.com.au

Mobile App

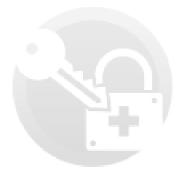

Mobile phone (SMS)

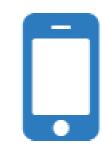

0400 000 000

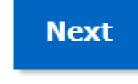

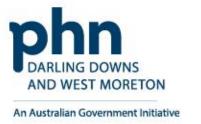

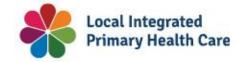

Registration Authority (RA) number is a unique identifier issued to individuals and organisations when they register for a PRODA account. This number moves with an individual

across organisations.

| Profile details                                       |                      |                        |
|-------------------------------------------------------|----------------------|------------------------|
| Name                                                  | James Kirk           | <b>⊘</b> <u>Update</u> |
| Email                                                 | James.Kirk@gmail.com | <u> ✓ Update</u>       |
| Mobile phone number                                   | 0400 000 000         | <u> </u>               |
| Username                                              | JKirk                |                        |
| Date of birth                                         | 22/03/2233           |                        |
| Gender                                                | Male                 |                        |
| RA number This number is required for HPOS delegation | 1234567890           |                        |
| Cancel PRODA account date                             |                      | <u> Ø Update</u>       |

# Organisation Account Registration in PRODA

How to register step-by-step

**PRODA organisation account** is a PRODA account set up by an authorised representative of an organisation

# What is a PRODA Organisation Account?

- A PRODA organisation account is used for streamlined and secure access to Australian government services on behalf of an organisation or business.
- It allows authorised representatives to manage their organisation's interactions with government systems.
- Must be completed by an **owner or director or associate** they must be listed on the Australian Business Register (ABR).
- The PRODA organisation account ensures that only designated personnel can act on behalf of the organisation, maintaining confidentiality and data security.

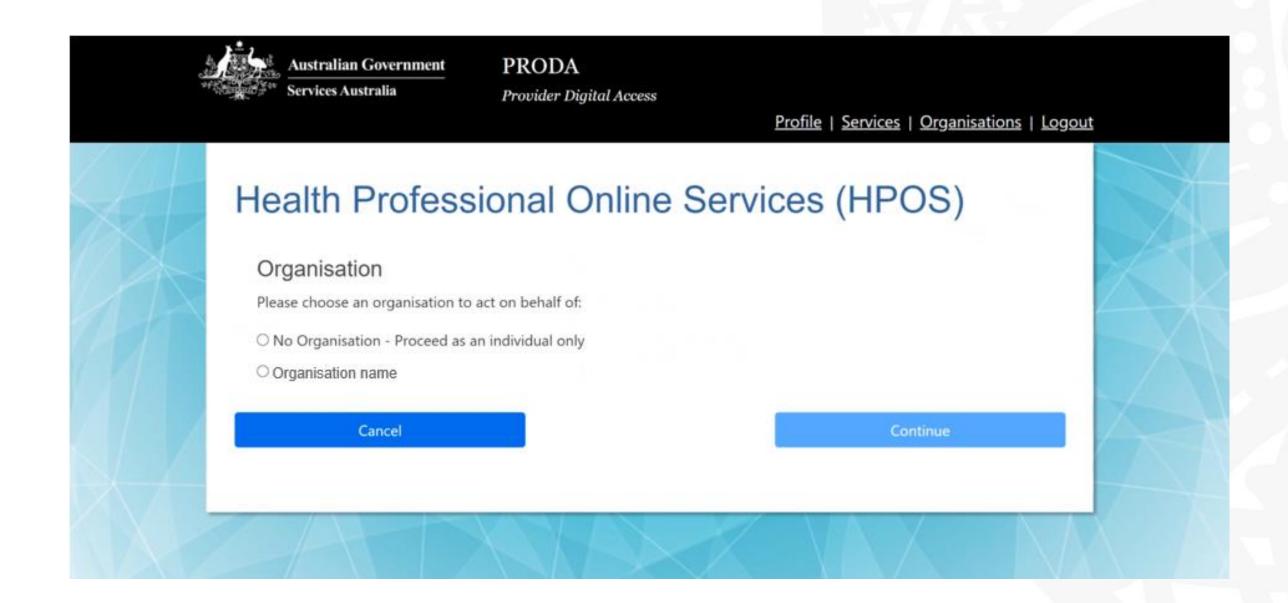

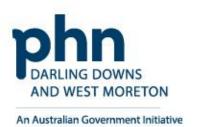

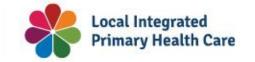

### Login to PRODA

- Enter Username
- Enter Password

An authentication code will be sent to your preference previously chosen:

- Email
- SMS
- PRODA app

## Login

If you have already created your PRODA account, login below.

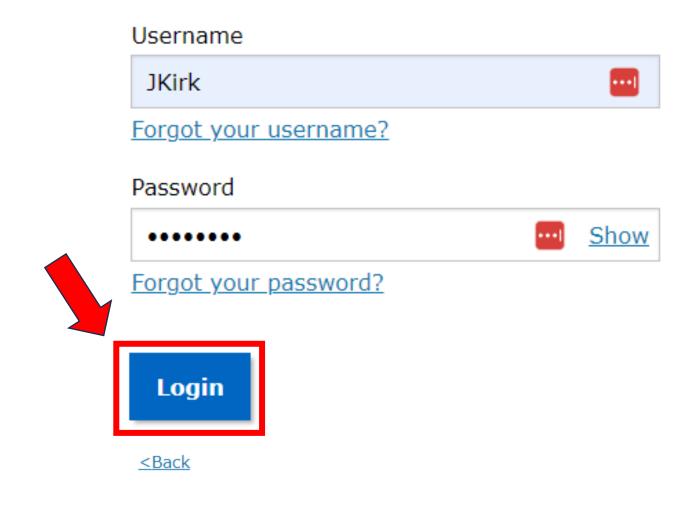

### 2-step verification

Enter the verification code from your SMS below.

If you cannot access your SMS at this time we can send a code to a backup channel.

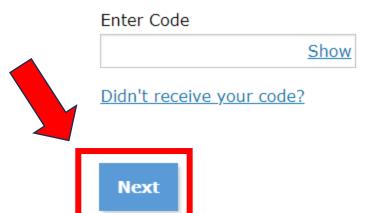

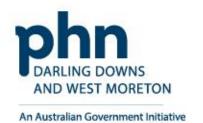

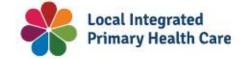

Once you've created your login to PRODA, you need to add HPOS to your Linked Services in PRODA:

 On the PRODA home screen you should see a list of available services. Click on the **Health Professional** Online Services tile to add it to your Linked Services.

### Tips:

- When linking HPOS to your PRODA account, you will be asked for identifying number(s). These can be your provider number, AHPRA number, or your HPI-I. If you do not have any of these numbers, but are a Responsible Officer (RO) or Organisation Maintenance Officer (OMO) for the practice, you can use your RO/OMO number or the practice's HPI-O number to authorise your status and link yourself to the practice.
- If you claim Medicare benefits and you want to use HPOS, you must link a provider number to your PRODA account to unlock those services in HPOS

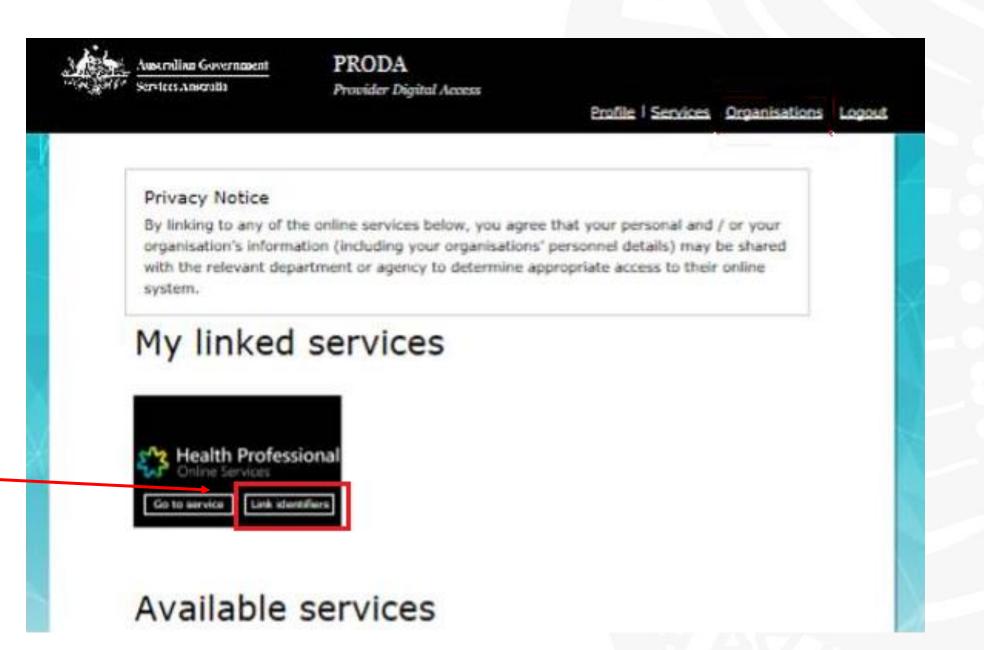

### My linked services

You have not added any services. Select a service from the Available services section below to begin the matching process.

#### Available services

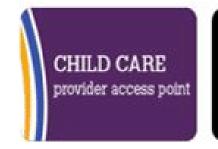

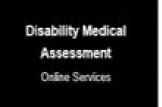

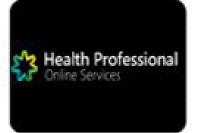

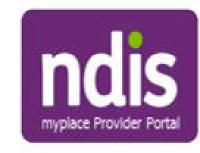

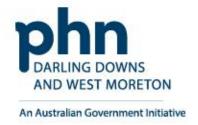

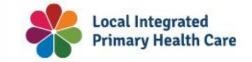

Proceed to click on

**Organisations** button

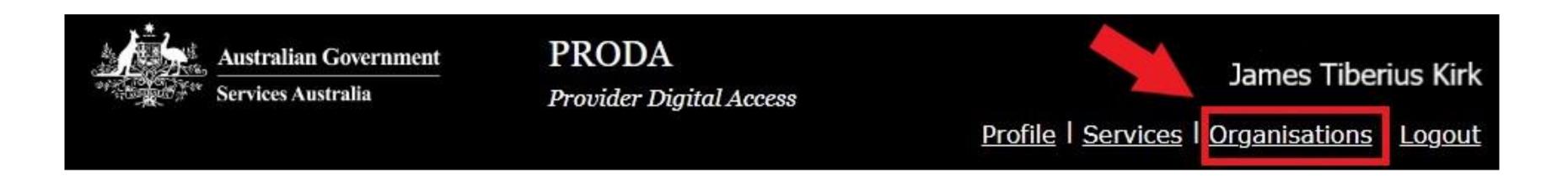

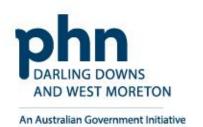

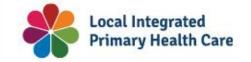

### Click on Register New Organisation

# My organisations

Not a member of any PRODA organisations yet.

If your organisation has an ABN and you are listed as an authorised person for that organisation on the Australian Business Register you can either join an existing registered organisation or register a new organisation in PRODA.

| Join an Organisation      | > |
|---------------------------|---|
| Register New Organisation | > |

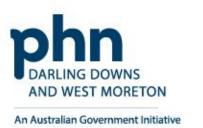

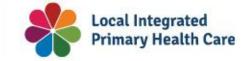

### **Register New Organisation Details**

### Enter your organisation details:

- Organisation Name
- ABN
- Organisation Email
- Organisation Phone Number

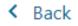

### Register new organisation

PRODA authenticates an organisation's business information and your authority to act on its behalf via the Australian Business Register (ABR).

To avoid difficulties in registering your organisation make sure:

- the organisation's ABR details are up to date
- you are listed on the ABR as an authorised person for that organisation and your ABR listed name matches your PRODA name

| Organisation Name                         |        |     |
|-------------------------------------------|--------|-----|
|                                           |        | ••• |
| Organisation ABN                          |        |     |
| Organisation Contact Email Address        |        |     |
| Confirm Organisation Contact Email Addres | ss     |     |
| Organisation Contact Phone Number (Opti   | onal)  |     |
|                                           | •      |     |
| Cancel                                    | Submit |     |

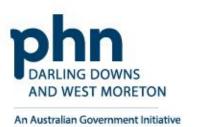

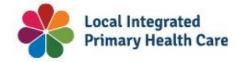

### **Verify Organisation Details**

Answer the randomised verification questions.

The details must match the details on the ABR record exactly as listed.

Then select **Submit**.

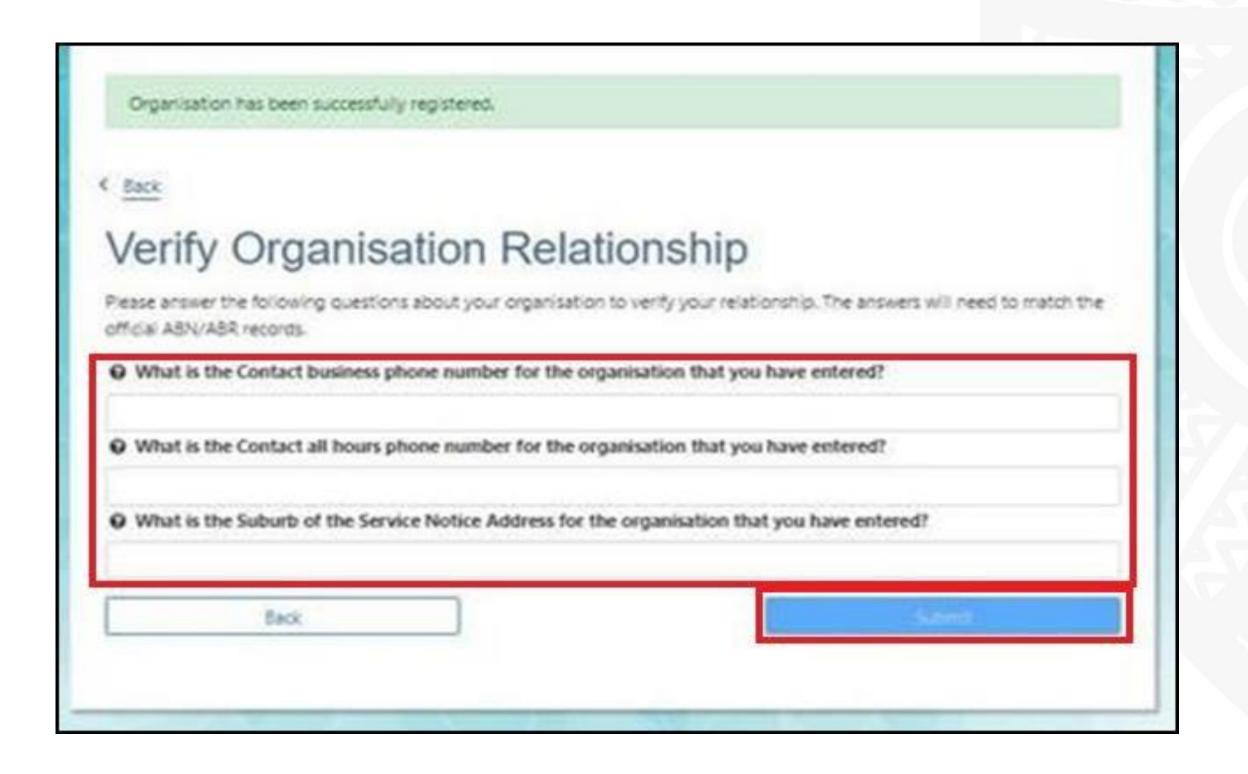

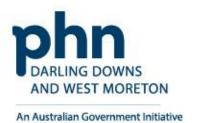

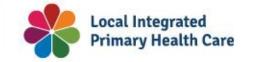

### **Verify Organisation Email**

A verification code will be sent to the organisation email address.

If the email address is not correct, enter the correct email and confirm.

After this step registration will be successful!

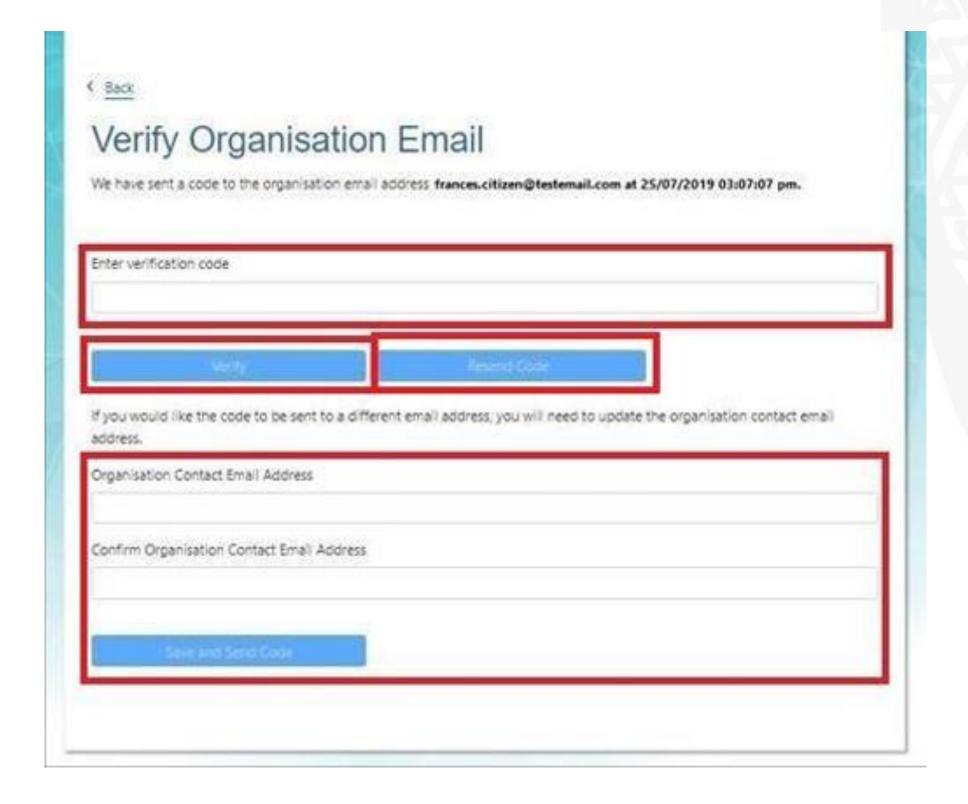

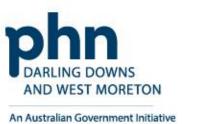

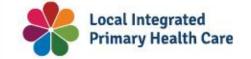

### **Registration Success**

- A new screen will appear with <u>Organisation Contact email has</u> <u>been successfully verified</u>
- You'll receive a confirmation email that includes the Registration Authority (RA) number unique to your business.
  - The **Organisation RA** is <u>different</u> to your **Individual RA** number.
- Select <u>Back</u> to return to the My Organisations page.

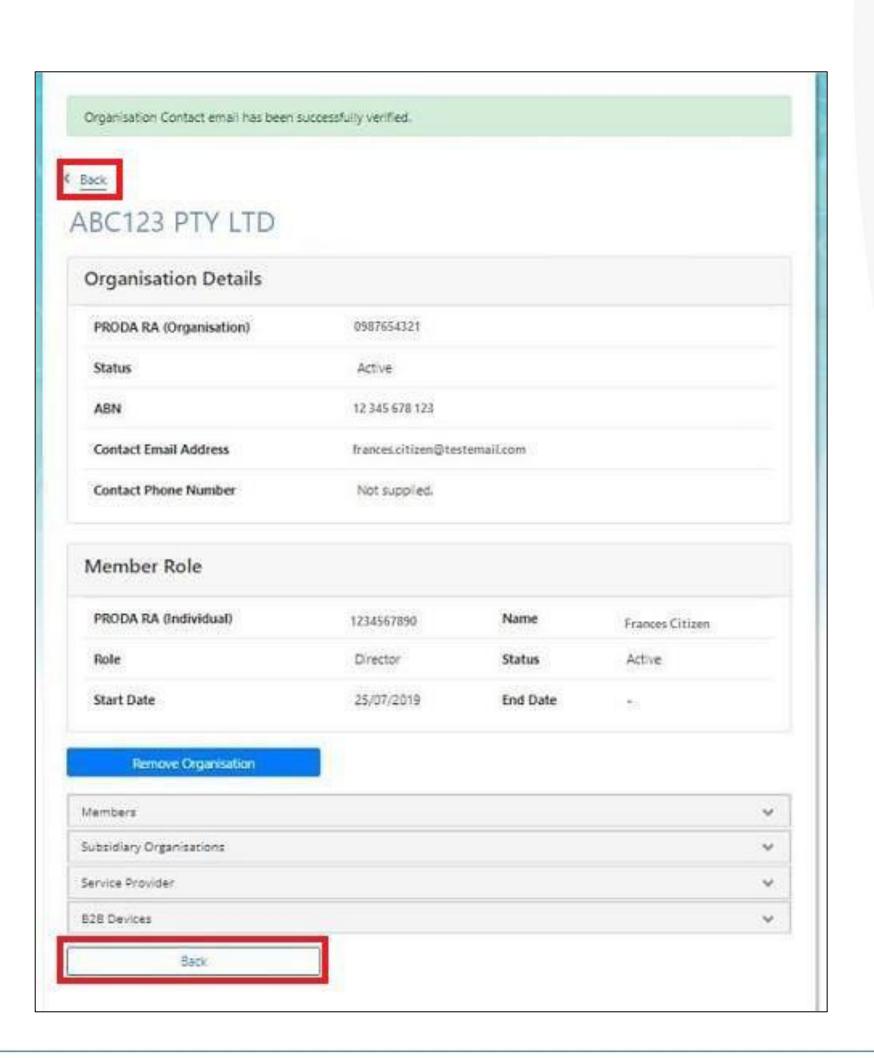

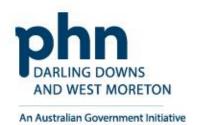

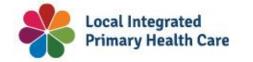

# **Adding Members to Organisation Account in PRODA**

How to add step-by-step

Adding members to **PRODA organisation account by** authorised representative of an organisation, allows the delegation of access to authorised members within the organisation.

### **PRODA**

**Login** to PRODA

**Enter Authentication Code** 

Then, Select **Organisations** 

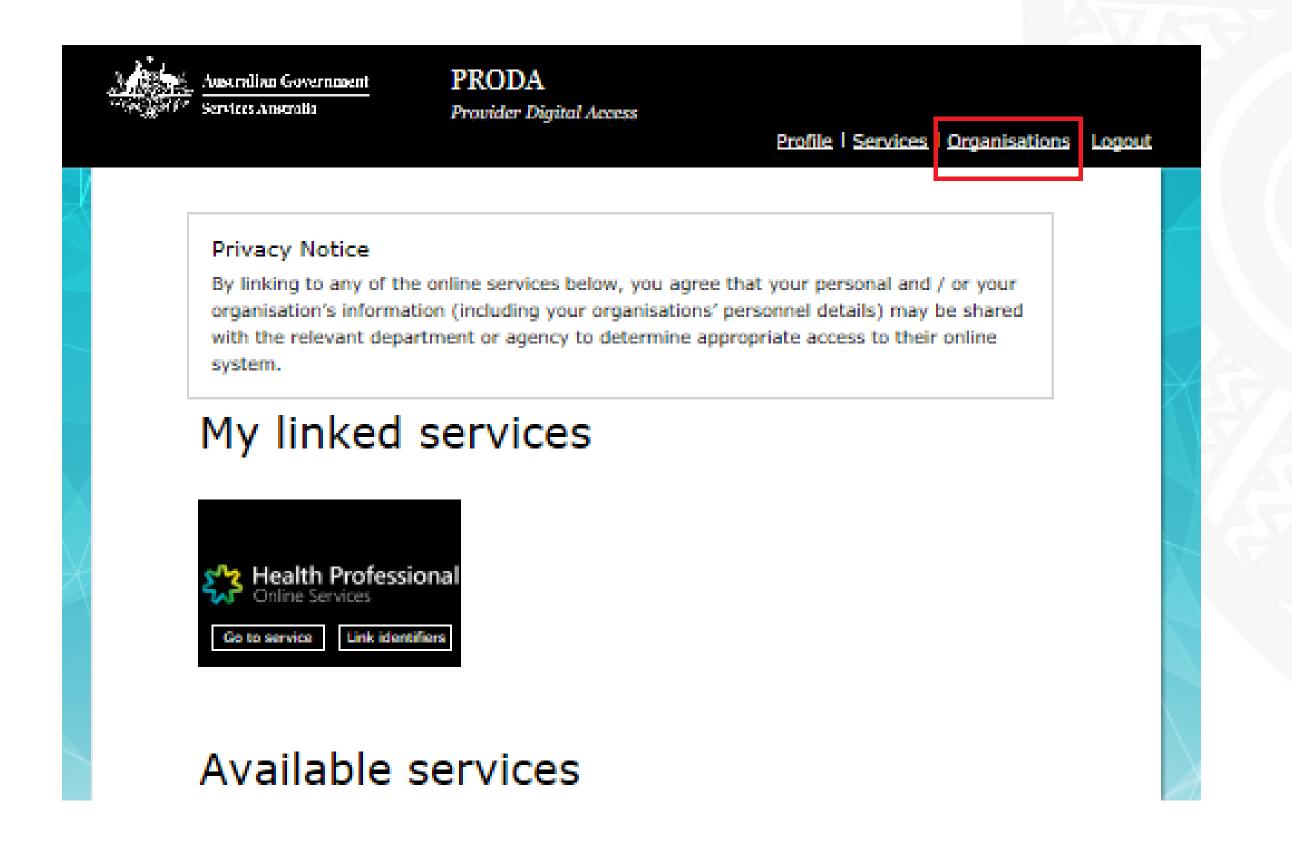

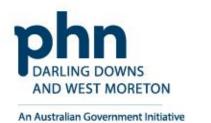

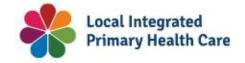

### **Organisation**

Select the **Organisation** you want to add a member to

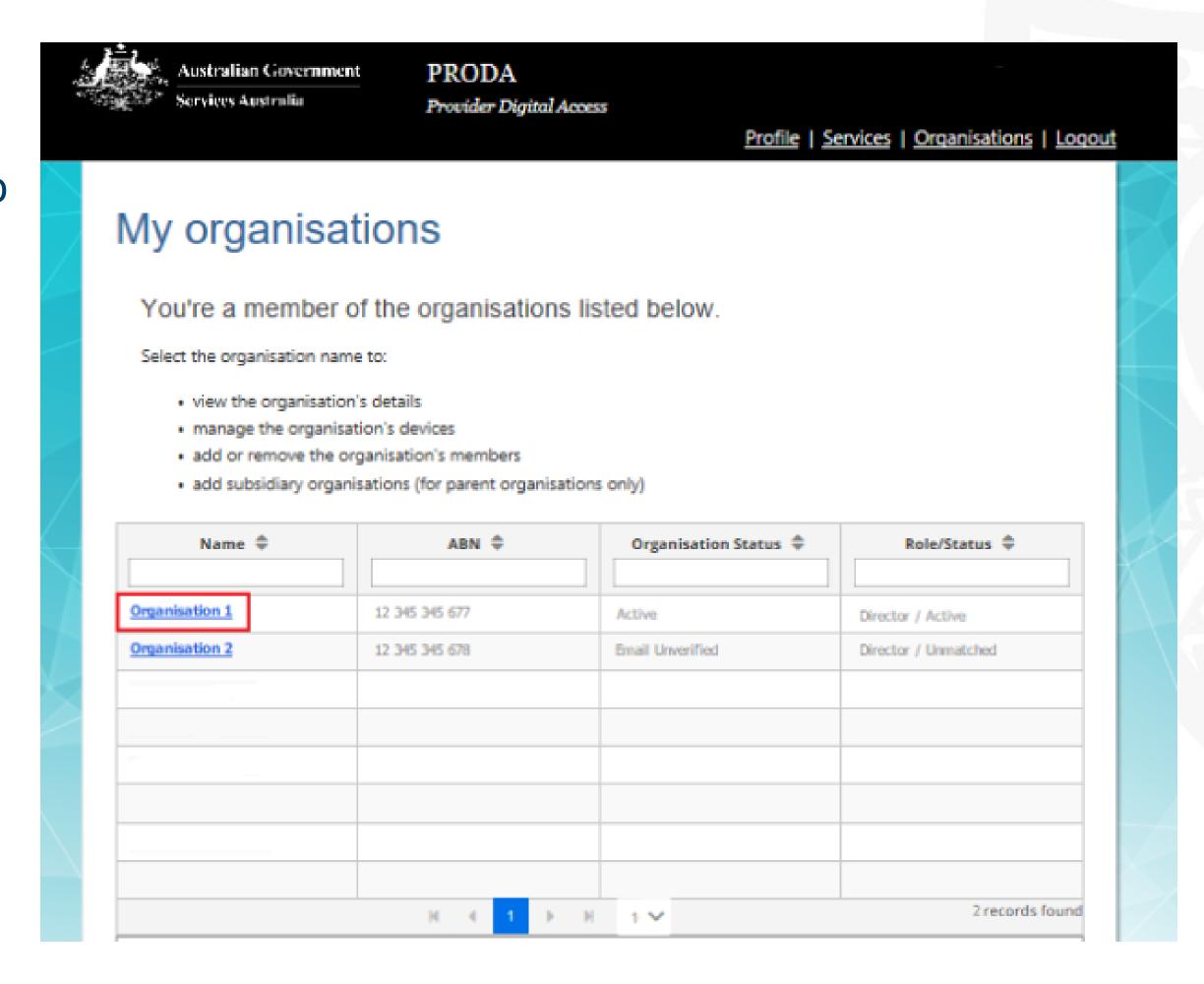

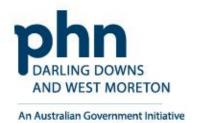

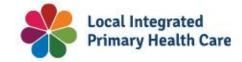

### **Members**

Select Members tab

Click Add Member

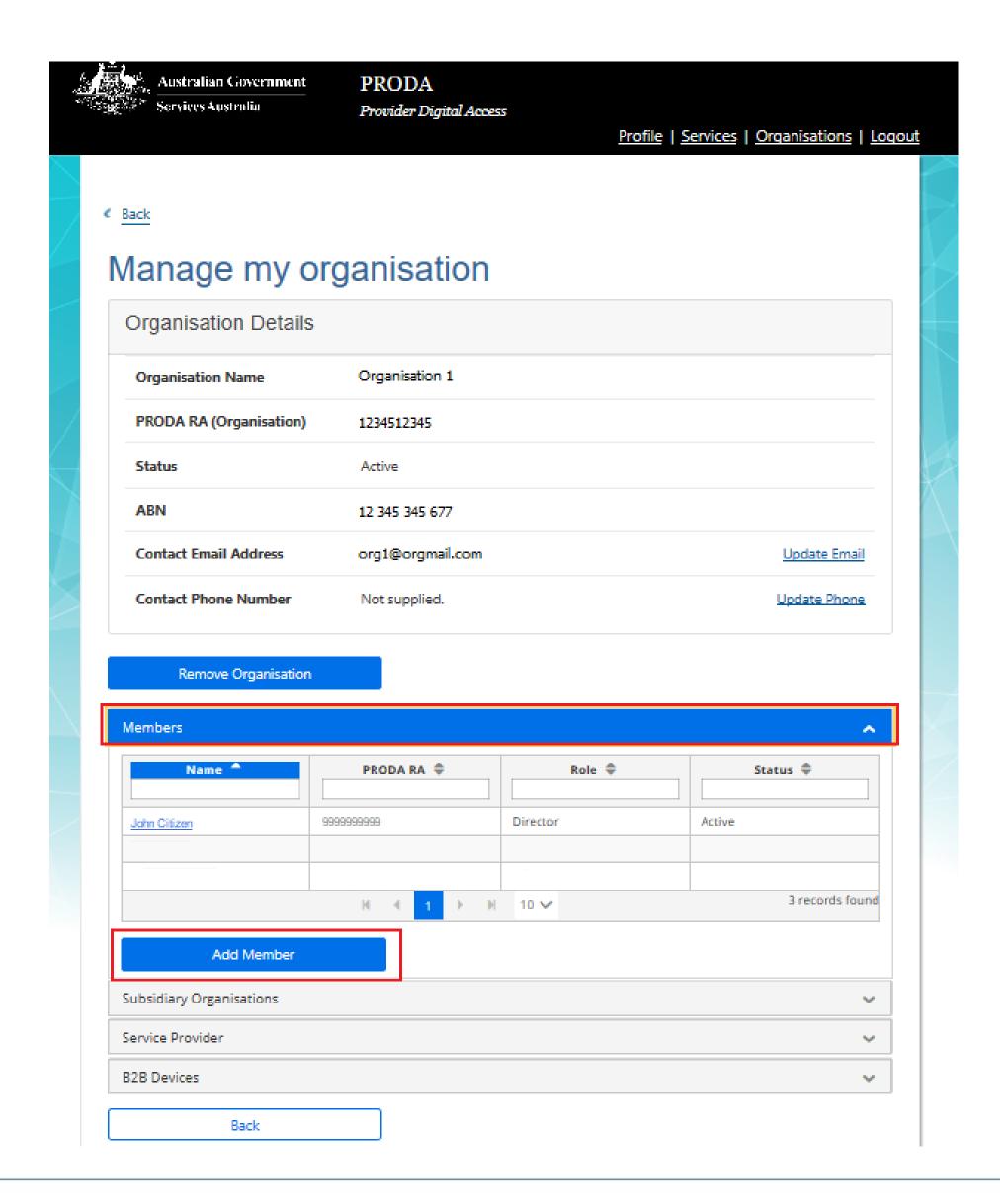

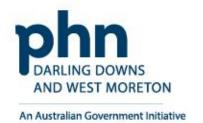

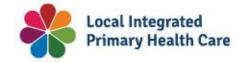

### **Members Details**

Enter the **RA Number (Individual)** of the person you wish to add

Enter their **Surname** 

Click the box to confirm you have obtained consent of the person to add to the Organisation PRODA Account

Check User Details is correct person you are adding

### Select an **End Date**

- Maximum 12-month period
- Recommend annual review and refresh of authorised members

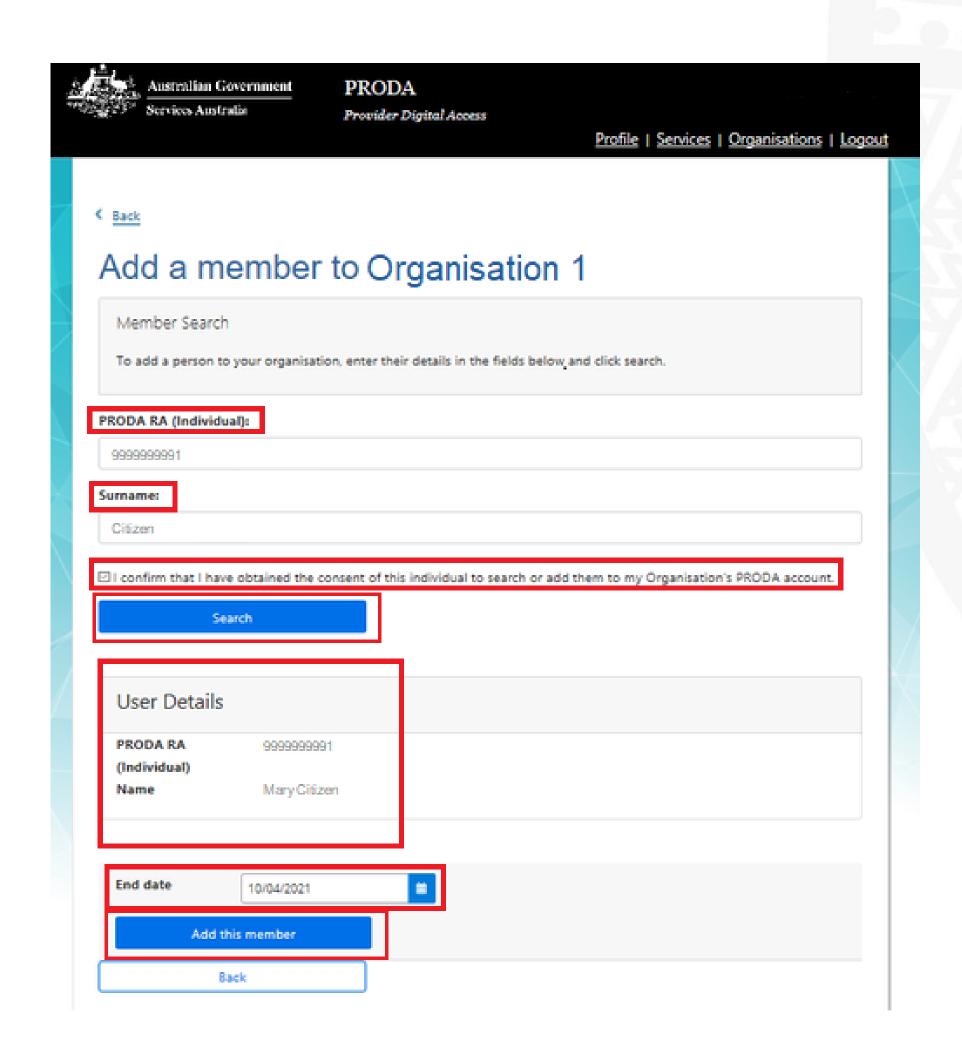

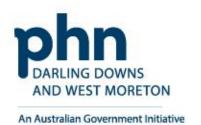

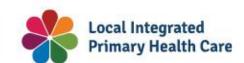

32

# Step 4a

### **Members Details**

Click **Add This Member** button

A window will appear,

Confirm **Member Details** are correct

Click Add This Member

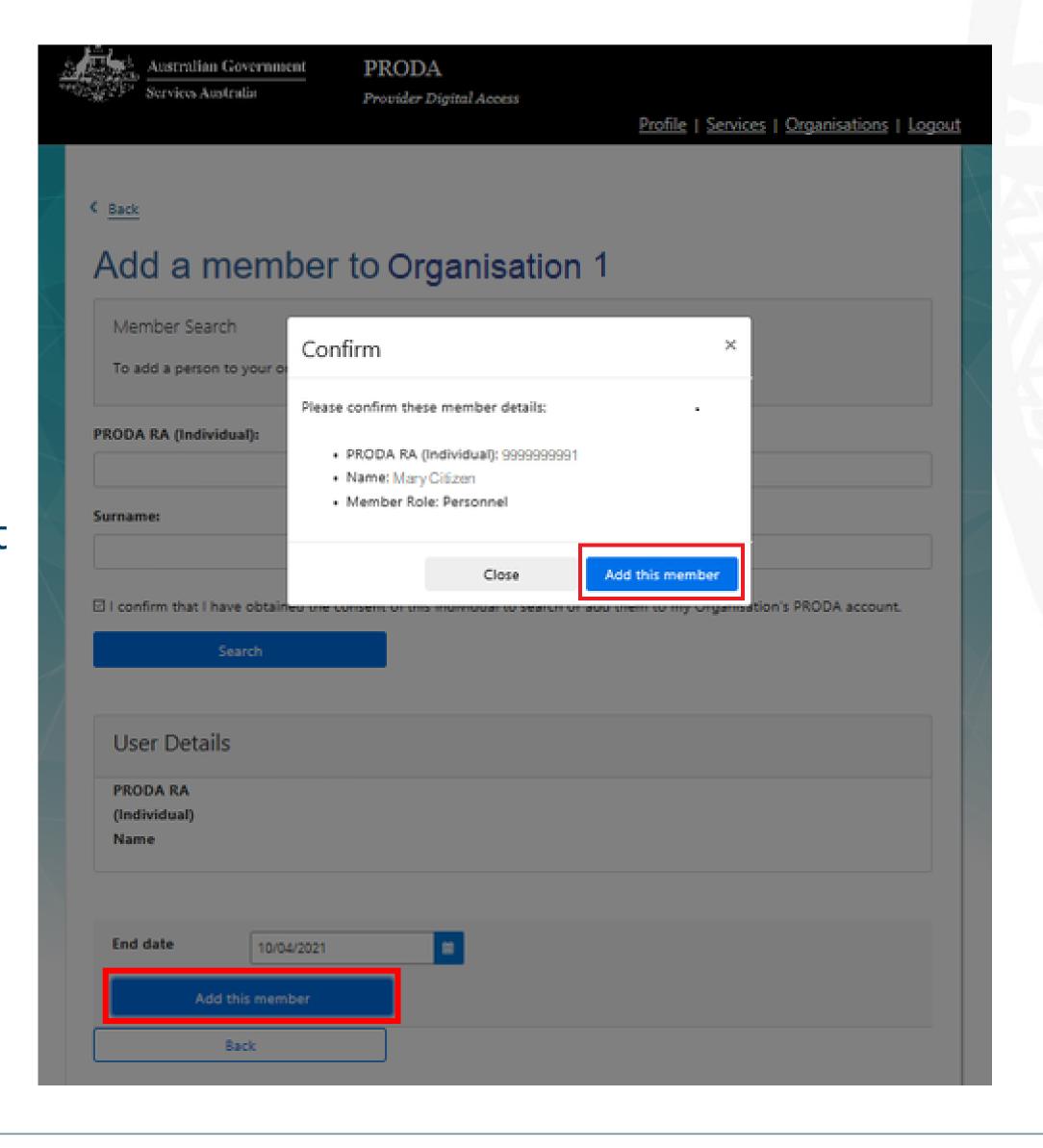

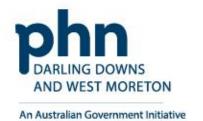

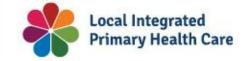

### **Member Added**

A message will appear:

# Member has been added to the Organisation

Member has been successfully added, you can add more members to the Organisation PRODA Account.

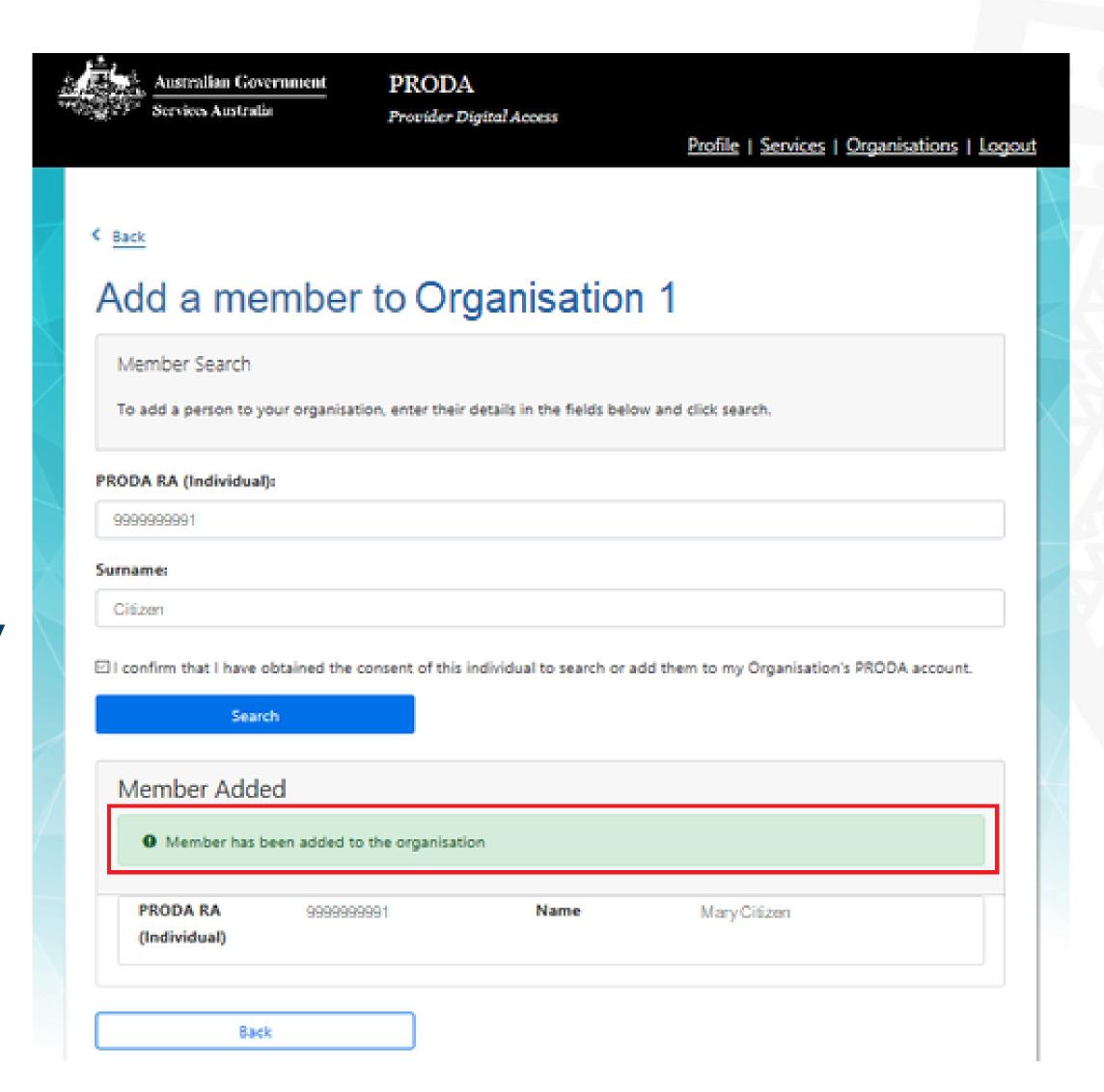

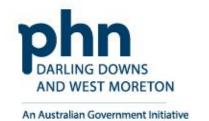

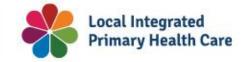

# Managing Member Delegations in Organisation PRODA Account

How to manage delegations step-by-step.

Delegating attributes to certain members in **Organisation PRODA Account** allows the organisation to control member access.

### **PRODA**

**Login** to PRODA

**Enter Authentication Code** 

Then, Select **Organisations** 

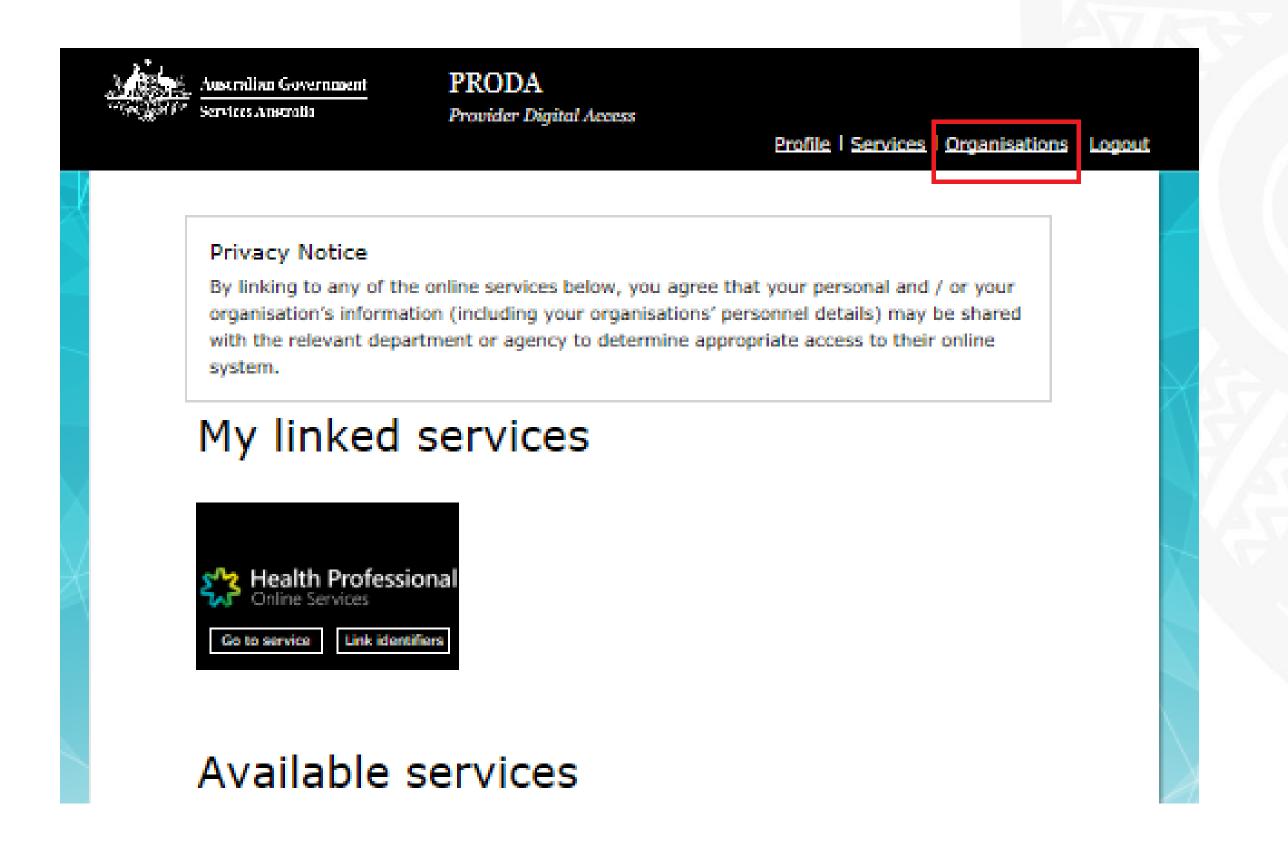

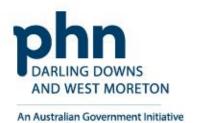

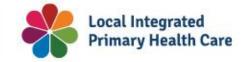

36

## **Organisation**

Select the **Organisation** you want to add a member to

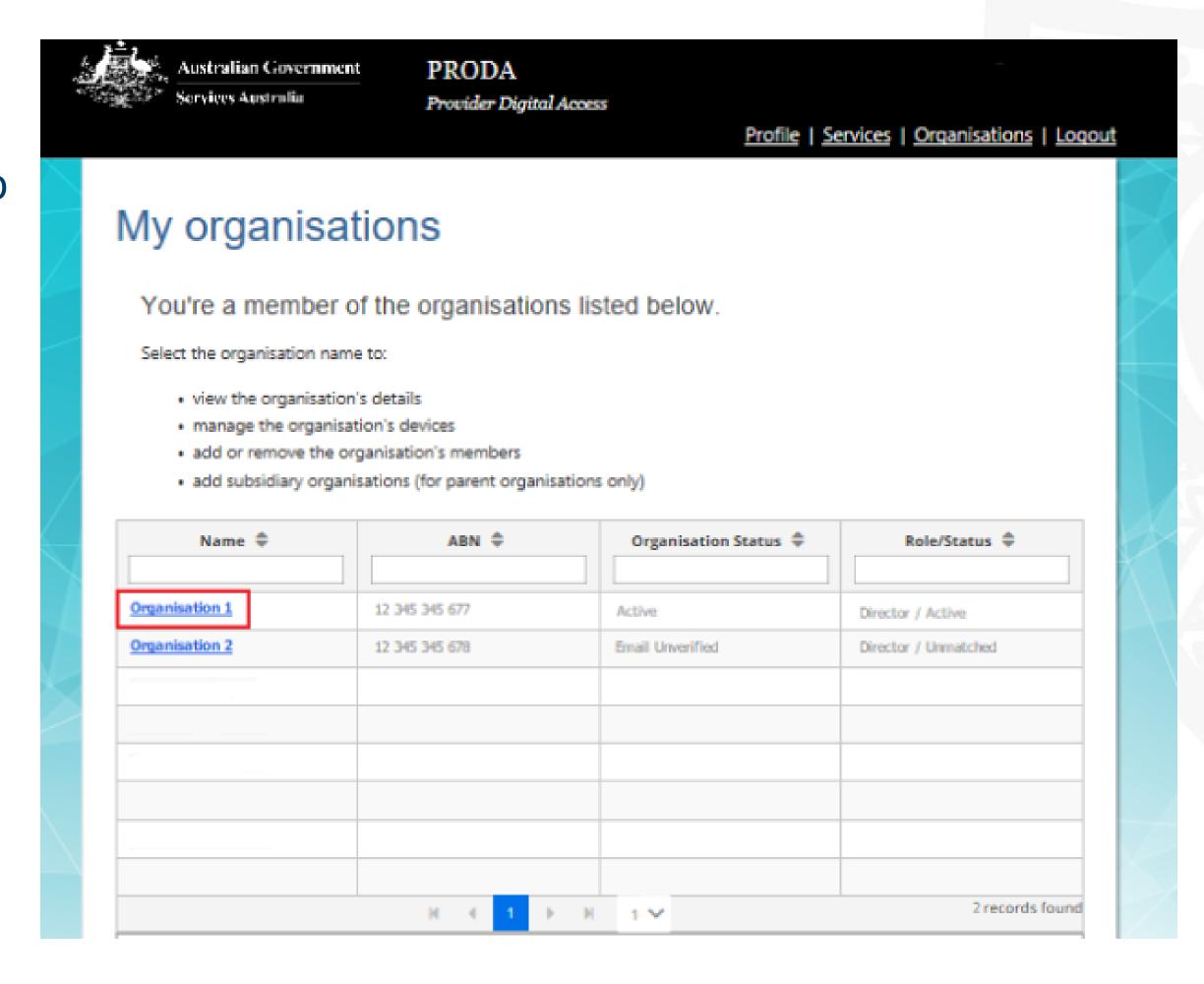

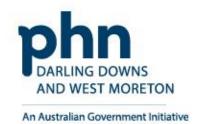

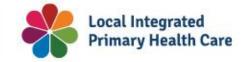

37

## **Members**

Select Members tab

Click on the Member you want to manage

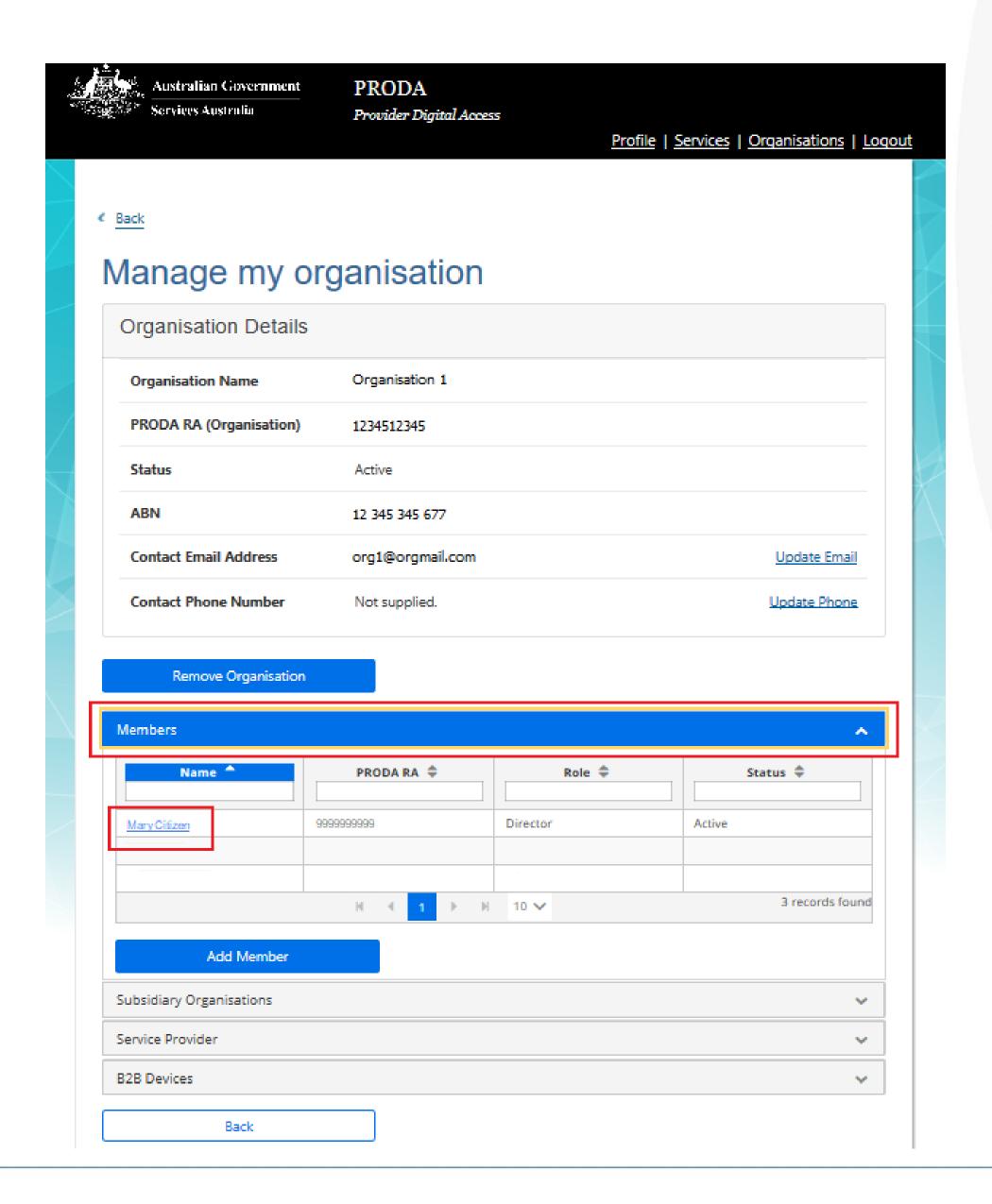

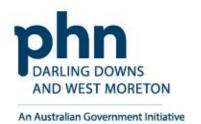

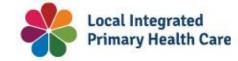

## **Attribute Delegations**

Select **Attribute Delegations** 

Click **Delegate To This Member** 

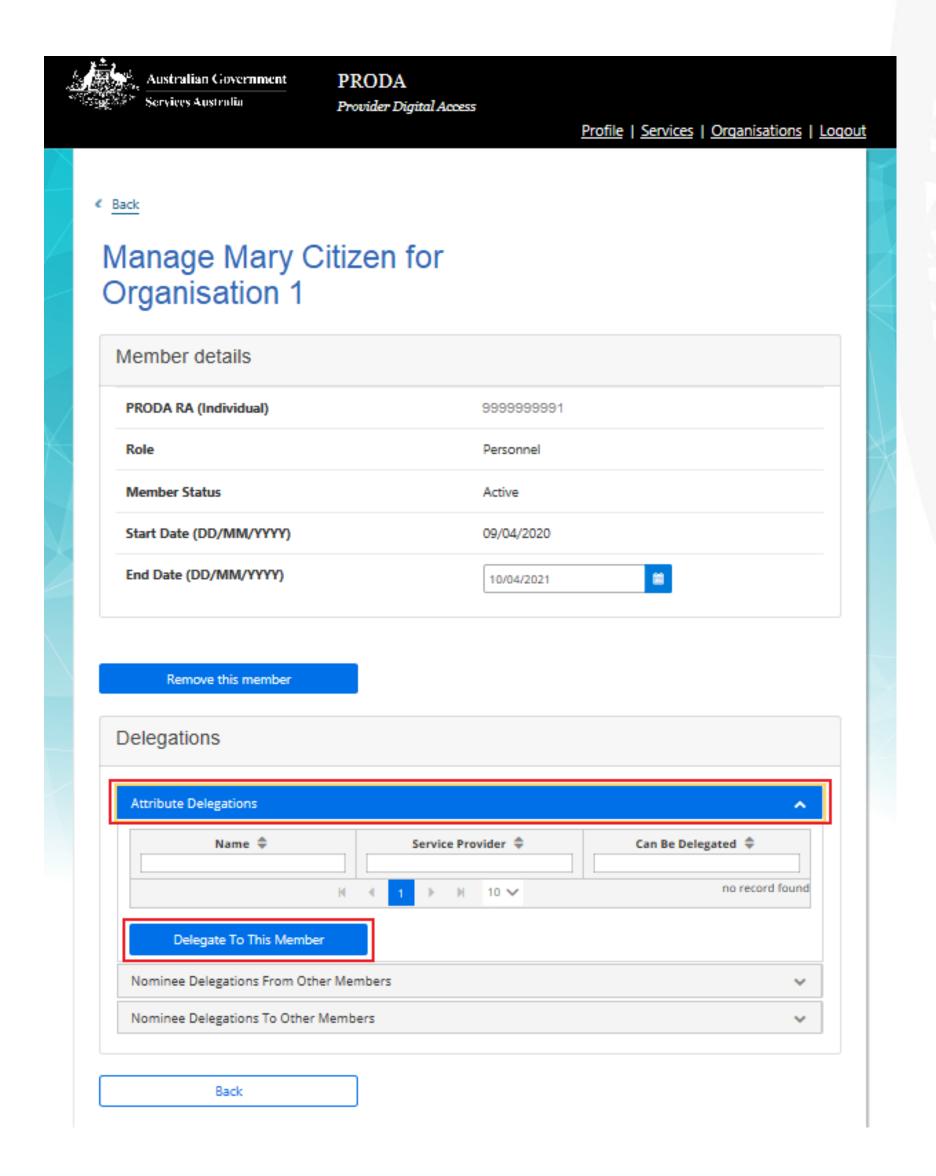

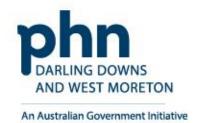

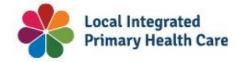

# Step 4a

# **Understanding Management Attributes**

| Attribute -                | Permissions -                                                                                                    |
|----------------------------|----------------------------------------------------------------------------------------------------|
| Owner Access               | This assigns you all attributes and functions of a Director in PRODA.                                                                                                    |
| Org Owner                  | This lets you access or perform a particular function with the Service Provider associated to the attribute.                                                                |
| Ident                      | This lets you access service providers as a nominee acting on behalf of another member of the organisation in PRODA.                                                        |
| Sub-Org Management         | This lets you add, remove or update Subsidiary Organisations (sub orgs).                                                                                                    |
| Service-Link<br>Management | <ul> <li>This lets you:</li> <li>add and link the organisation in PRODA to a Service Provider</li> <li>remove a Service Provider from the organisation in PRODA.</li> </ul> |
| Employee<br>Management     | This lets you:  • add or remove members • manage membership end dates.                                                                                                    |
| Device Management          | This lets you:  • add, remove or update B2B devices  • manage B2B device activation end dates.                                                                              |

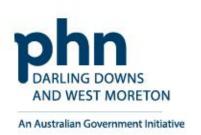

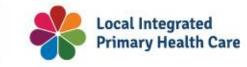

# Step 4b

## **Attribute Delegations**

Select <u>Delegation</u> you want to attribute to the member

If you want them to be able to redelegate the attribute to other members, select **Delegable** 

## Enter **To Date**

- Maximum 12-month period
- Recommend annual review and refresh of authorised members

Click **Delegate** button

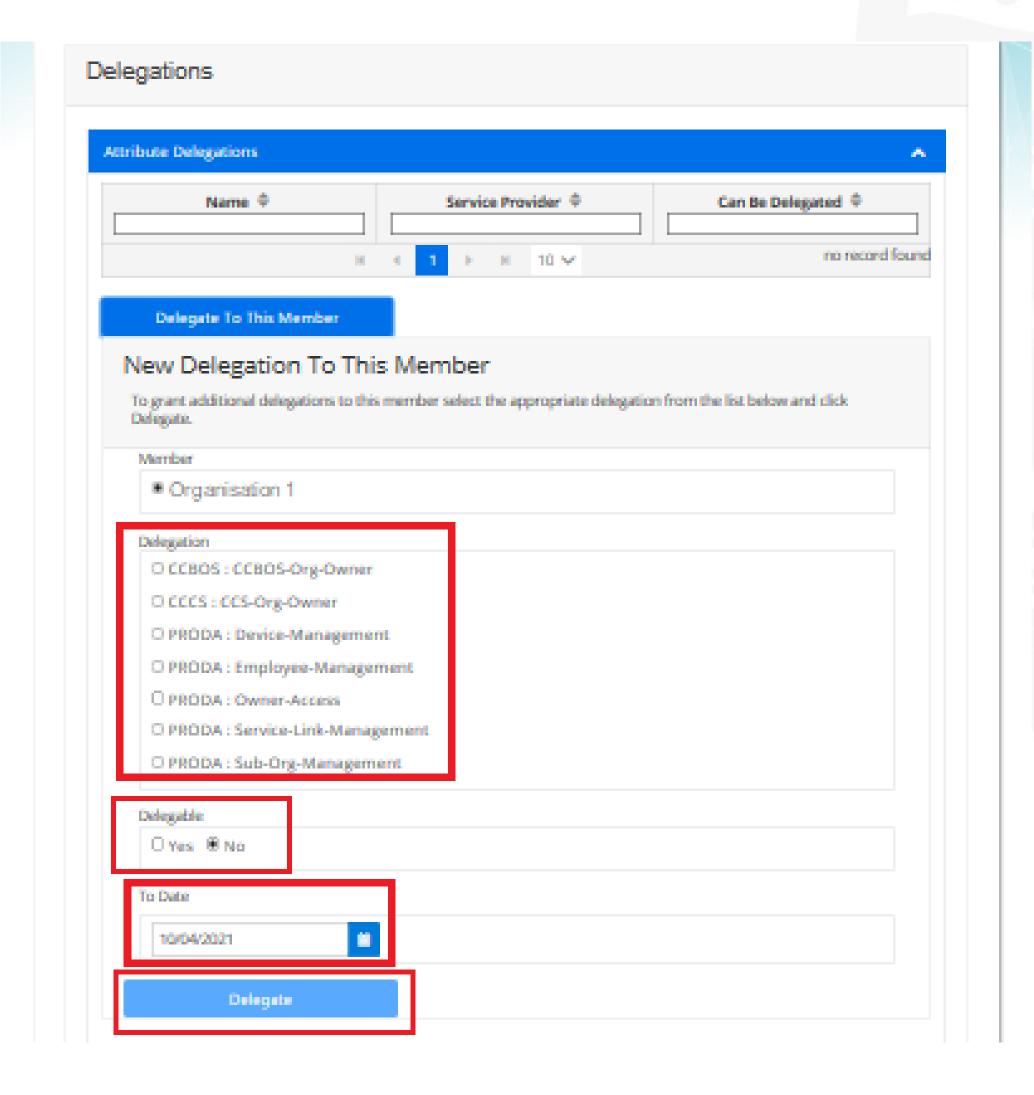

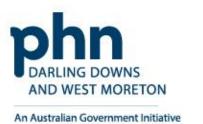

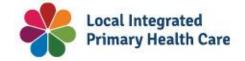

## **Attribute Delegations**

You've delegated an attribute to your member.

You'll see their <u>Name</u> and <u>Attribute</u> in <u>Attribute Delegations</u>

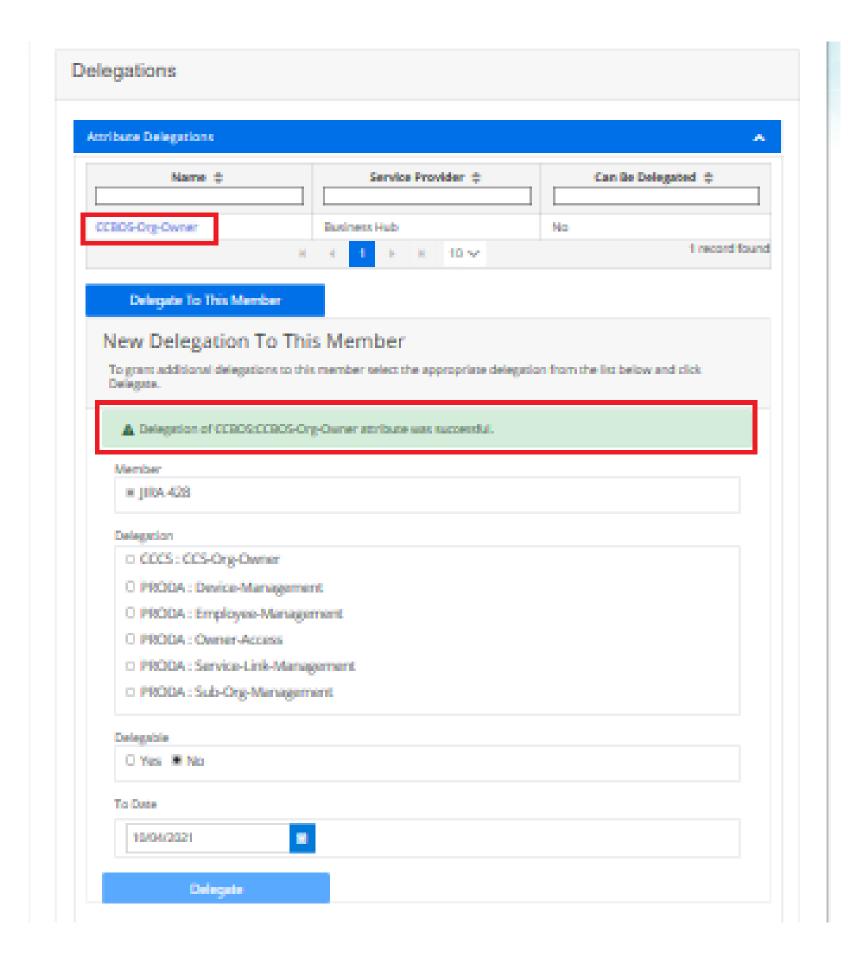

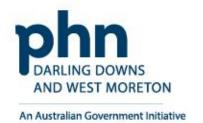

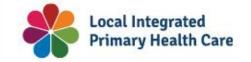

## **Managing Attribute Delegations**

You can **Remove** a member's **Delegation** 

Or,

Change their End Date in their Attribute delegation details.

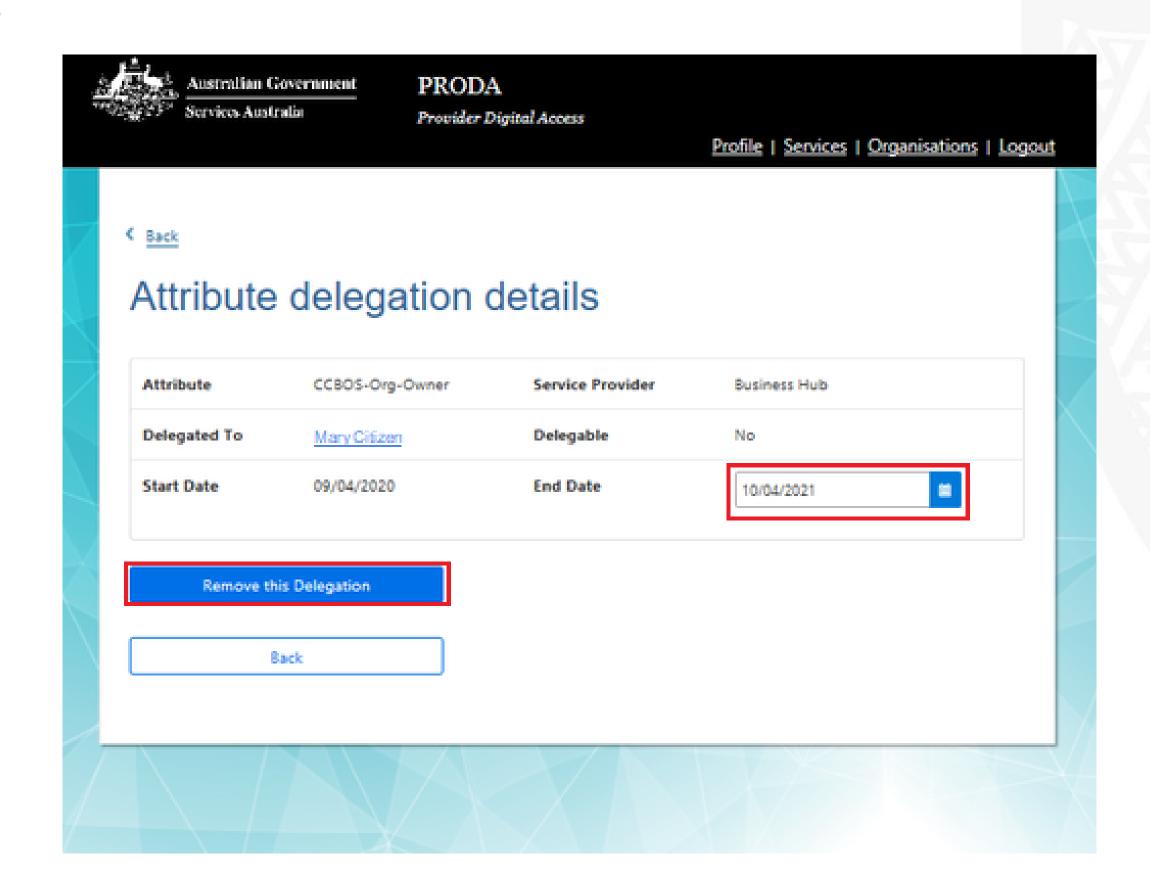

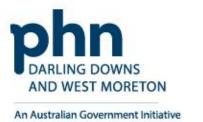

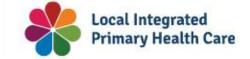

# Linking an Organisation in PRODA to HPOS

How to link step-by-step.

## Login to PRODA

- Enter Username
- Enter Password

An authentication code will be sent to your preference previously chosen:

- Email
- SMS
- PRODA app

# Login

If you have already created your PRODA account, login below.

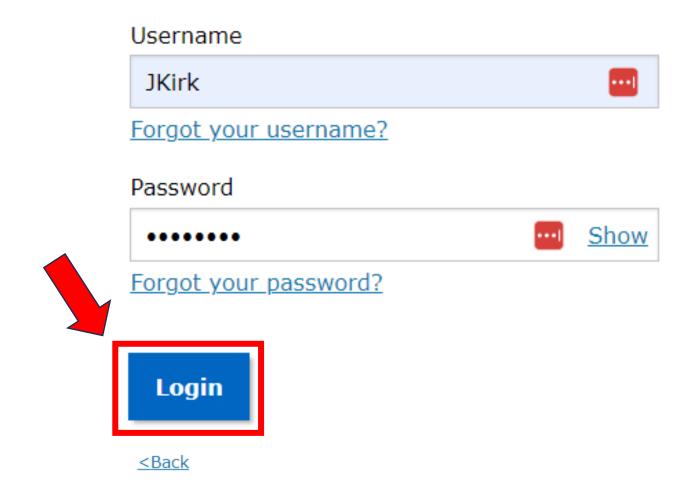

## 2-step verification

Enter the verification code from your SMS below.

If you cannot access your SMS at this time we can send a code to a backup channel.

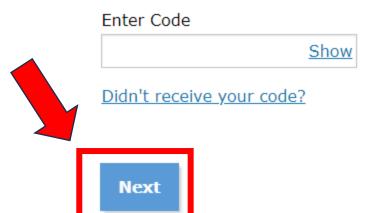

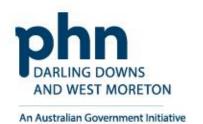

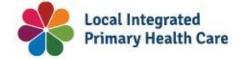

Once logged in proceed to click on <a href="Organisations">Organisations</a> button

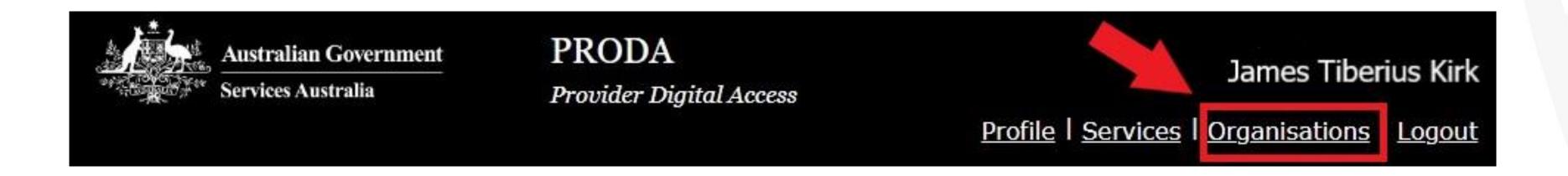

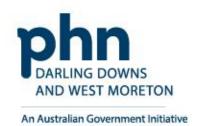

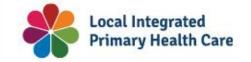

## **My Organisations**

**Select** the organisation you're acting on behalf of

## My organisations

You're a member of the organisations listed below.

Select the organisation name to:

- · view the organisation's details
- manage the organisation's devices
- · add or remove the organisation's members
- add subsidiary organisations (for parent organisations only)

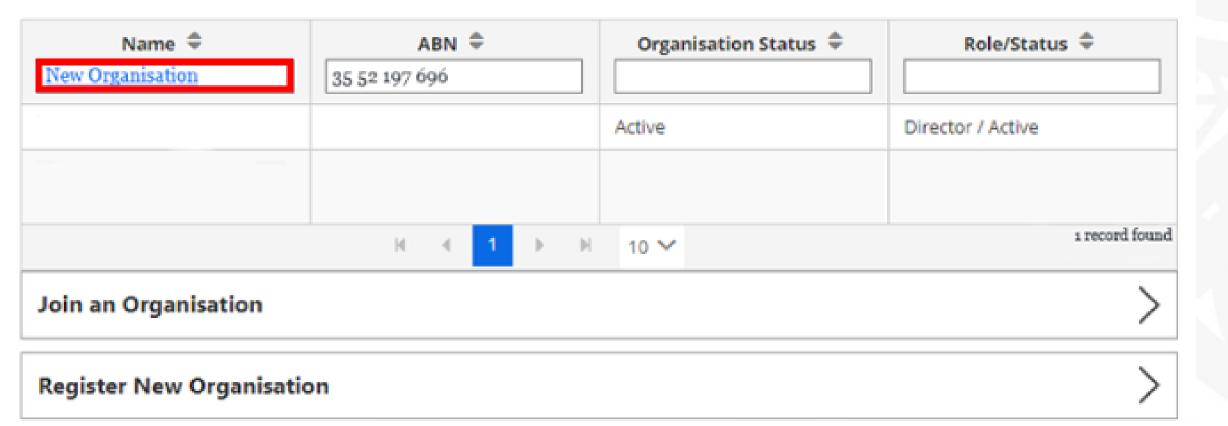

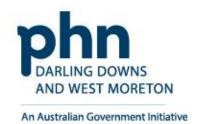

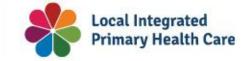

## **Manage My Organisations**

Expand the Service Provider menu

Select Add Service Provider

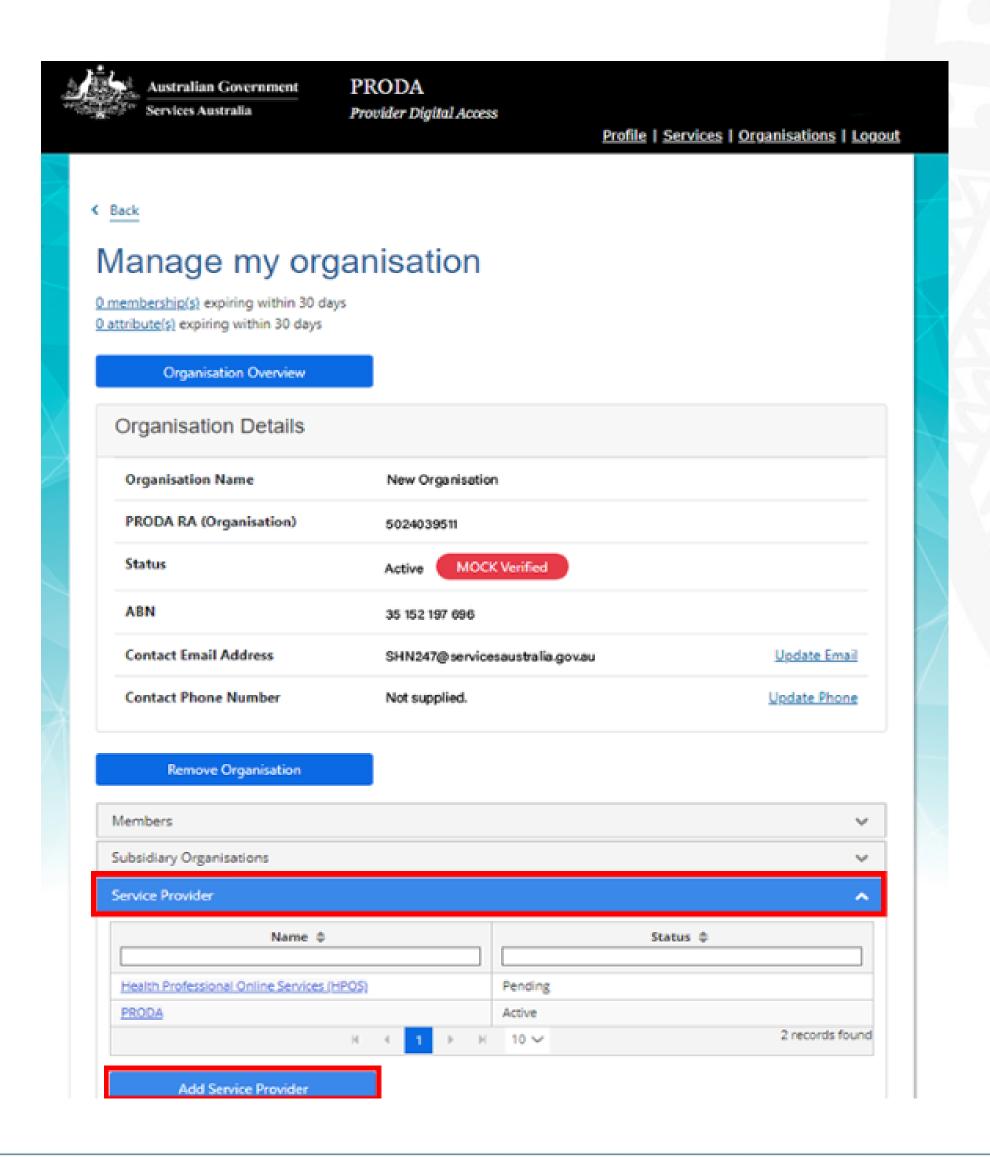

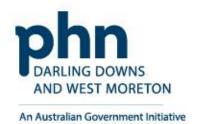

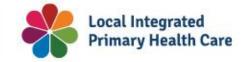

Select <u>Health Professional Online</u> <u>Services</u> (HPOS)

**Click Add Service Provider** 

- O Health Professional Online Services (HPOS)
- O Medicare Online/ECLIPSE/DVA/AIR
- O NDIS API
- O NDIS Partner Portal
- O National Redress Scheme
- O DI Oversight Authority Response System
- OTS Software Vendor Portal
- O PBS Online
- Transforming the Collection of Student Information
- O Health Professional Management Services

Add Service Provider

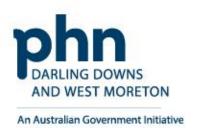

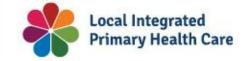

The status will be **Pending** until linking is completed.

Status will then change to **Active** once complete

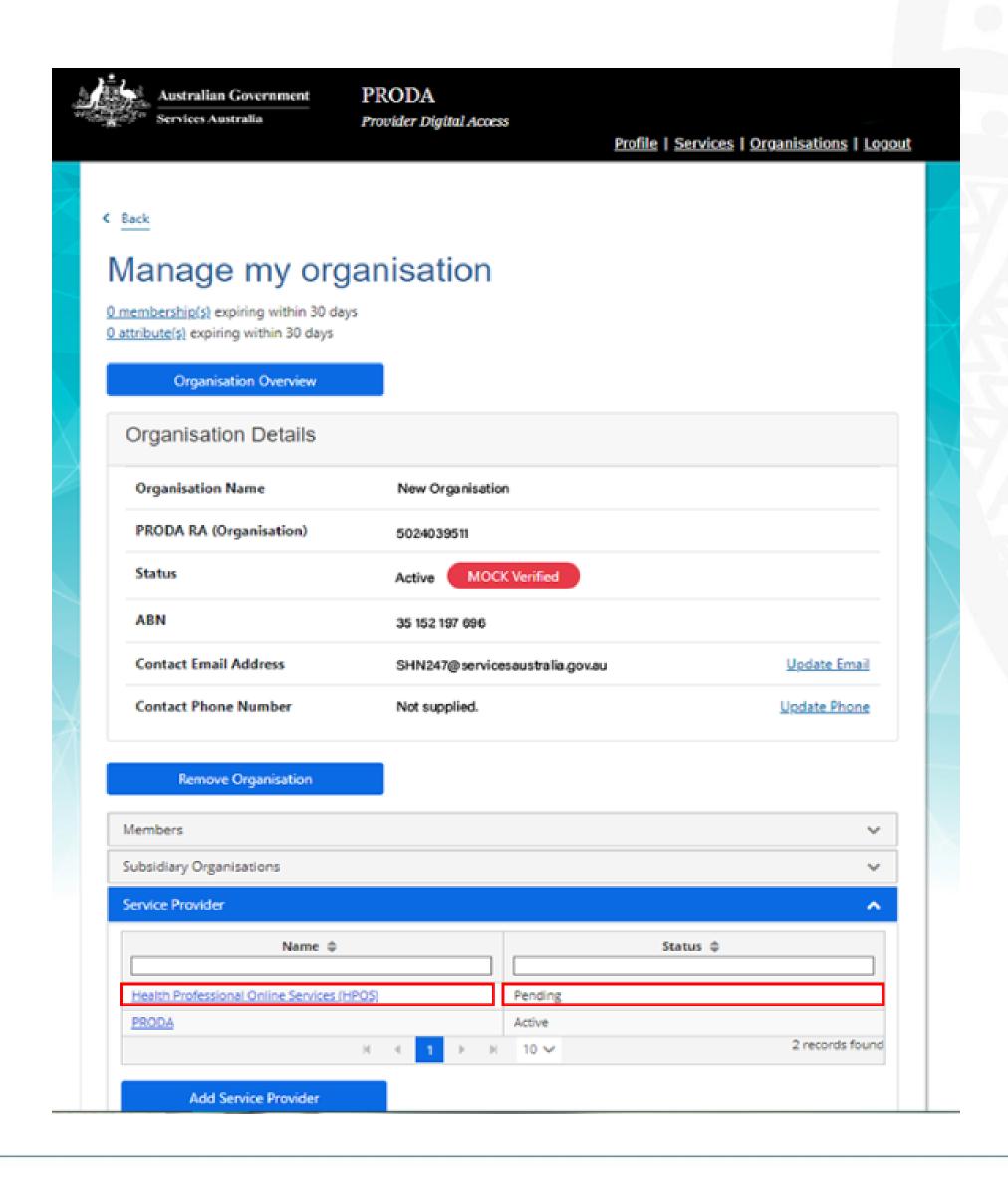

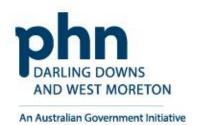

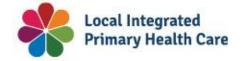

### **Terms and Conditions**

PRODA connects the user to the Provider Linking System (PLS)

The Organisation Linking screen will appear

Read the **T&C's** 

Select the tick box for <u>declaration</u> and <u>agree</u> and <u>understand</u> the T&C's

Click on **Accept** 

## Organisation Linking - Terms and Conditions

#### Application

Effective on and from 18/04/2020

Set out below are the terms and conditions of my agreement with Services Australia in respect of my interactions in relation to:

- a. Online claiming for Medicare through third party software (including Medicare Online, ECLIPSE, the Australian Immunisation Register (AIR) and Department of Veterans' Affairs (DVA) claiming)
- b. Online claiming for the Pharmaceutical Benefits Scheme (PBS) through third party software
- c. Immunisation Notifications to the AIR, through the AIR site (secure portal)
- d. Health Professional Online Services (HPOS)
- e. Any other systems owned or hosted by Services Australia, as notified in writing to you (collectively referred to as "Agency Online Systems").

#### Interpretation

A reference to a party denoted by "I", "me", "my", "you" includes that party, any persons under that first party's direction or control, another party acting on that first party's behalf or another party who the first party acts on behalf of. Any persons under the direction or control of that first party or acting on behalf of that first party shall be deemed to be authorised by that first party.

A reference to "Services Australia" includes Services Australia, and the Department of Veterans' Affairs or the Department of Health as relevant in relation to their corresponding respective Agency Online Systems.

1. Accuracy and completeness

#### Declaration

#### I declare that:

- I am the person authorised to act on behalf of my organisation and/or any organisation I represent to accept all terms and conditions on behalf of my organisation or the one I represent.
- · The information I have provided is complete and correct.

#### I agree with

The terms and conditions of this agreement.

#### I understand that:

- - Giving false or misleading information is a serious offence.
  - By accepting these terms, I agree to all of the above.

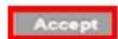

Decline

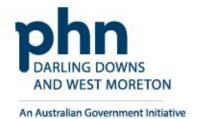

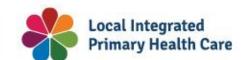

## **Organisation Linking – Create Relationships**

Once the HPOS Service has been added, the **Create Relationships** screen will appear

Select **ABN** as the identifier

The organisation **ABN** will prepopulate the Identifier box

Click Next

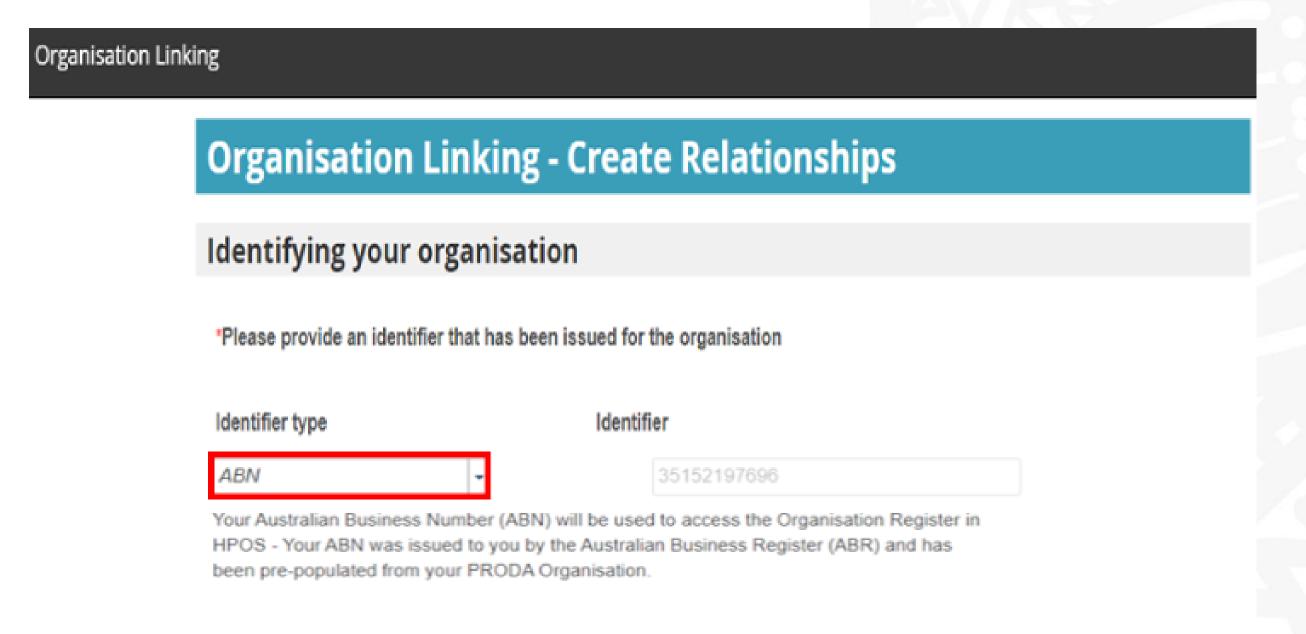

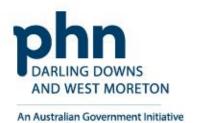

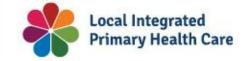

## **Confirmation**

A confirmation message will verify linking relationship with HPOS

Click Next

The next screen confirms that the organisation in PRODA can access HPOS services.

Click Finish

# **Organisation Linking - Create Relationships**

## Verification of relationship

We have established your organisation's relationship with the following:

Health Professional Online Services (HPOS) for ABN 35152197696

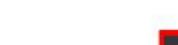

## **Organisation Linking - Next Steps**

You can now access HPOS services based on the identifiers you have used to link.

Select Go to service on the Health Professional Online Services tile in PRODA - My services.

Select the organisation you have linked

First time access:

- The HPOS terms and conditions will display, you must read them and select I agree
- · Provide an email address and select submit

The **HPOS** home page opens.

To return to your PRODA account from HPOS select Manage logon account from the main menu.

Go to My services page in PRODA by clicking Here.

Finish

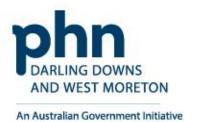

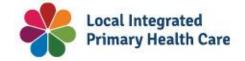

Return to PRODA main menu

Click Go to Service on the HPOS tile

Select the organisation you are acting on behalf of in HPOS

Continue as **Your Organisation** 

#### Privacy Notice

By linking to any of the online services below, you agree that your personal and / or your organisation's information (including your organisations' personnel details) may be shared with the relevant department or agency to determine appropriate access to their online system.

## My linked services

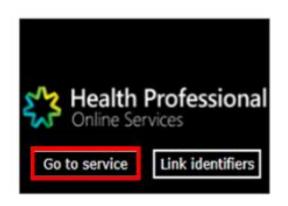

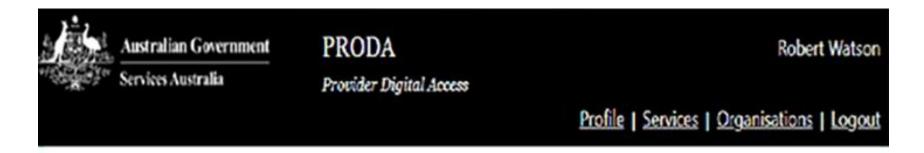

#### Health Professional Online Services (HPOS)

# Organisation Please choose an organisation to act on behalf of: No Organisation - Proceed as an individual only New Organisation Cancel Continue

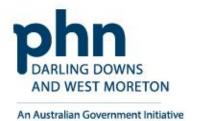

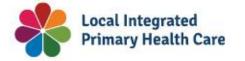

54

## **Terms and Conditions**

When you access HPOS as your organisation, you will have the Terms and Conditions of Use and Access appear.

Read T&C's

Click **I Agree** button

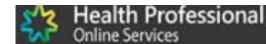

#### Health Professional Online Services (HPOS) Terms and Conditions of Use and Access

As a user of HPOS, you must

- use HPOS securely and for a proper purpose;
- · comply with all laws and policies;
- · report breaches; and
- · keep information up to date.

These HPOS Terms of Use also contain important information about how HPOS works, which you are bound by. Words that have a special meaning are defined in the glossary at the end. The laws of the Australian Capital Territory apply to these HPOS Terms of Use.

#### 1. Accessing HPOS

HPOS is a service provided by the Services Australia (the agency). The agency gives you permission (in the form of a non-transferable, non-exclusive, revocable licence) to use HPOS so long as you comply with these HPOS Terms of Use. Your use of HPOS in no way transfers or assigns ownership in any intellectual property rights (including copyright) to you.

The agency may change these HPOS Terms of Use from time to time. If this happens, you will be notified electronically.

If you do not agree with these HPOS Terms of Use or cannot comply with them, you should stop using HPOS.

If the agency finds that you have failed to comply with these HPOS Terms of Use, your access to HPOS may be restricted, suspended, or revoked. In some instances, it is possible you could face civil or criminal penalties.

An end to your HPOS access does not release you from any liability or penalty you may have incurred arising from or in connection with your access or use of HPOS

Your use of HPOS is at your own risk.

#### 2. Use HPOS securely and for a proper purpose

The agency may monitor your use of HPOS.

You mu

- only access information in HPOS about a person with the person's consent and for patient registration for MyGP or claiming purposes only;
- . keep information that you obtain through HPOS secure and confidential at all times:
- . keep your Secure Access Details for HPOS secure and confidential at all times; and

By clicking the "I Agree" button, you acknowledge that you have read and accept the above Terms and Conditions.

Lagre

1 decline

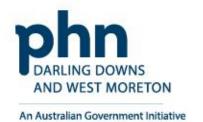

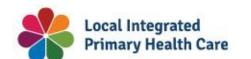

## **Mail Centre Notifications**

An email must be provided to access HPOS mail centre and receive notifications.

**Enter Organisation Email Address** 

Select **Yes** to receive notifications

Select Immediate notification for new correspondence from the dropdown box

Click on **Submit** 

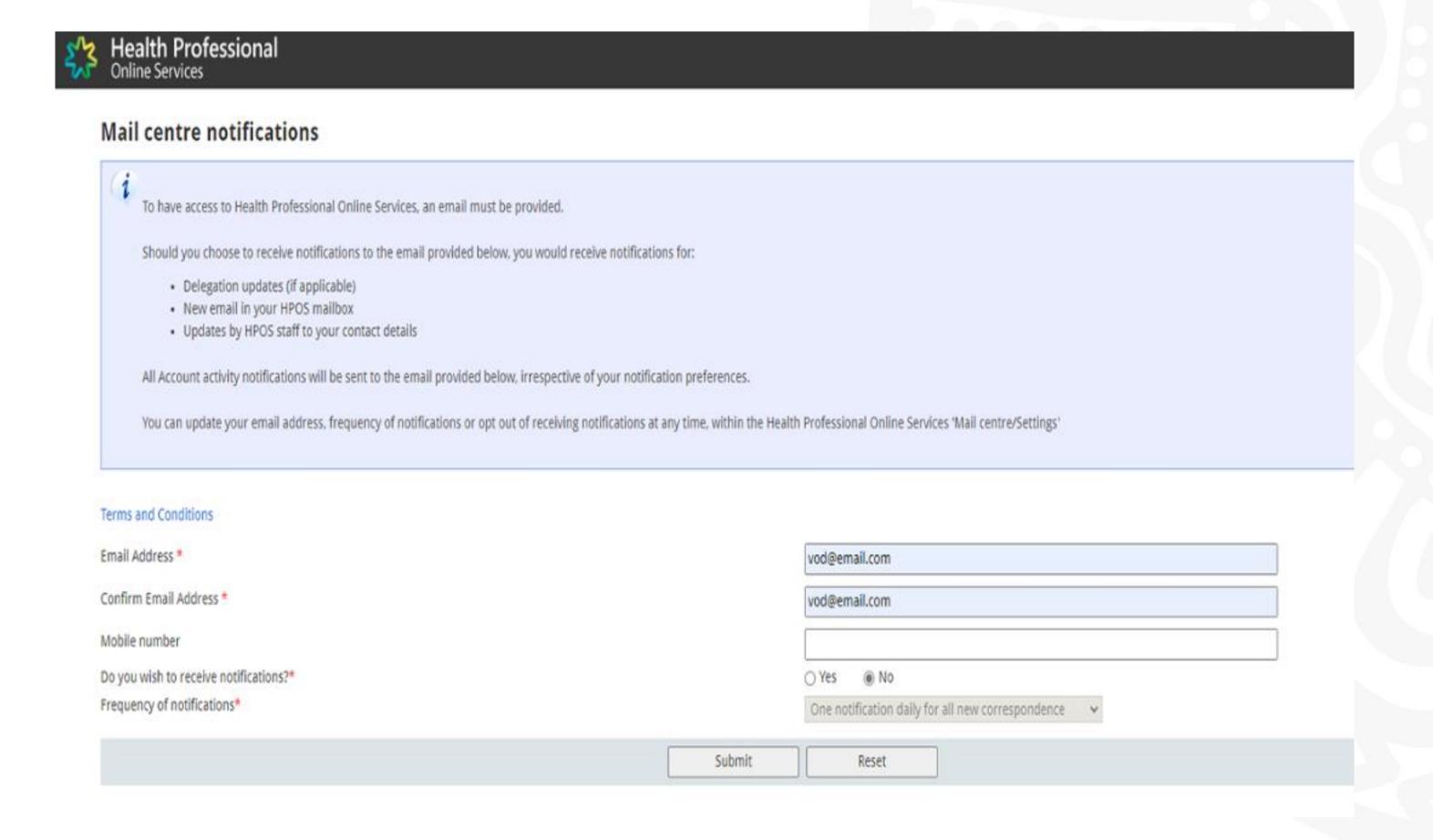

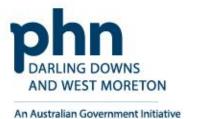

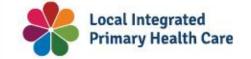

## **Linking Process Completion**

Linking process is now complete!

HPOS will now display the **Organisation Register** tile

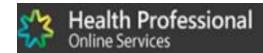

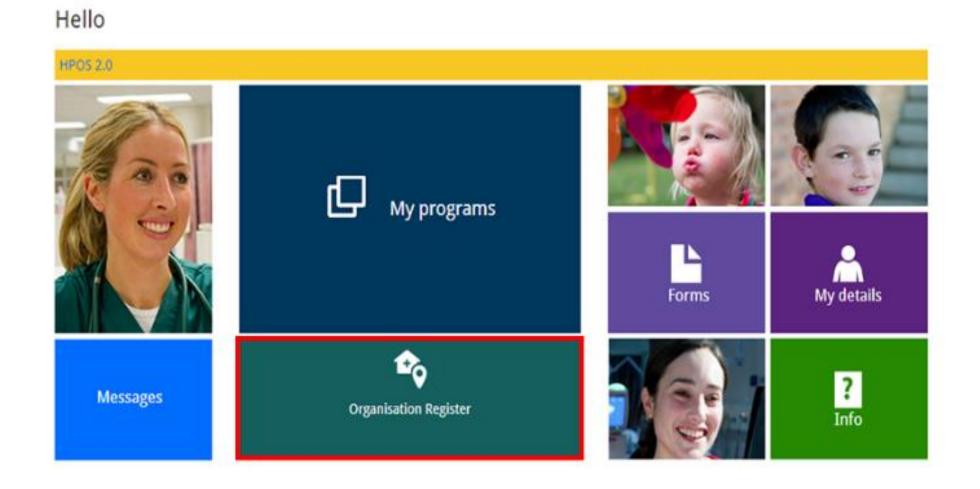

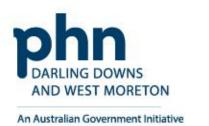

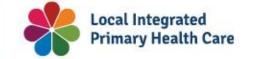

57

# Organisation Register for MyMedicare

How to register step-by-step.

## **Organisation Register**

After logging into **PRODA** 

Select **Go to Services** on HPOS tile

Then, select the <u>Organisation</u>
Register tile

# My linked services

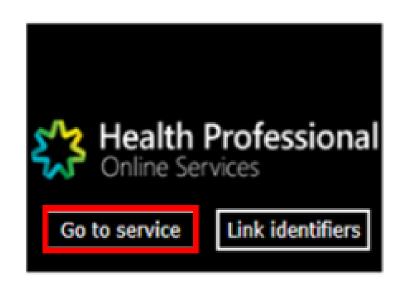

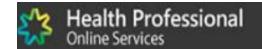

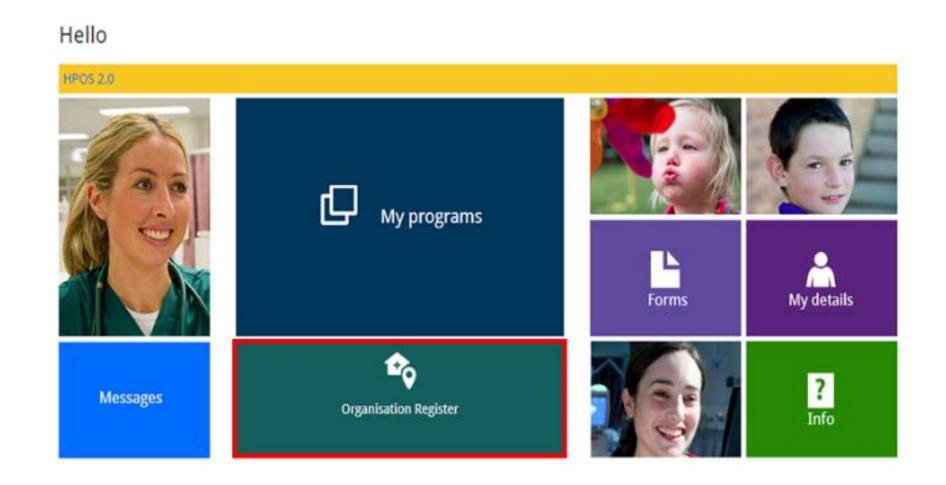

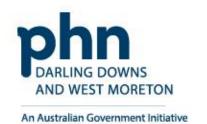

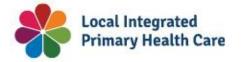

## **Organisation Details**

To create an Organisation Record, details need to be entered in tabs:

- Contact
- Key Individuals
- Associated Sites

Associated Sites tab is used to register a health service provider location, such as a general practice.

## **Must be with the same ABN**

Once all details have be entered select <u>Save</u> to make the record active

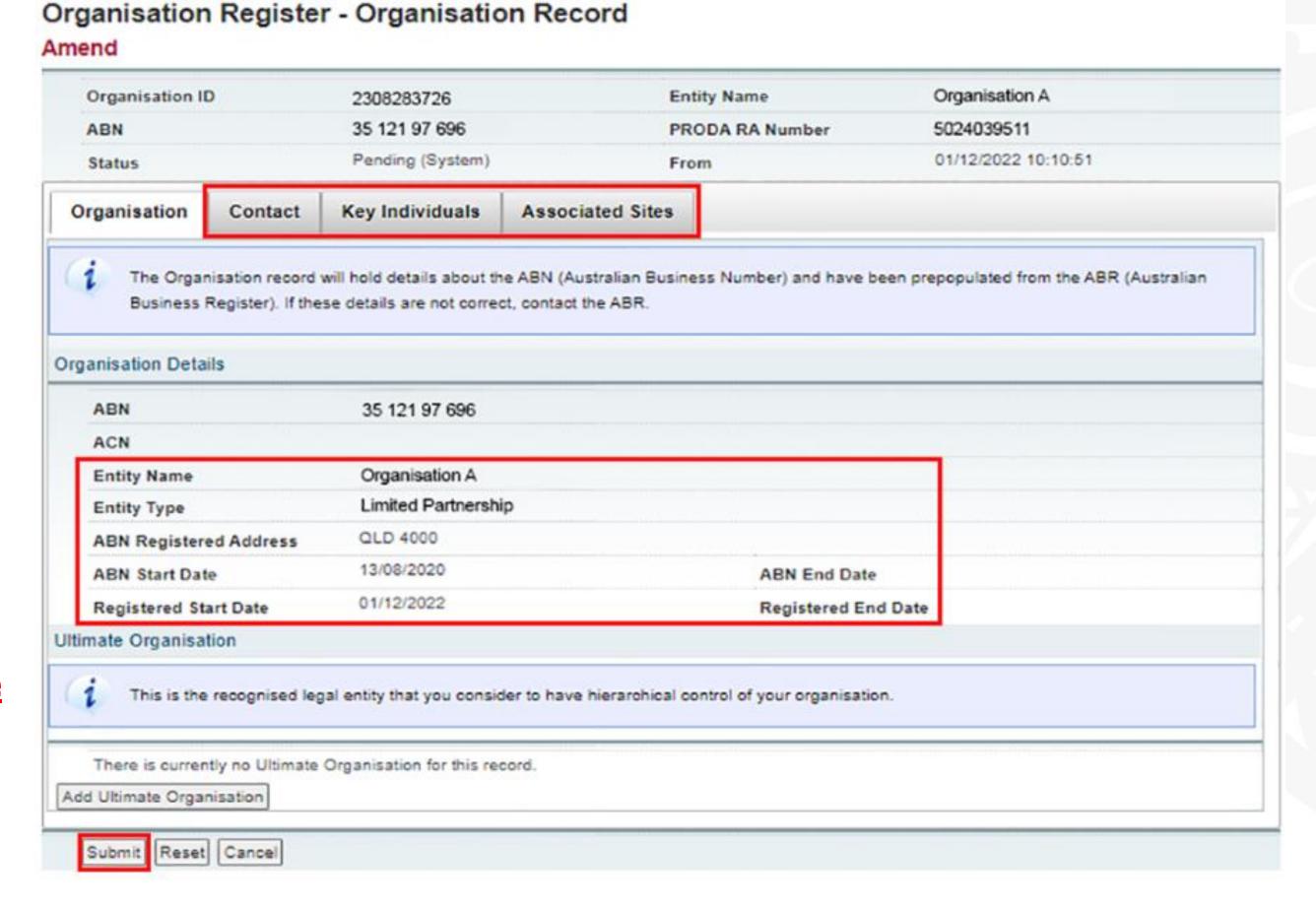

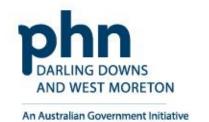

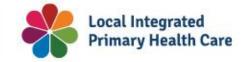

60

## **Ultimate Organisation Register**

An **Ultimate Organisation** is the primary organisation of the Owner/Director

These details are voluntary and can be added if relevant to the organisation

Select Add Ultimate Organisation

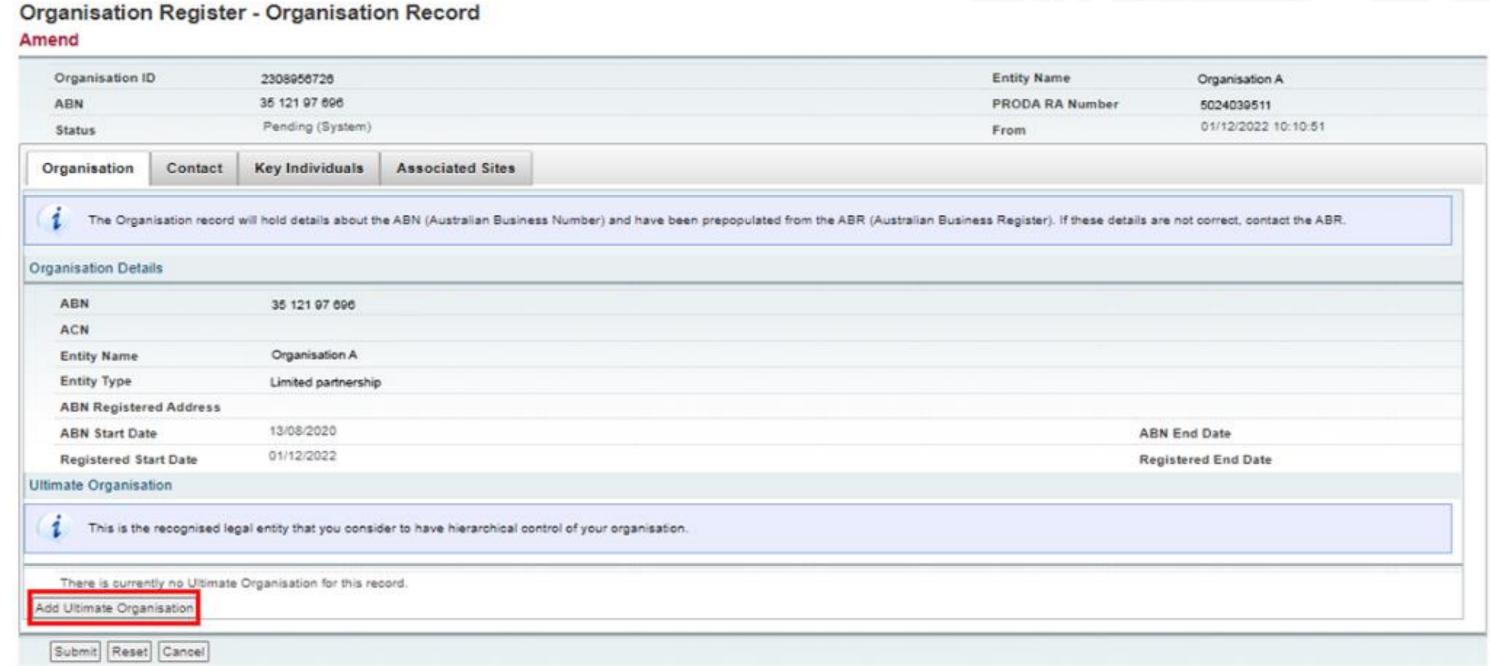

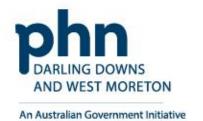

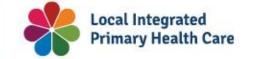

61

## **Ultimate Organisation Register**

Enter ABN for the Ultimate Organisation

Select Confirm

**Confirm** the **Ultimate Organisation** details you have entered

Select **Submit** 

A summary will appear, select **Save** 

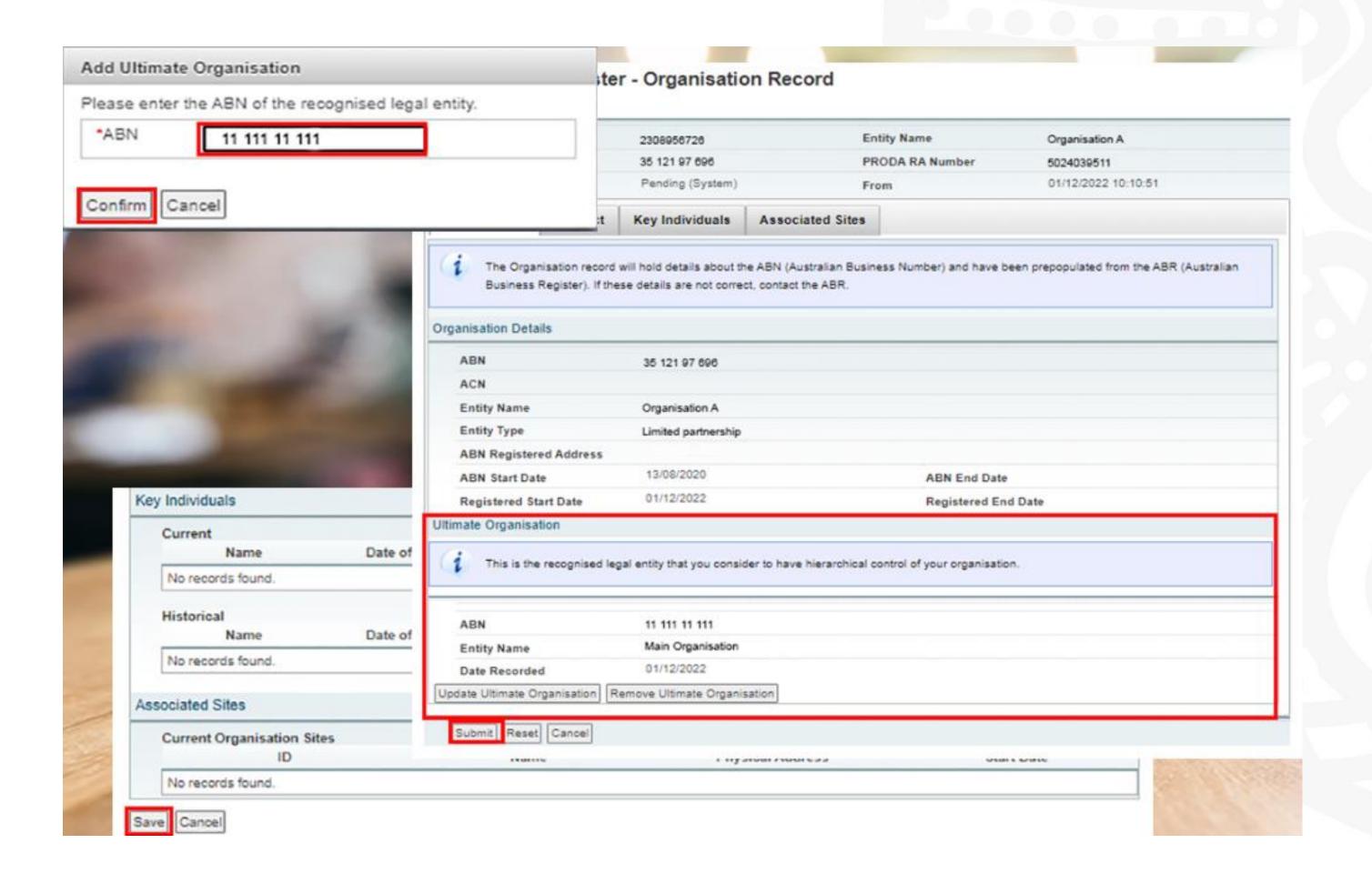

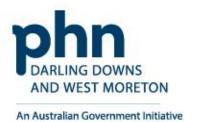

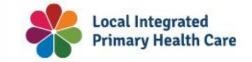

## **Contact Tab**

## Provide mandatory details:

- Contact Number
- Email Address
- Postcode
- Suburb
- Address

Once details have been entered, select **Submit** 

Then, select **Save** 

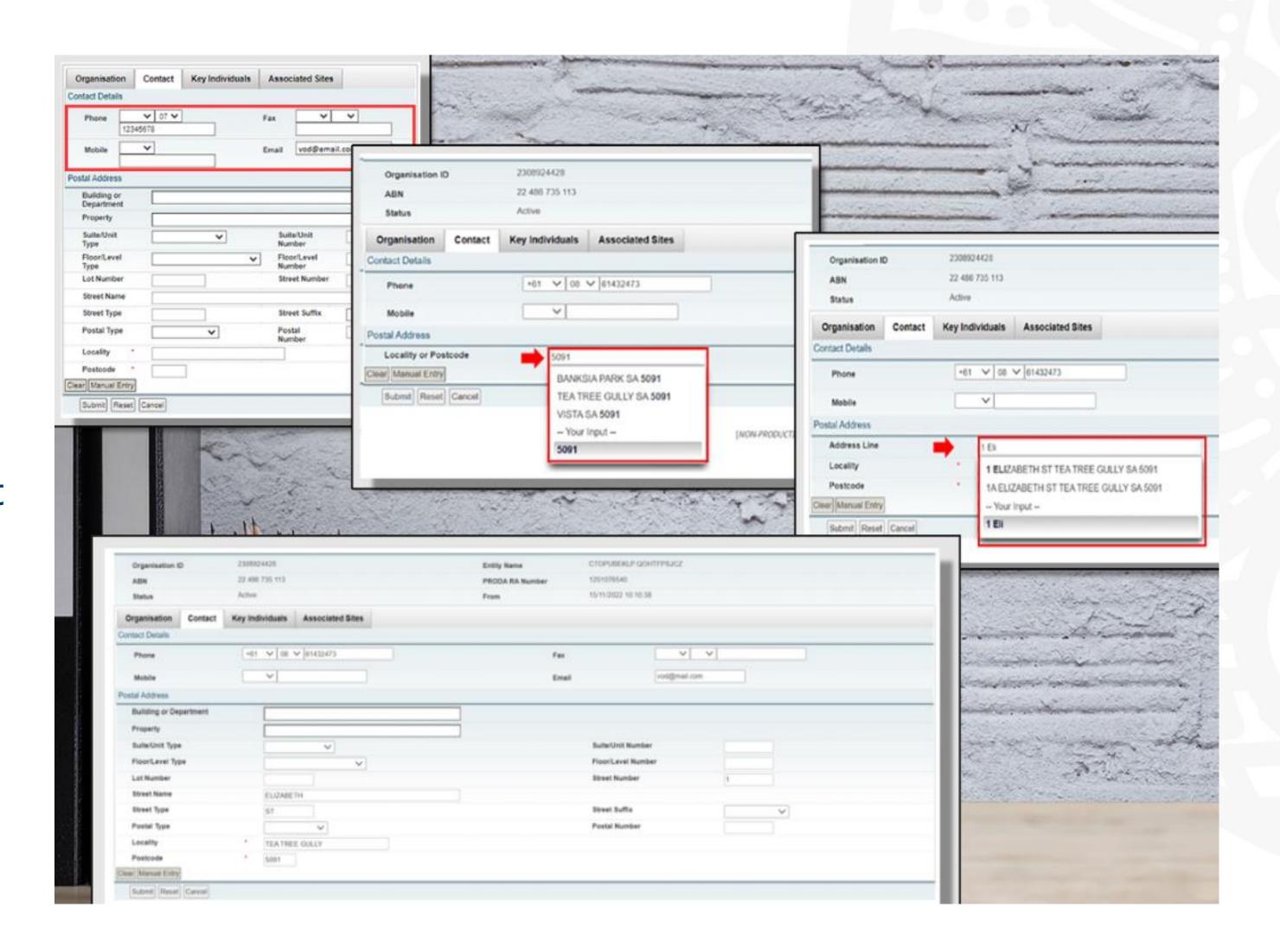

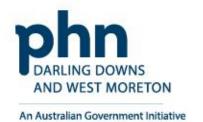

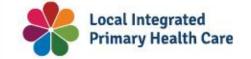

## **Key Individuals**

The **Key Individuals** tab requires a minimum of **two** Key Individuals

One Associate – Owner/Director listed against the ABN on the ABR

And,

One Authorsied Contact – Practice Manager/OMO

Select Add Key Individual

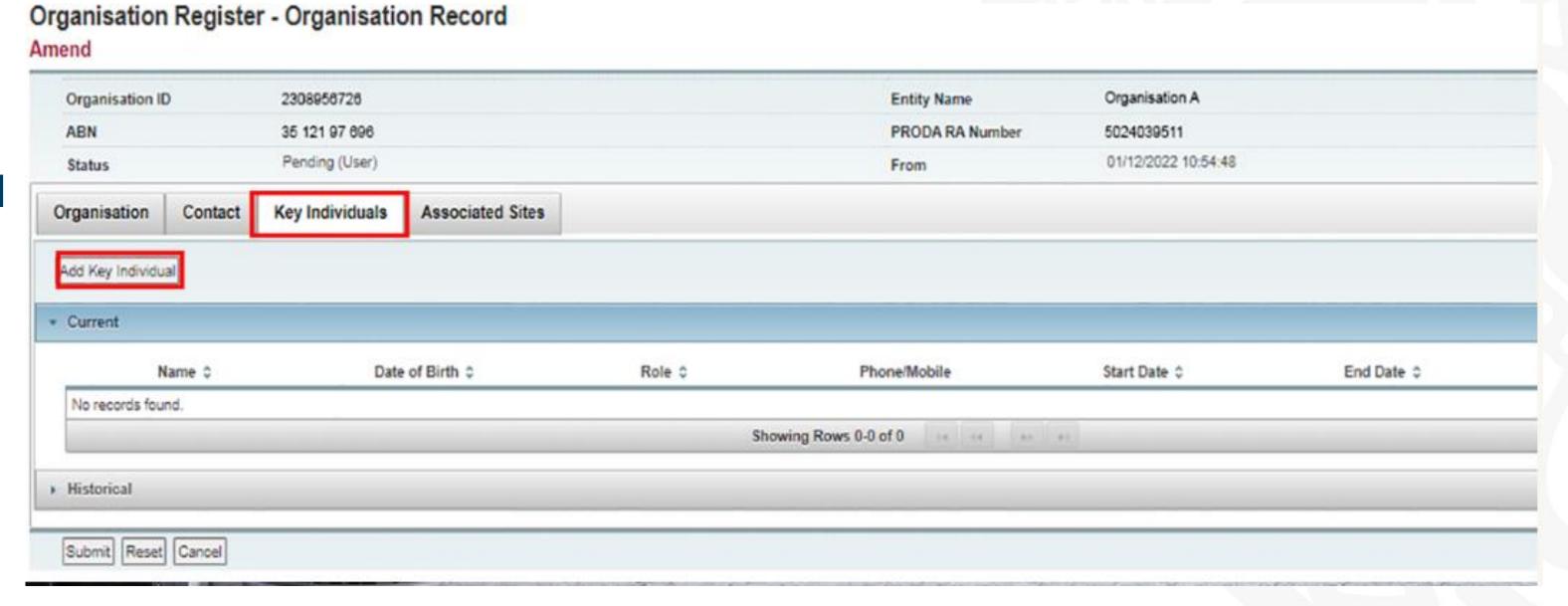

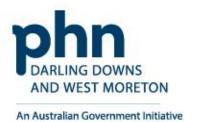

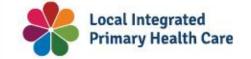

# Step 6 cont.

## **Key Individuals**

## Enter details in the popup window:

- Role
- ID Type (such as PRODA RA No.)
- ID Number (such as RA Number)
- First Name
- Surname
- Date of Birth
- Contact Number
- Email Address

Once details are entered for Associate

Select **Confirm** 

Do the same for Authorised Contact

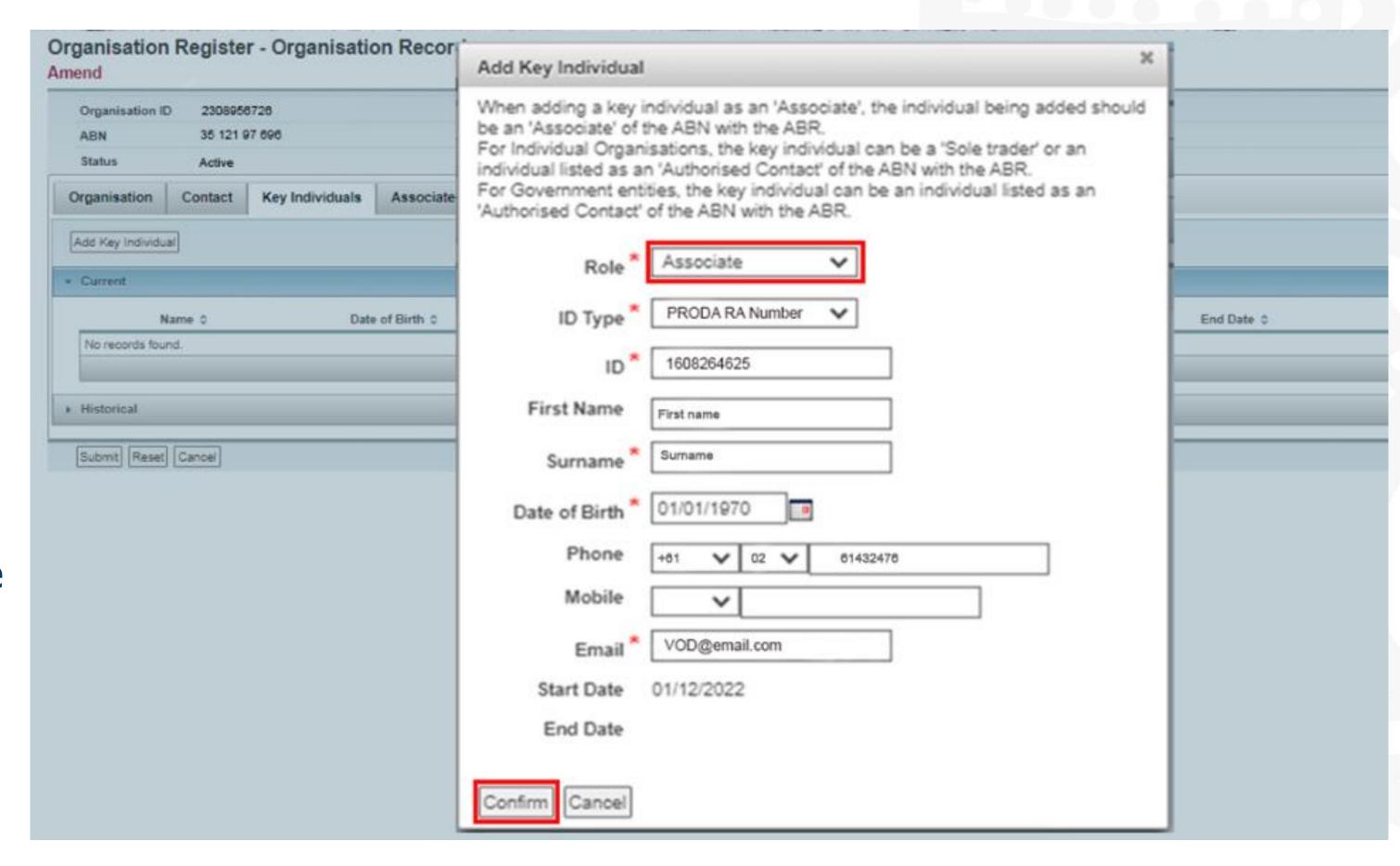

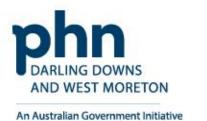

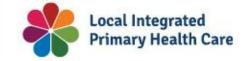

# Step 6 cont.

## **Key Individuals**

**Confirm** the **Key Individual's** details are correct

Select **Submit** 

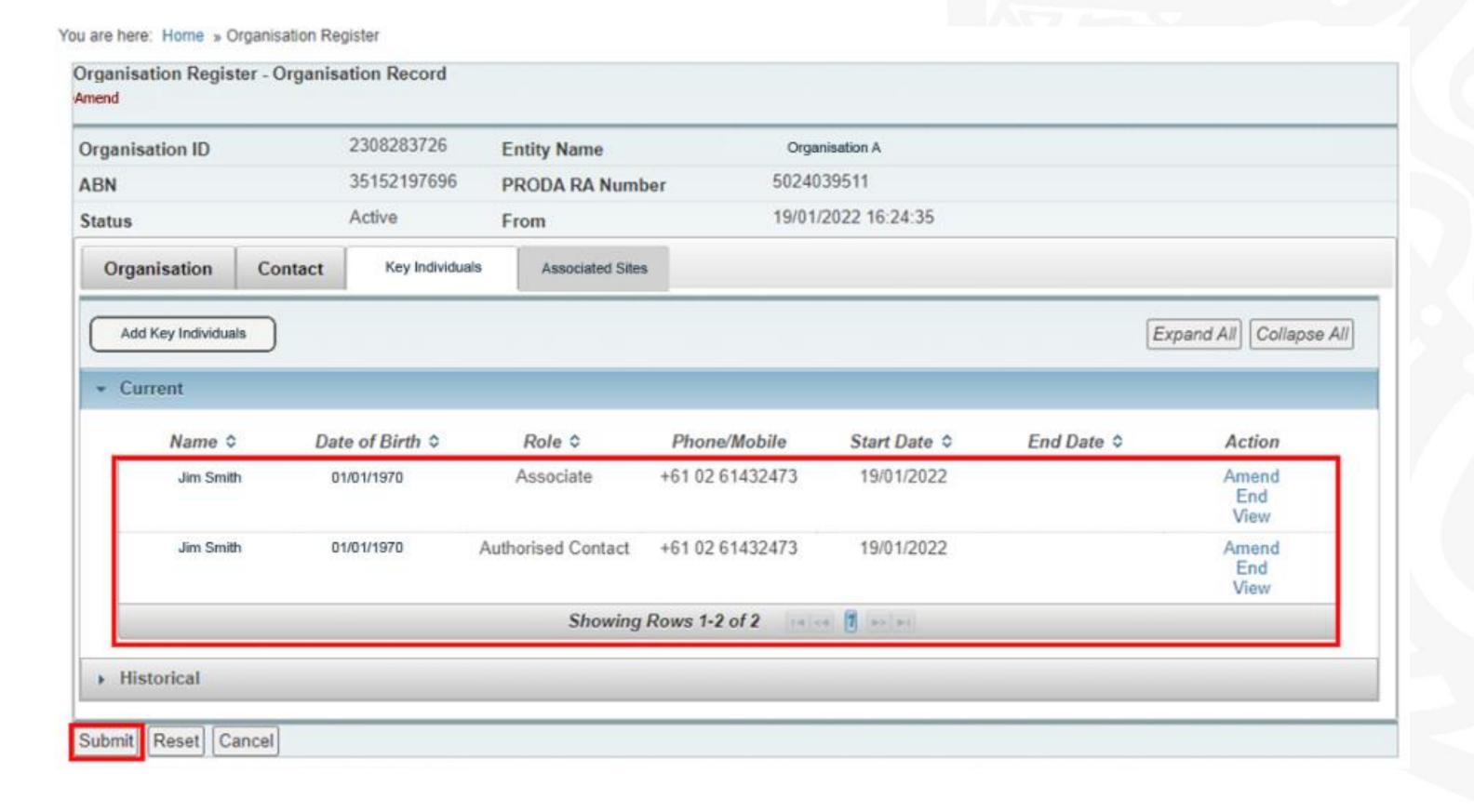

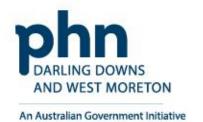

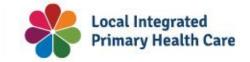

## **Organisation Record Summary**

**Confirm** the organisation details are completed and correct

Select **Save** 

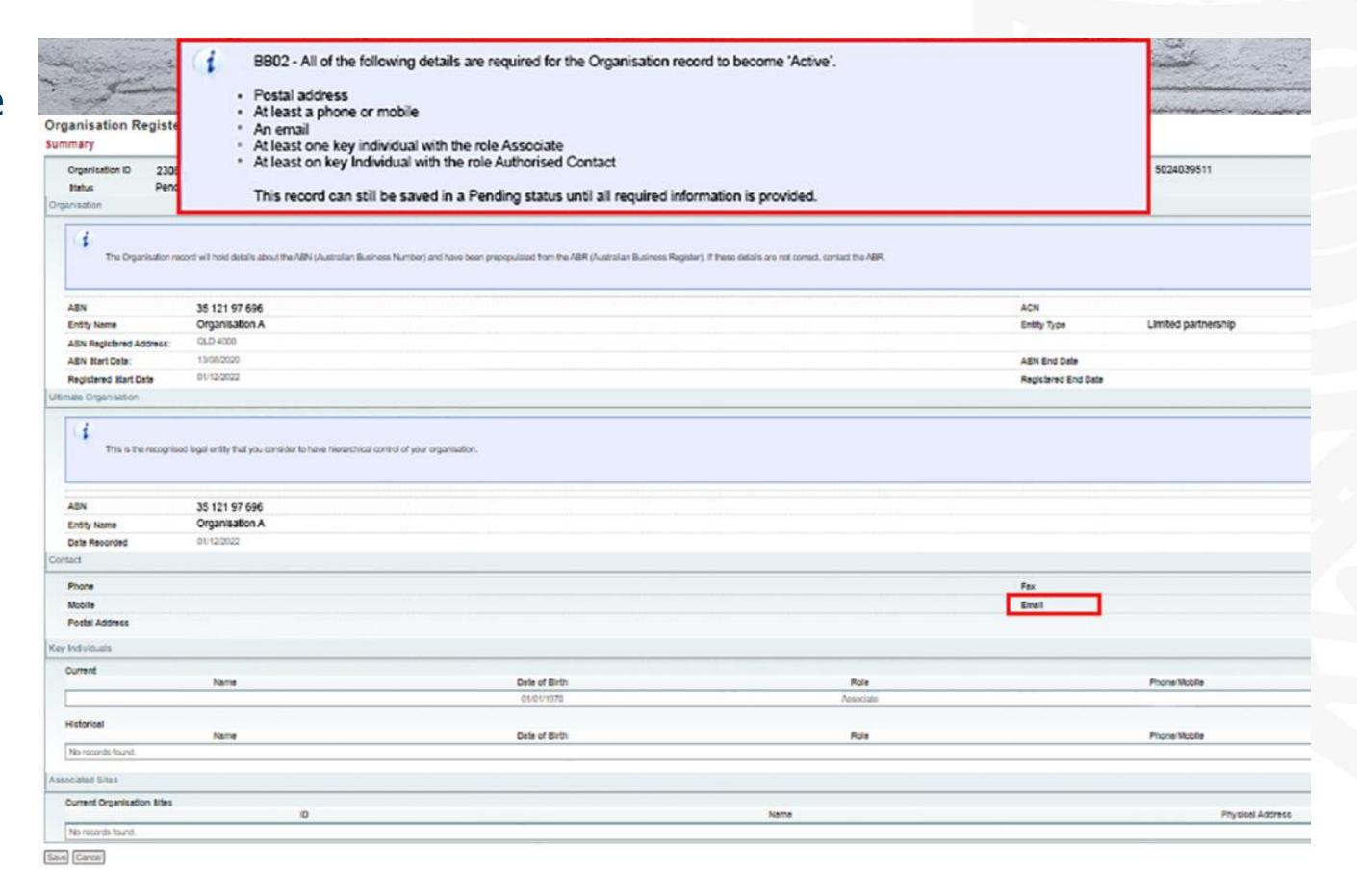

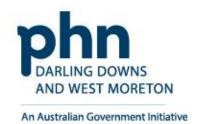

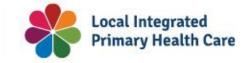

## **Organisation Record Active**

The Organisation Record Status will now be **Active** 

The Associated Sites tab now displays an **Add New Site** 

Select **Add New Site** 

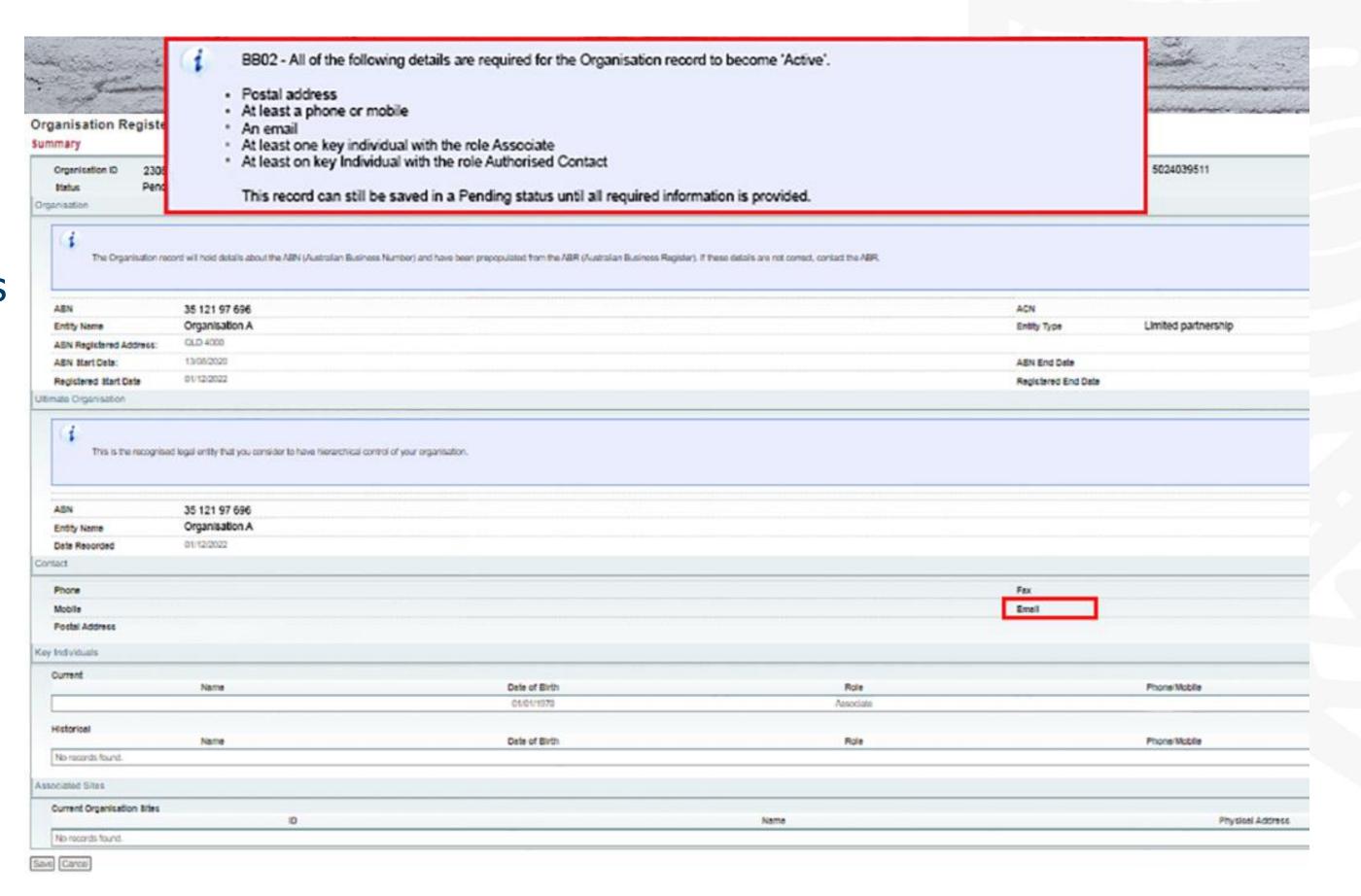

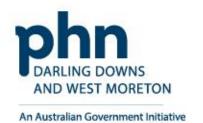

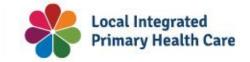

## **Organisation Site Record**

This window allows you to enter Organisation Site details via the tabs, such as for your General Practice.

The system will pre-populate the details

**Enter the Organisation Site Name** 

## Organisation Register - Organisation Site Record

#### Create

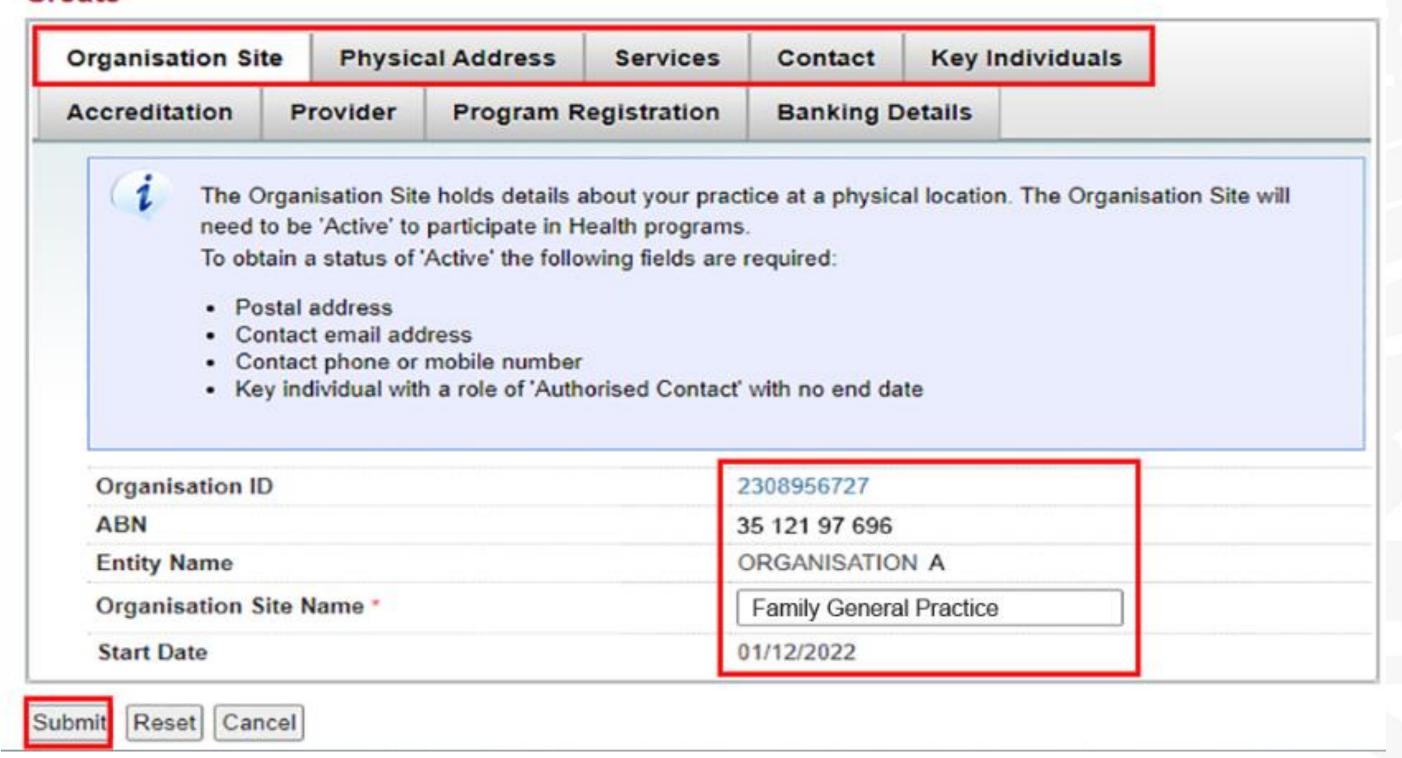

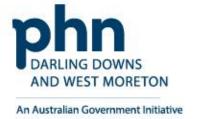

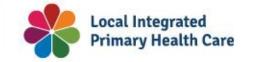

# Step 9a

## **Organisation Site Record – Physical address**

Physical Address tab allows you to enter the address of you General Practice

**Postcode** and **Suburb** must be entered first

Enter the **Address** into address line

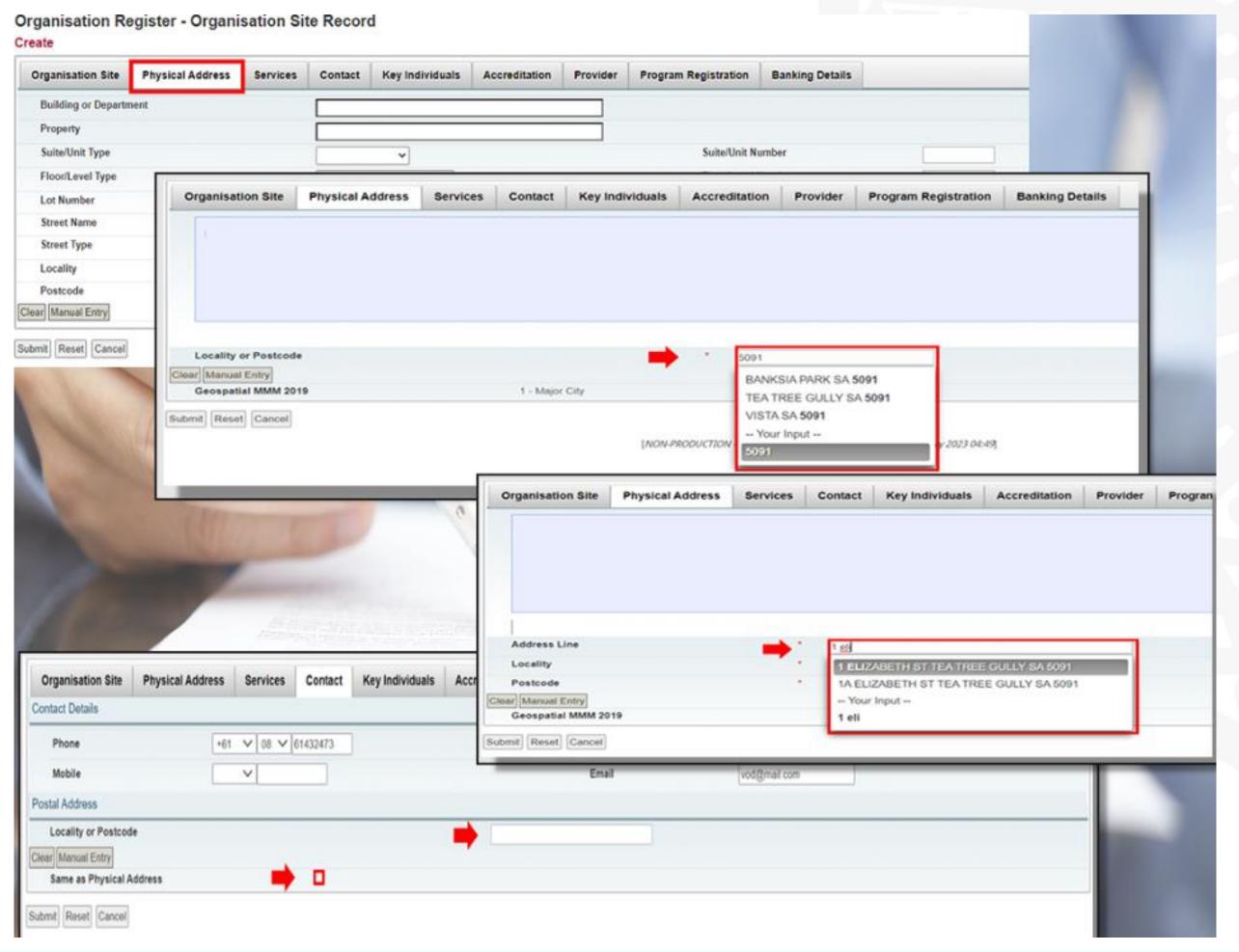

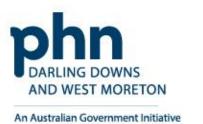

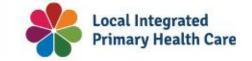

70

# Step 9b

## **Organisation Site Record – Services**

The **Service** tab details what health service the practice will provide

In <u>Service Descriptions</u>, select the dropdown box

Select the **Service Types** provided

Select how the services will be delivered in **Service Delivery Types**.

More than 1 can be selected

If any of the first four options were selected in Service Delivery Types. An address at what locations that service will provided outside the original address.

Then select **Submit** 

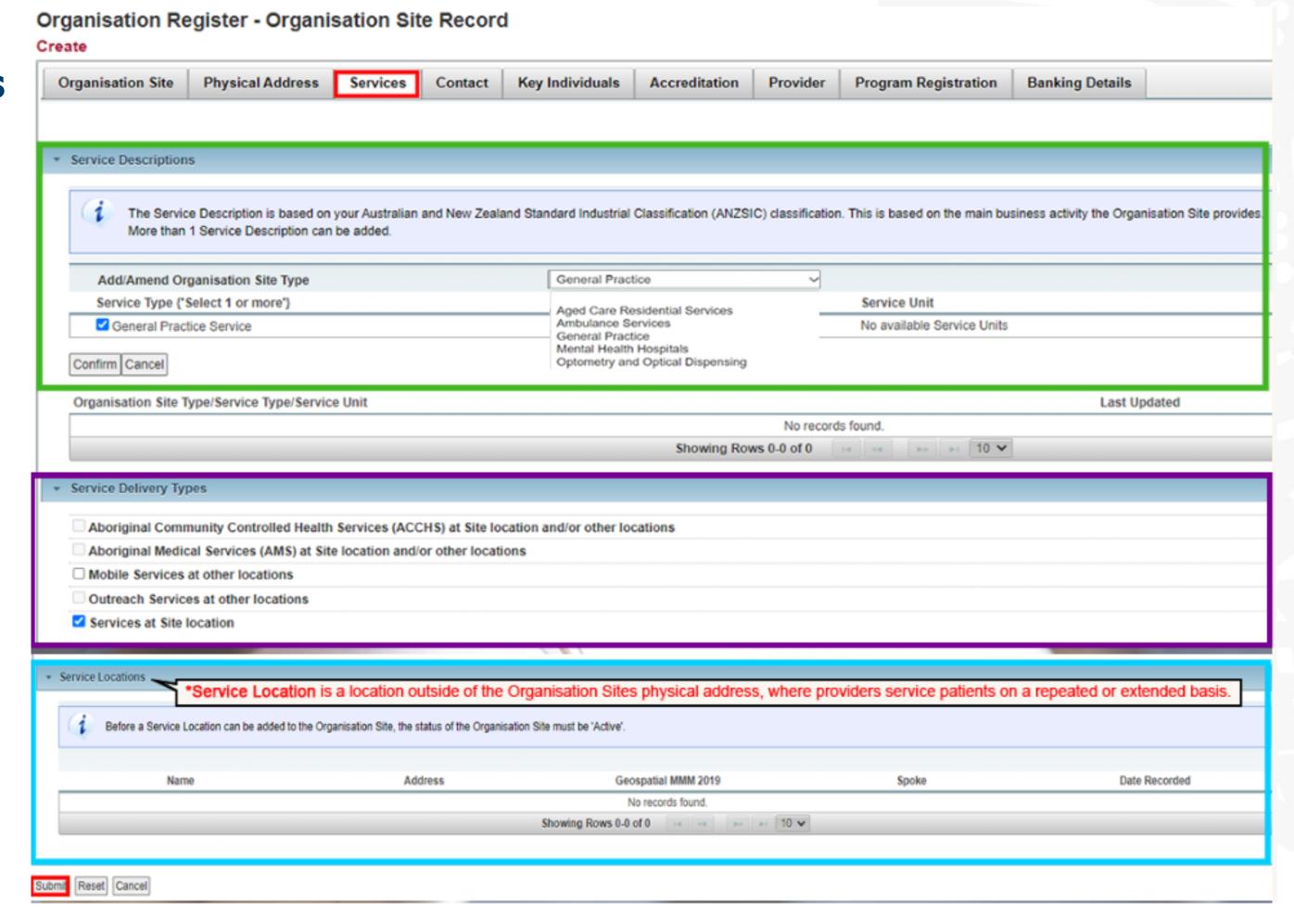

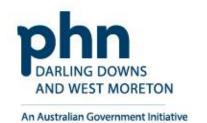

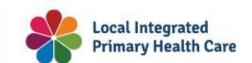

# Step 9c

## **Organisation Site Record – Contact**

The **Contact** tab requires mandatory details:

- Phone Number
- Email Address
- Postal Address

You may use same address as the Site address, otherwise enter **alternative** postal address

Submit Reset Cancel

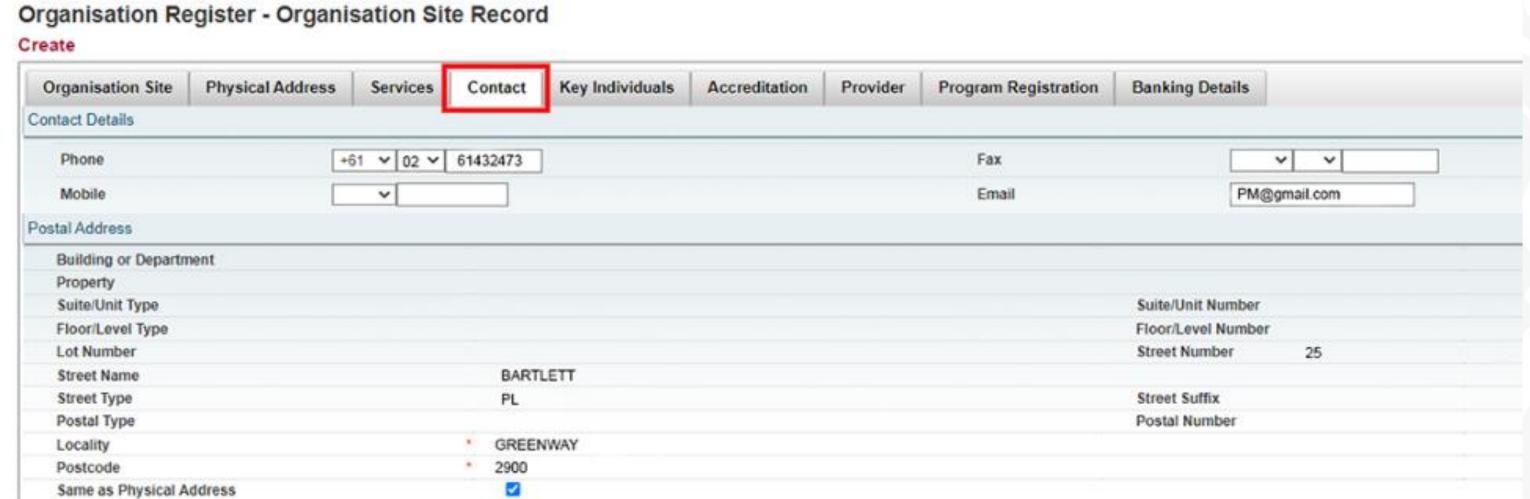

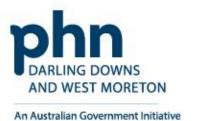

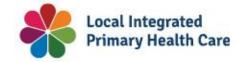

72

# Step 9d

## **Organisation Site Record – Key Individuals**

Key Individuals tab requires a minimum of one Key Individual

Enter details in the popup window:

- Role
- ID Type (such as PRODA RA No.)
- ID Number (such as RA Number)
- First Name
- Surname
- Date of Birth
- Contact Number
- Email Address

Once details are entered for Authorised Contact

Select **Confirm** 

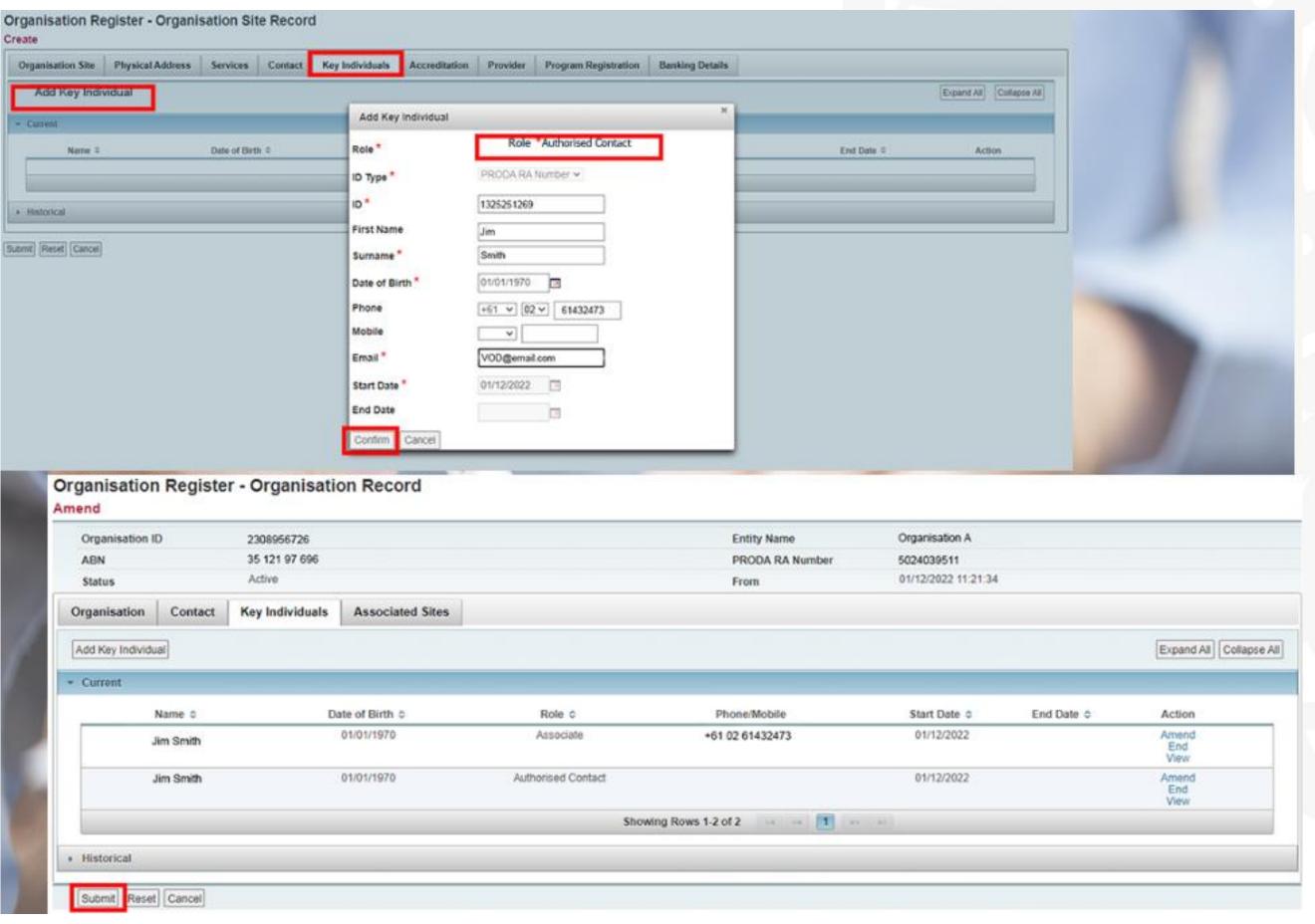

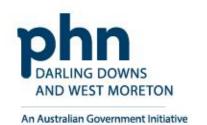

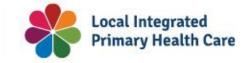

# Step 9e

## **Organisation Site Record – Accreditation**

**Accreditation** tab does not need to be completed for the General practice Training Payments Program

 This tab will be used when new functions and programs are added

You can select accredited or exempt from the dropdown box

## Organisation Register - Organisation Site Record

Amend

### Organisation Site P&0 Organisation Site 2308956826 **ORGANISATION** Name 141 TURBOT STREET BRISBANE ADELAIDE STREET QLD PRODA RA Number Physical Address 4000 01/12/2022 12:49:38 Active From Status **Organisation Site** Key Individuals Physical Address Accreditation Services Contact Provider **Program Registration Banking Details** Accreditation may affect the eligibility of health programs. Is the organisation site accredited or V exempt? Submit Reset Cancel

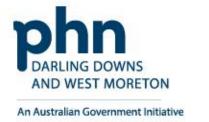

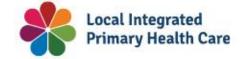

# Step 9f

## **Organisation Site Record – Provider**

**Provider** tab does not need to be completed for the General practice Training Payments Program

 This tab will be used when new functions and programs are added

Select Add Provider

You can search for the providers using their **Provider Number**.

Select **Confirm** 

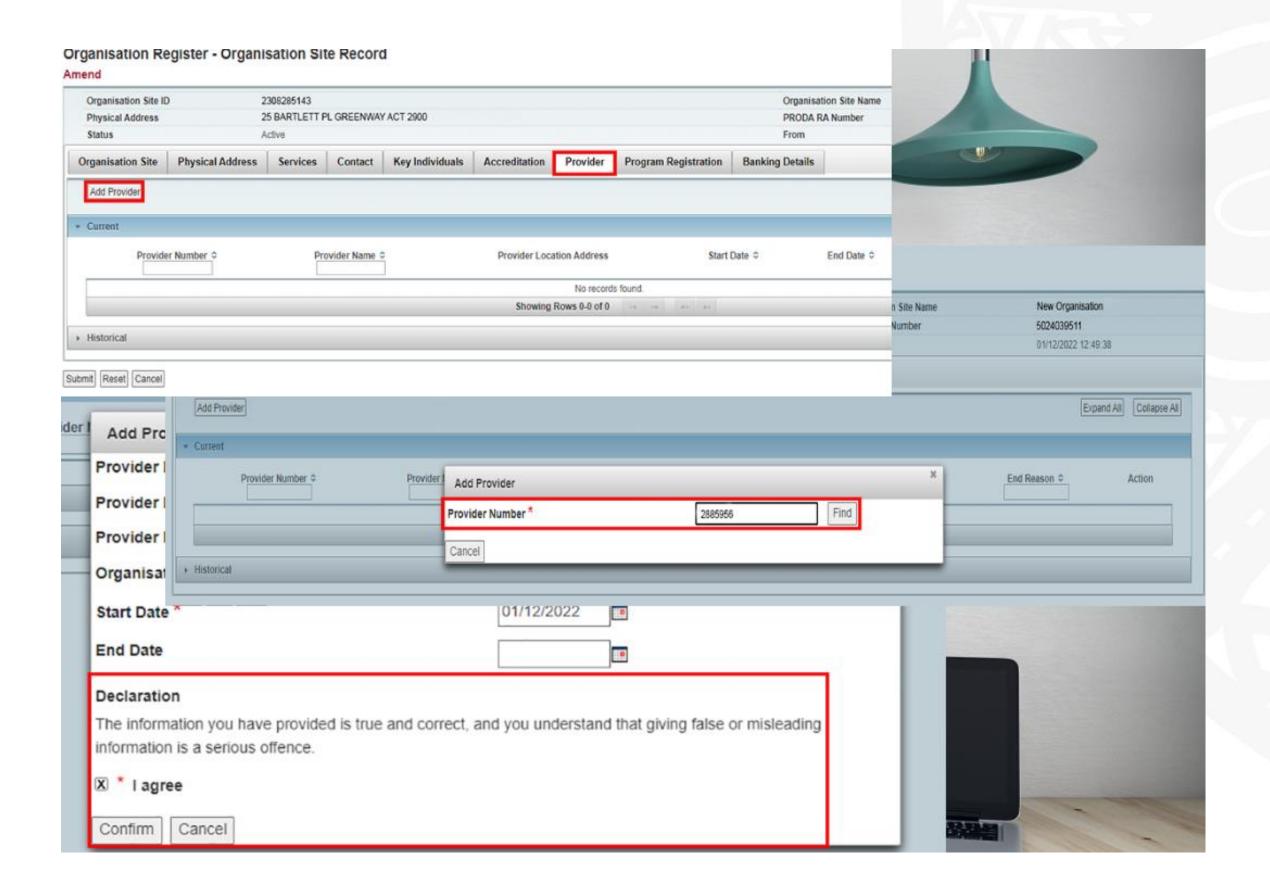

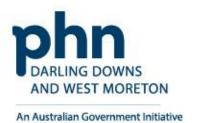

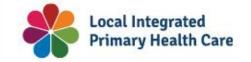

75

# Step 9g

## **Organisation Site Record – Program Registration**

**Program Registration** tab will display programs the site (General Practice) is eligible for.

Programs will be added at a later stage

When available, select the program you wish to register for from the <a href="New Program">New Program</a> dropdown box

Select Add Program

Select **Submit** 

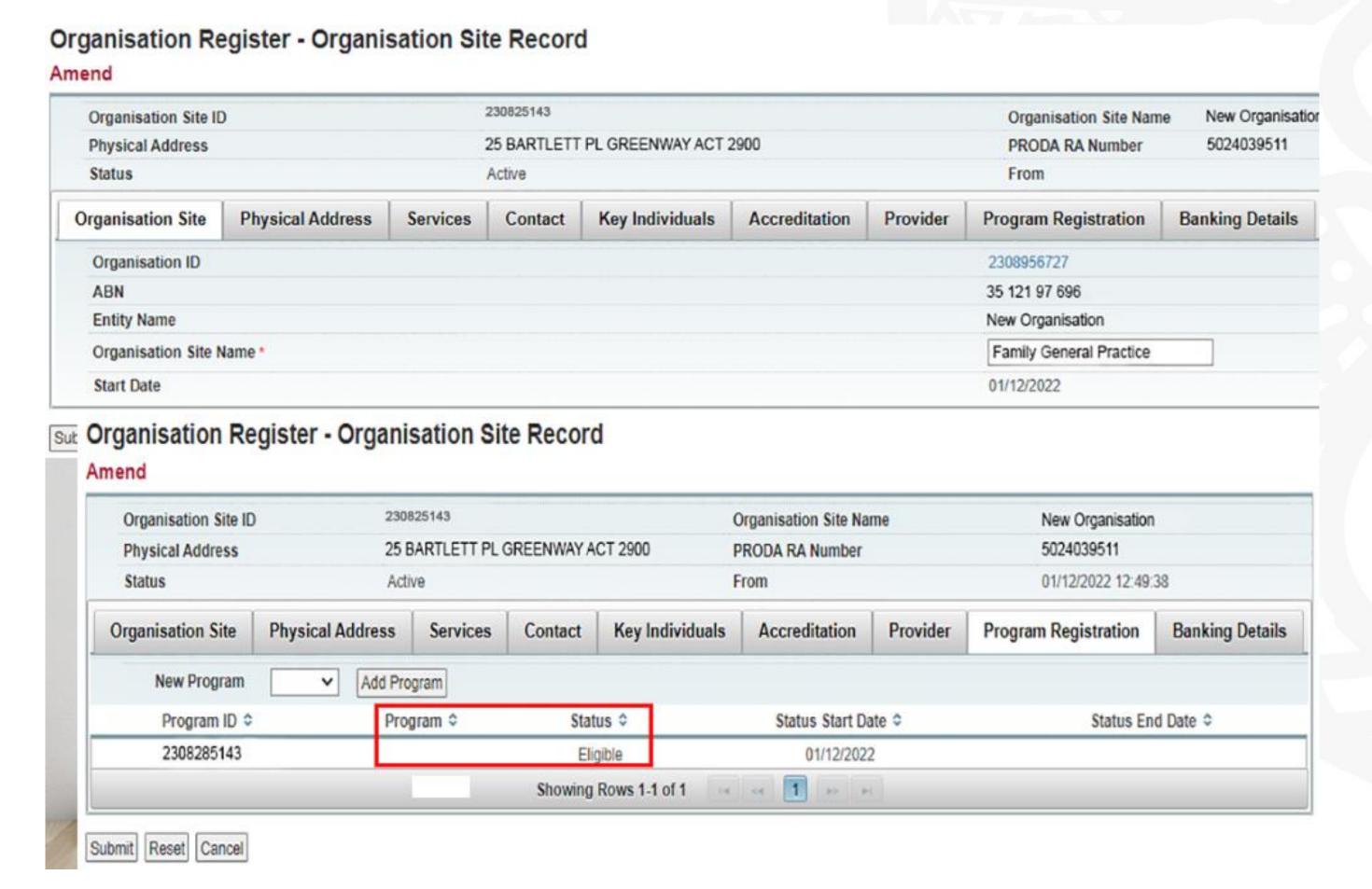

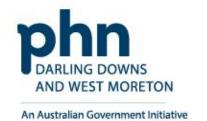

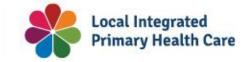

76

# Step 9h

## **Organisation Site Record – Banking Details**

**Banking Details** tab allows you to add banking details for the organisation site.

This requires an organisation site to hold a **HPOS-Org-Finance Attribute** 

Select Add

Enter bank account details

Or,

Select existing account details

**Agree** to the Declaration statement

Click **Confirm** button

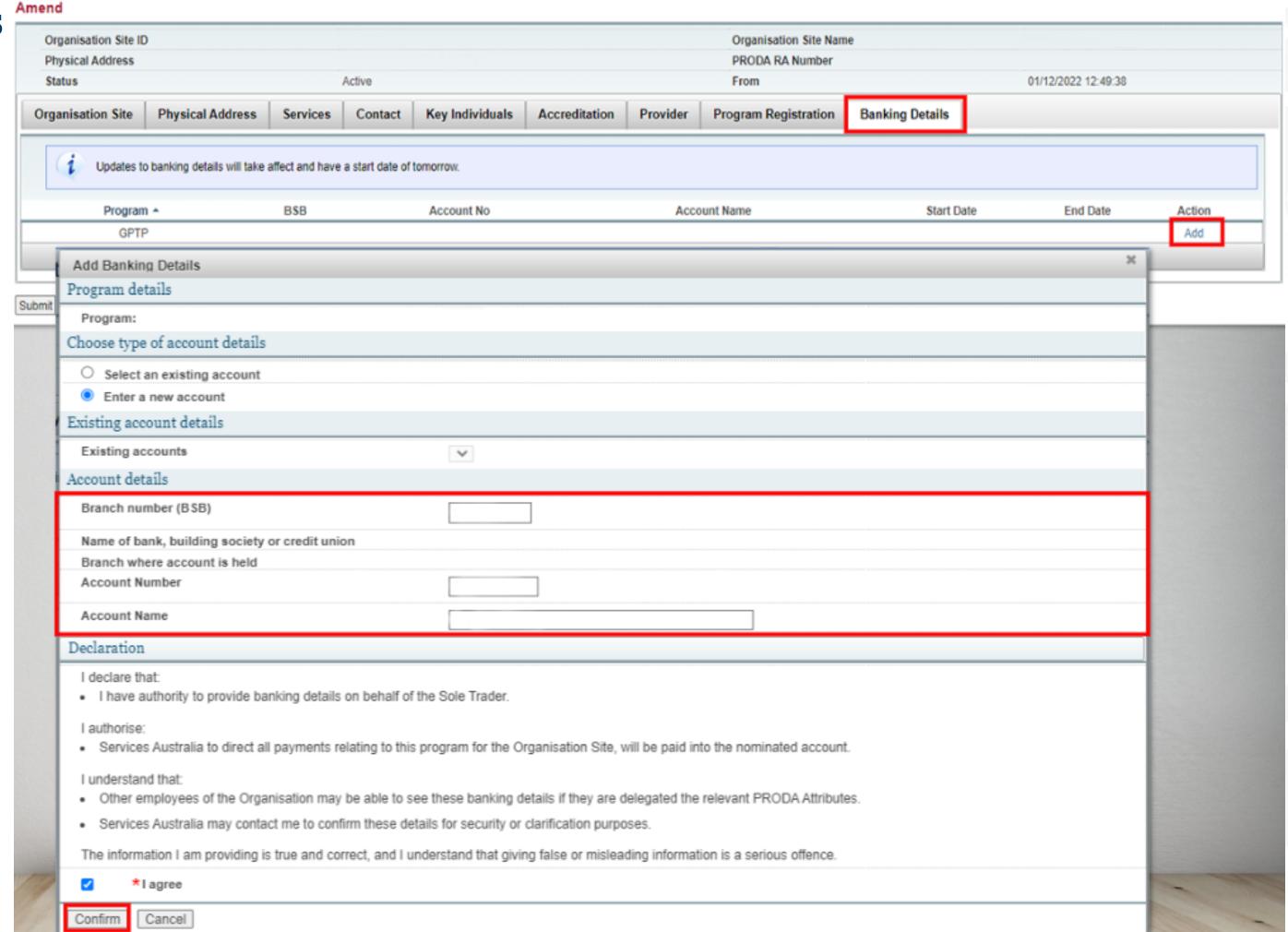

Organisation Register - Organisation Site Record

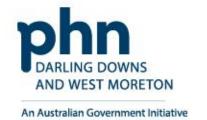

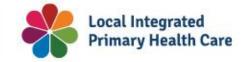

## **Organisation Site Record – Summary**

**Organisation Site Summary** will appear once you Submit details

Check details entered are **correct** 

Click **Save** button

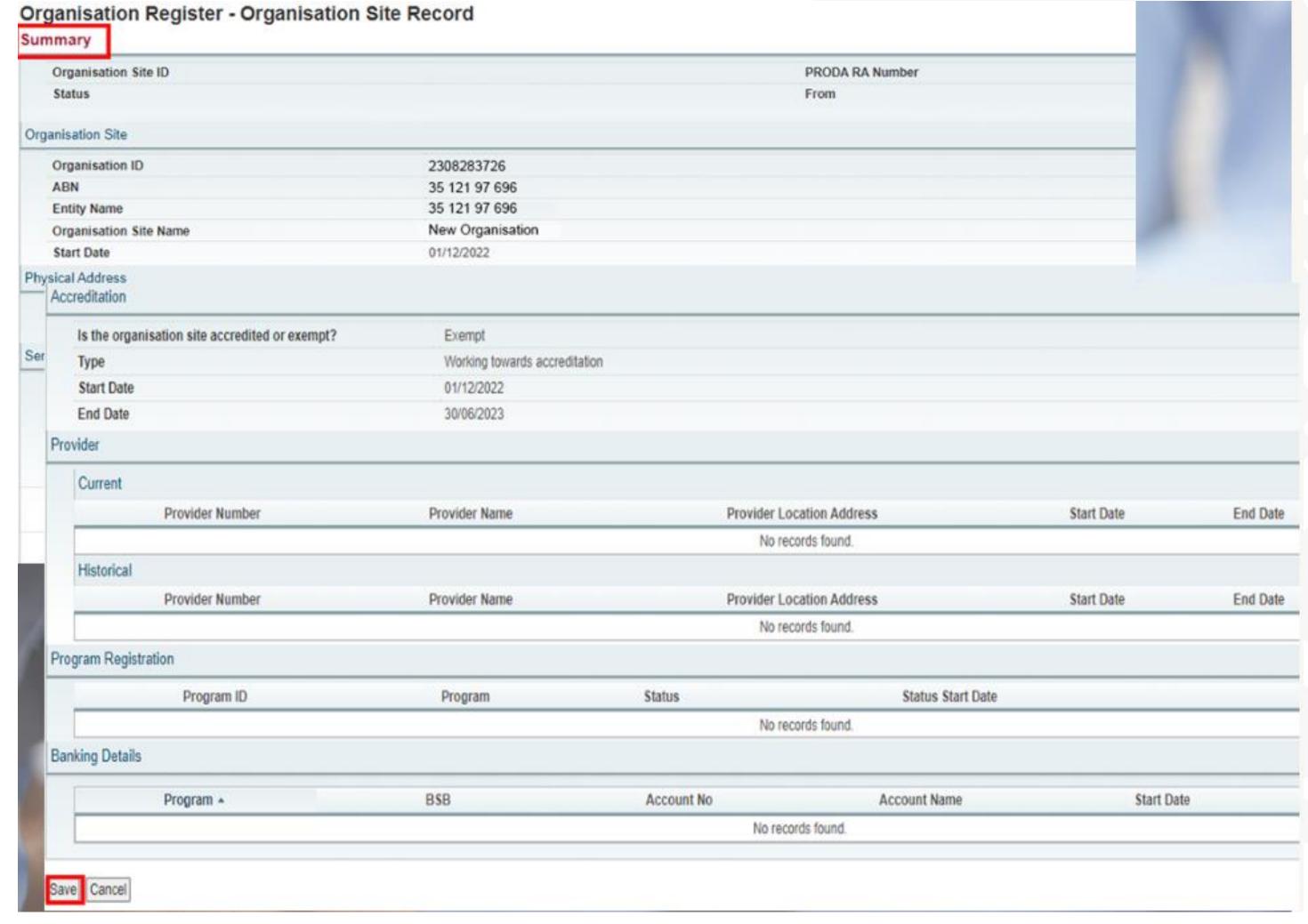

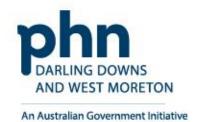

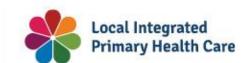

Organisation Register - Linking a
Subsidiary Organisation in PRODA to an
Organisation Site

How to link step-by-step.

# What is Registering Subsidiary Organisations?

- You can register a subsidiary organisation (Sub Org) to your organisation in PRODA.
- A sub org is an area or business entity under your organisation that doesn't have an Australian Business Number (ABN).
- You can only register a sub org to an organisation that's registered in PRODA with an ABN. You can't register a sub org to another sub org.
- This allows the sub org to independently access and interact with the service provider.
- Must be completed by an owner or director or associate can be delegated to Practice Manager

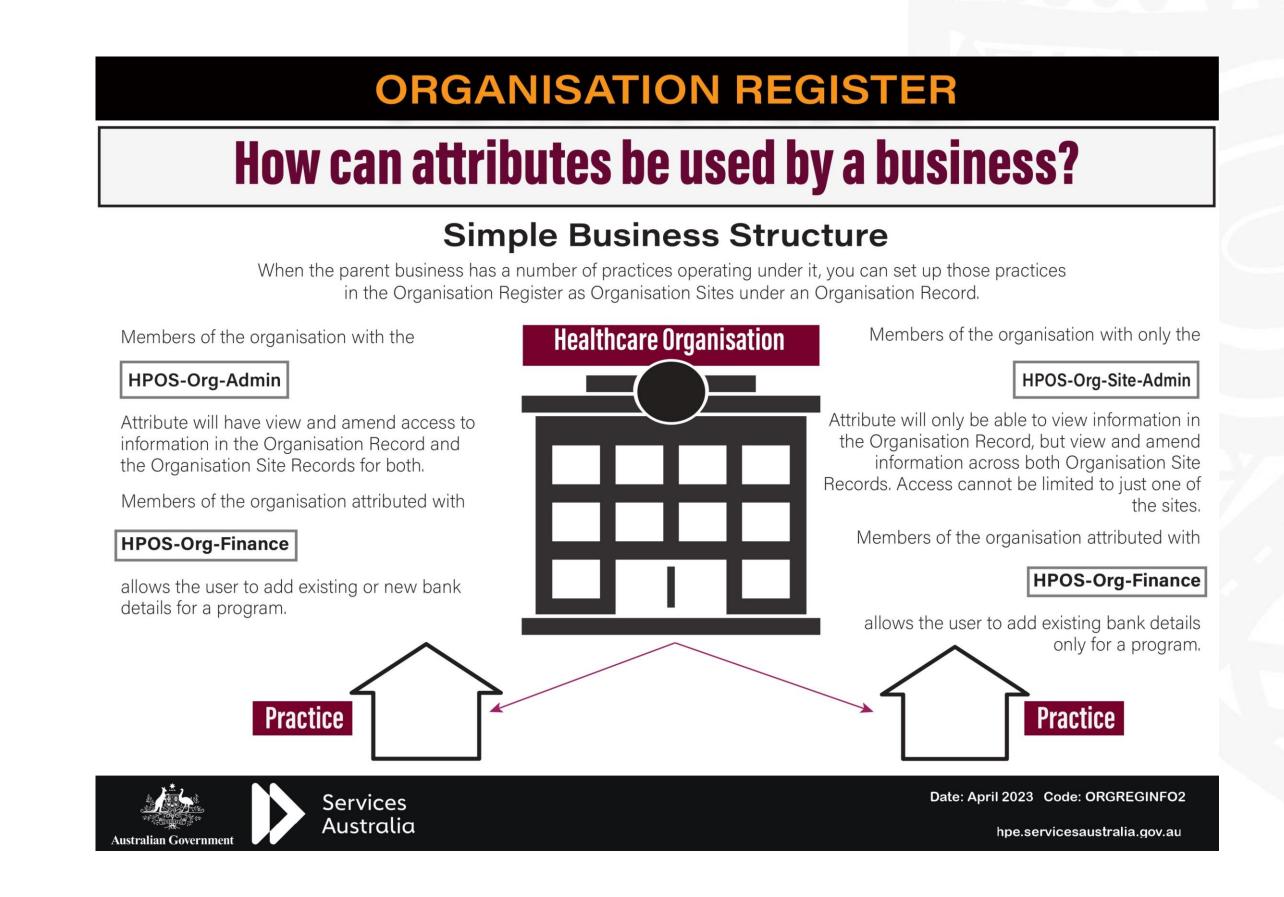

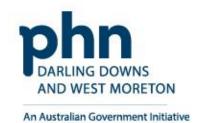

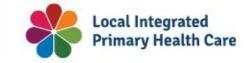

## **PRODA**

**Login** to PRODA

**Enter Authentication Code** 

Then, Select **Organisations** 

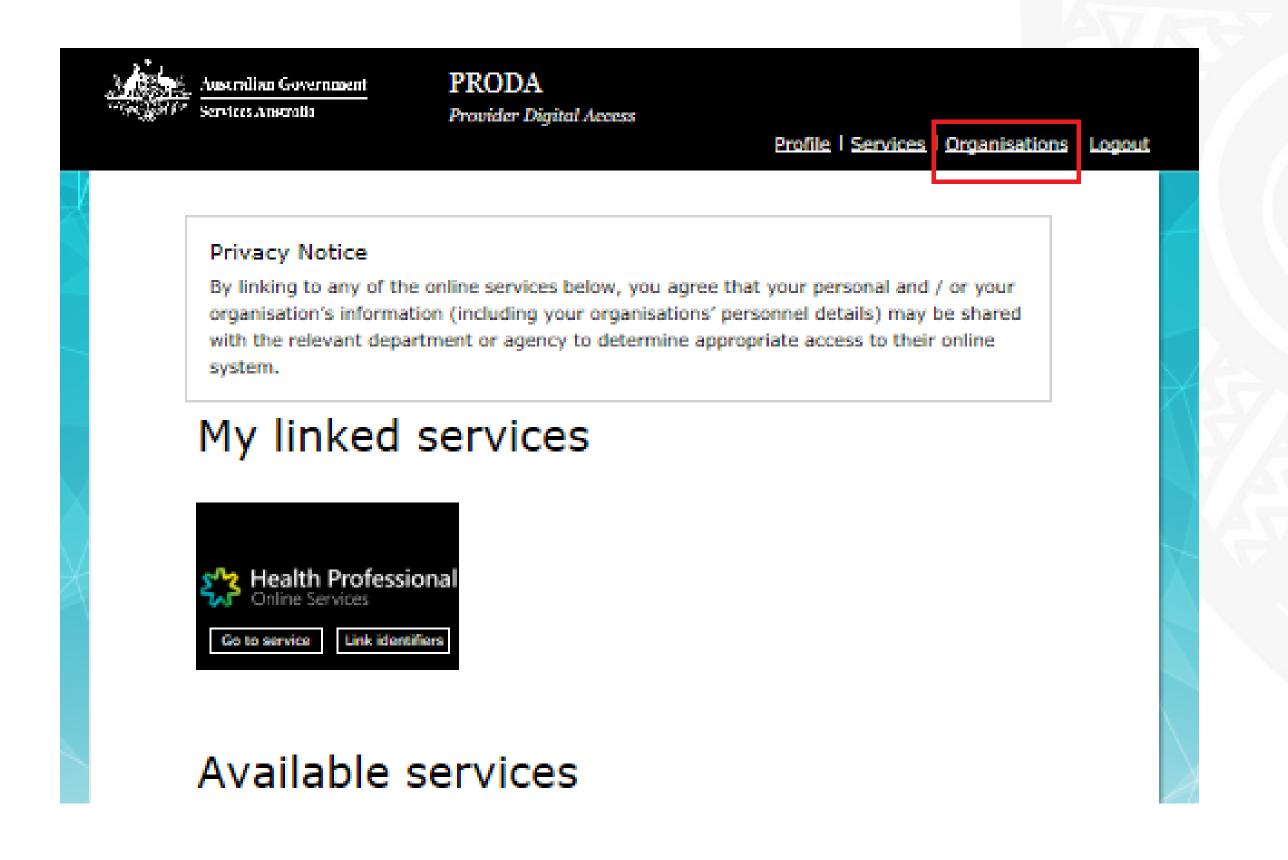

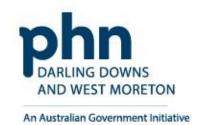

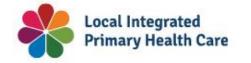

## **Organisations**

Select the **Organisation** you want to add a Sub Org too

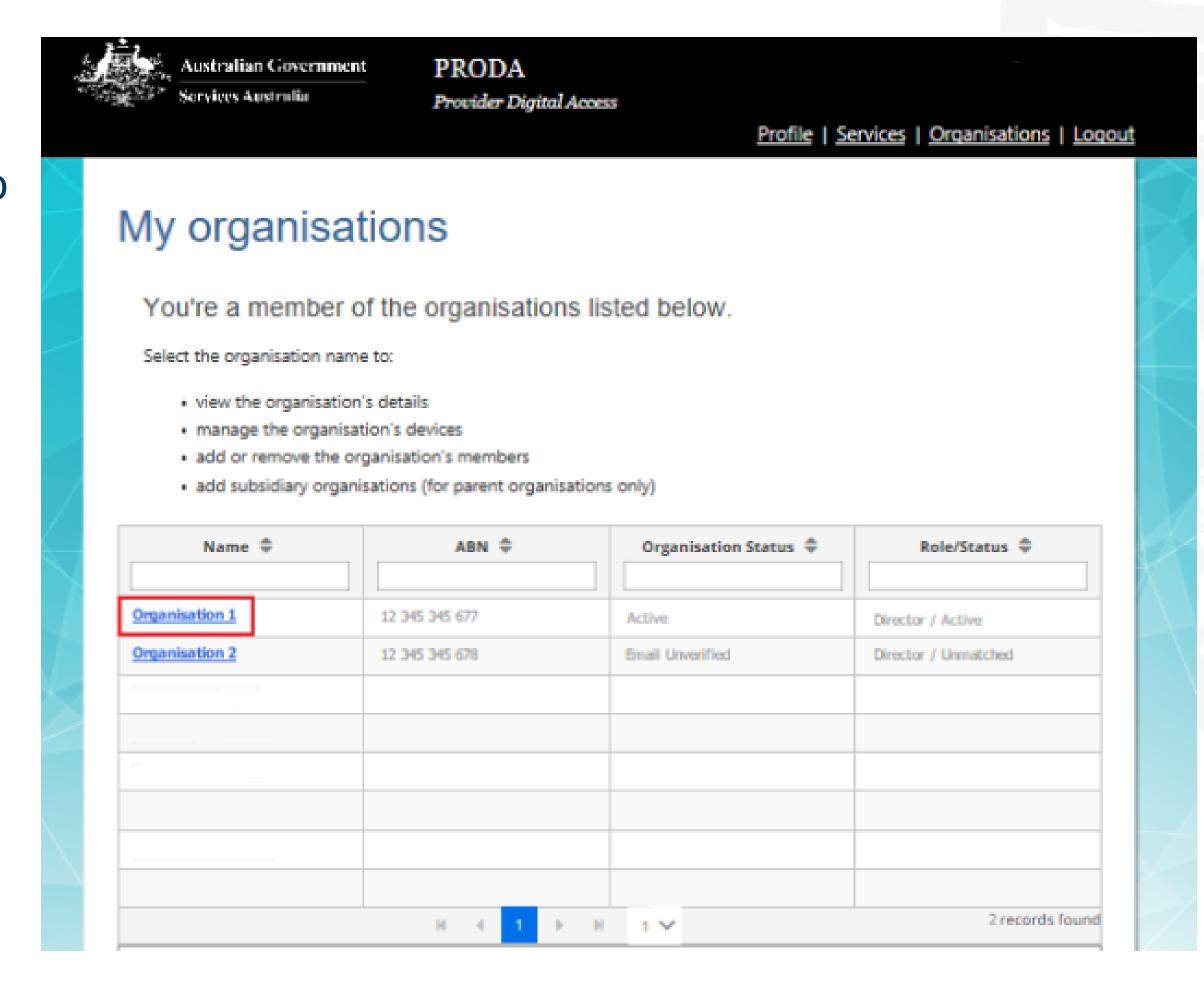

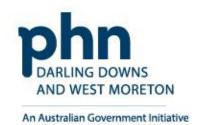

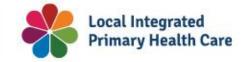

## **Subsidiary Organisation**

Select the **Subsidiary Organisations** tab

Click the **Register New Subsidiary Organisation** button

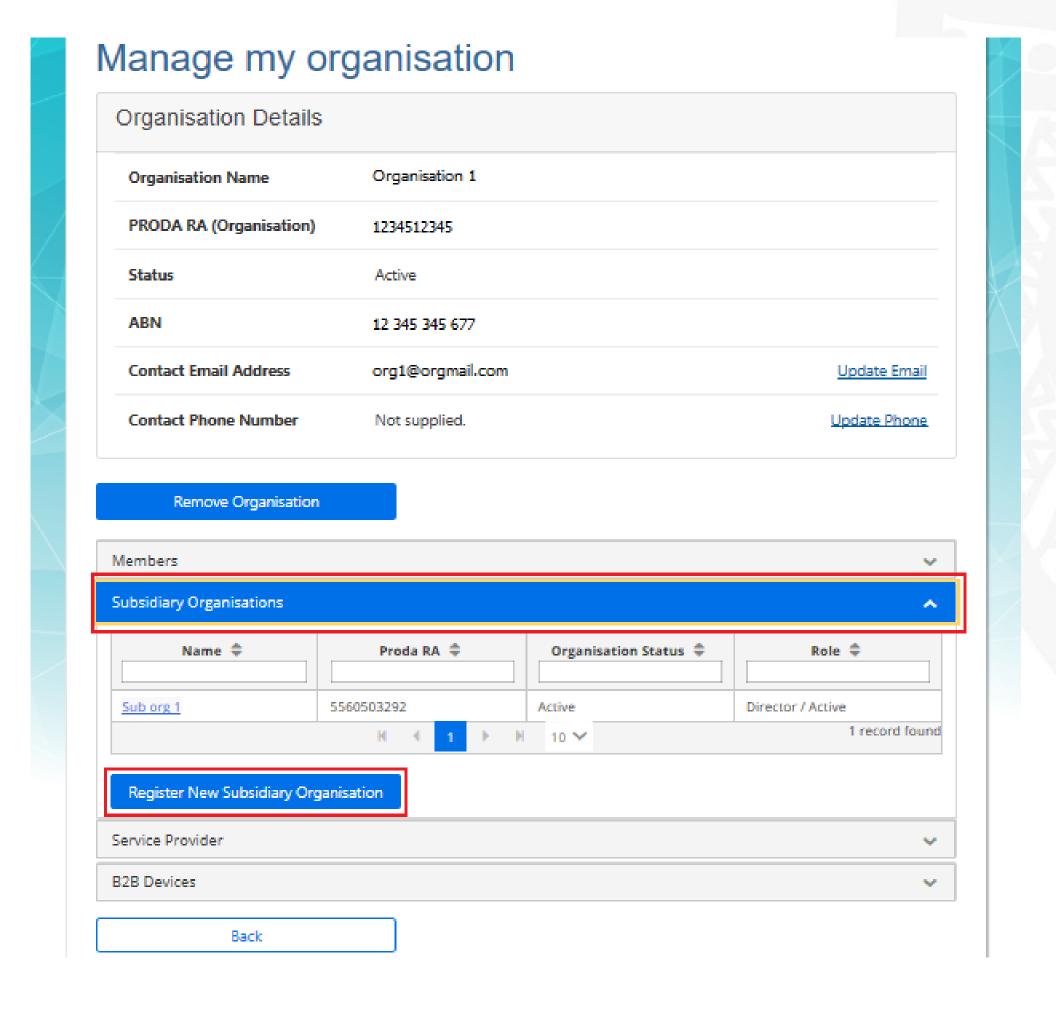

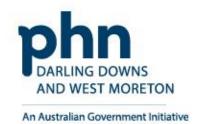

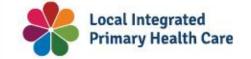

83

## **Subsidiary Organisation**

Enter **Sub Org Name** 

Then click Register Subsidiary
Organisation button

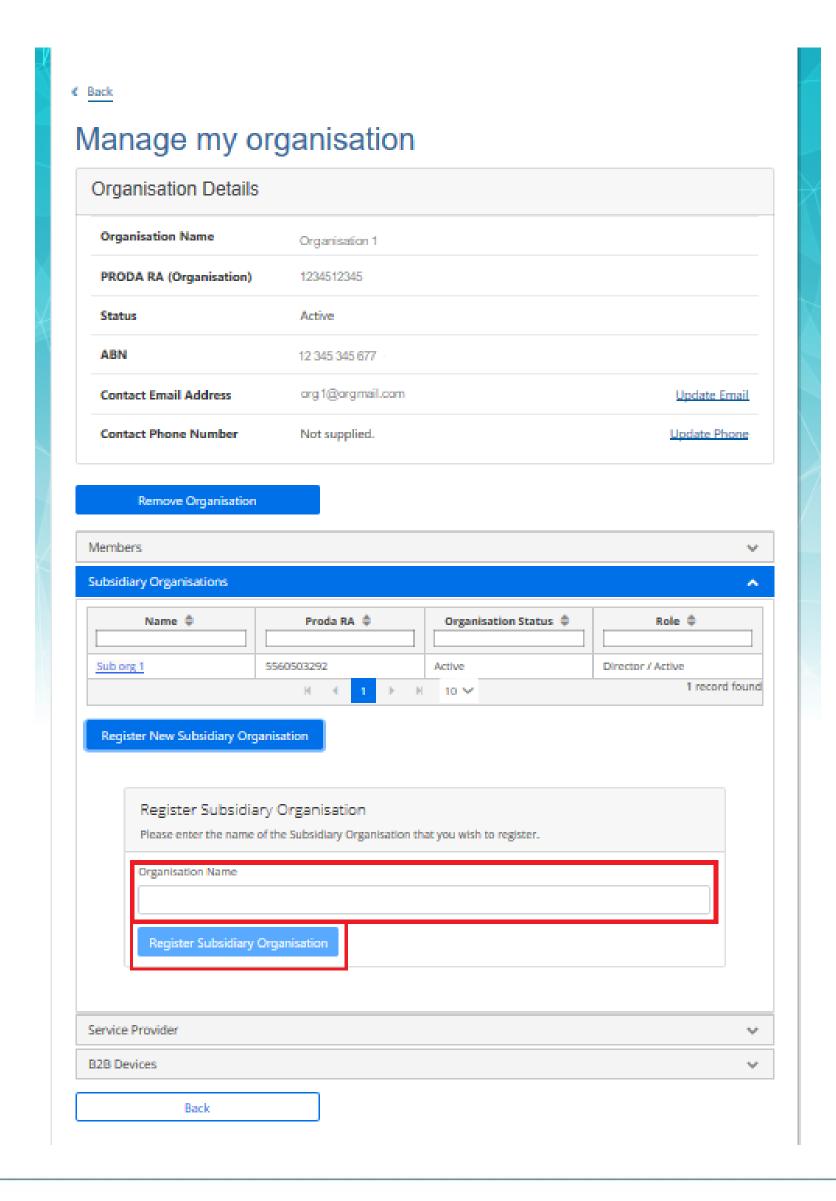

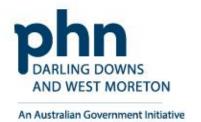

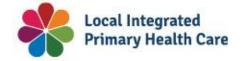

## **Linking Subsidiary Organisation to HPOS**

Select **Sub Org** you want to link to HPOS

### Manage my organisation

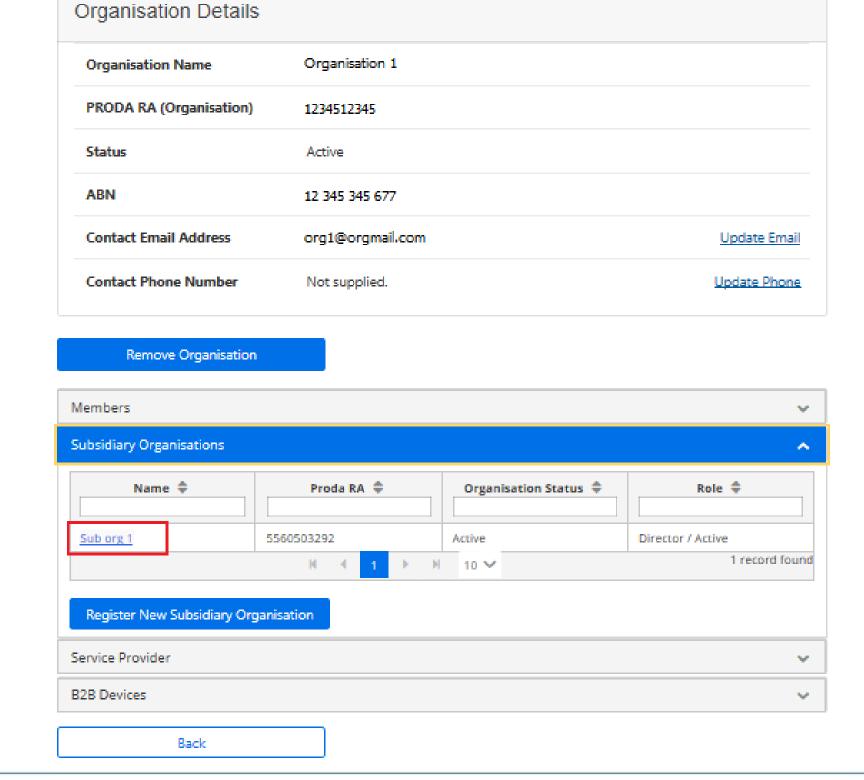

## Select **Service Provider** tab

# Manage my organisation Organisation Details

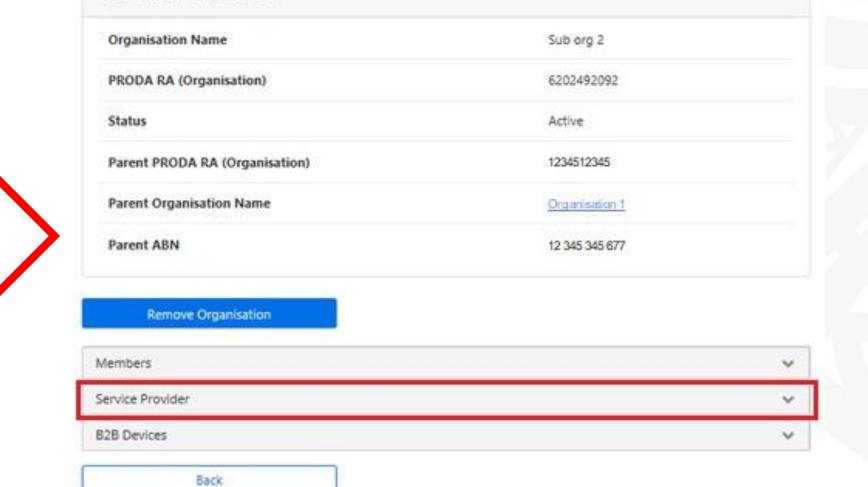

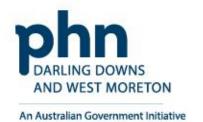

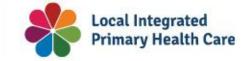

Select <u>Health Professional Online</u> <u>Services</u> (HPOS)

Click Add Service Provider

- O Health Professional Online Services (HPOS)

  O Medicare Online/ECLIPSE/DVA/AIR
- O NDIS API
- O NDIS Partner Portal
- O National Redress Scheme
- O DI Oversight Authority Response System
- OTS Software Vendor Portal
- O PBS Online
- O Transforming the Collection of Student Information
- O Health Professional Management Services

Add Service Provider

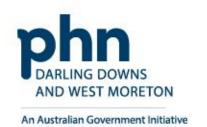

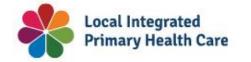

## **Linking Subsidiary Organisation to HPOS**

Status will display **Pending** 

Once completed the status will change to **Active** 

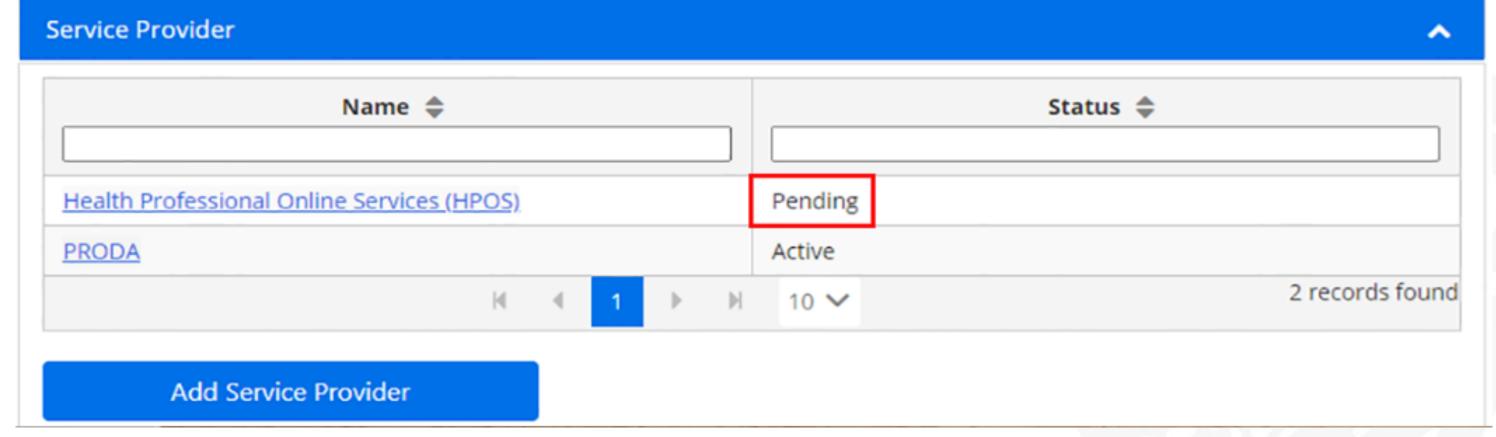

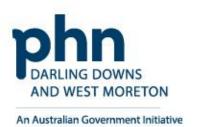

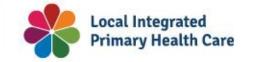

### **Terms and Conditions**

PRODA connects the user to the Provider Linking System (PLS)

The Organisation Linking screen will appear

Read the **T&C's** 

Select the tick box for <u>declaration</u> and <u>agree</u> and <u>understand</u> the T&C's

Click on **Accept** 

## Organisation Linking - Terms and Conditions

#### Application

Effective on and from 18/04/2020

Set out below are the terms and conditions of my agreement with Services Australia in respect of my interactions in relation to:

- a. Online claiming for Medicare through third party software (including Medicare Online, ECLIPSE, the Australian Immunisation Register (AIR) and Department of Veterans' Affairs (DVA) claiming)
- b. Online claiming for the Pharmaceutical Benefits Scheme (PBS) through third party software
- c. Immunisation Notifications to the AIR, through the AIR site (secure portal)
- d. Health Professional Online Services (HPOS)
- e. Any other systems owned or hosted by Services Australia, as notified in writing to you (collectively referred to as "Agency Online Systems").

### Interpretation

A reference to a party denoted by "I", "me", "my", "you" includes that party, any persons under that first party's direction or control, another party acting on that first party's behalf or another party who the first party acts on behalf of. Any persons under the direction or control of that first party or acting on behalf of that first party shall be deemed to be authorised by that first party.

A reference to "Services Australia" includes Services Australia, and the Department of Veterans' Affairs or the Department of Health as relevant in relation to their corresponding respective Agency Online Systems.

1. Accuracy and completeness

#### Declaration

### I declare that:

- I am the person authorised to act on behalf of my organisation and/or any organisation I represent to accept all terms and conditions on behalf of my organisation or the one I represent.
- · The information I have provided is complete and correct.

#### I agree with

The terms and conditions of this agreement.

### I understand that:

×

- Giving false or misleading information is a serious offence.
- · By accepting these terms, I agree to all of the above.

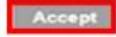

Decline

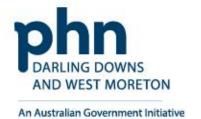

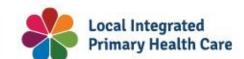

## **Organisation Linking – Create Relationships**

Once the HPOS Service has been added, the **Create Relationships** screen will appear

Select Organisation Site ID from dropdown box

**Enter Organisation Site ID** 

Click **Next** Button

Organisation Site ID was issued by Services Australia when you created your Organisation Site in the Organisation Register.

# Organisation Linking - Create Relationships

\*Please provide an identifier that has been issued for the organisation

Organisation Site Id

Identifying your organisation

Please enter identifer

Identifier

Your Organisation Site ID will be used to access the Organisation Register, for an

Organisation Site, in HPOS - Enter the Organisation Site ID that was issued to you by Services Australia when you created your Organisation Site in the Organisation Register.

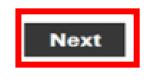

Ex

### Organisation Register - Organisation Record

Amend

| rganisation ID | 2308958728       | Entity Name     | Organisation A      |
|----------------|------------------|-----------------|---------------------|
| ABN            | 35 121 97 696    | PRODA RA Number | 5024039511          |
| Status .       | Pending (System) | From            | 01/12/2022 10:10:51 |

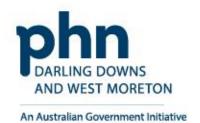

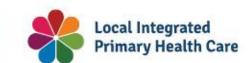

## **Confirmation**

A confirmation message will verify linking relationship with HPOS

Click Next

The next screen confirms that the organisation in PRODA can access HPOS services.

Click Finish

## **Organisation Linking - Create Relationships**

## Verification of relationship

We have established your organisation's relationship with the following:

Health Professional Online Services (HPOS) for ABN 35152197696

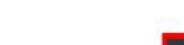

## **Organisation Linking - Next Steps**

You can now access HPOS services based on the identifiers you have used to link.

Select Go to service on the Health Professional Online Services tile in PRODA - My services.

Select the organisation you have linked

First time access:

- The HPOS terms and conditions will display, you must read them and select I agree
- · Provide an email address and select submit

The **HPOS** home page opens.

To return to your PRODA account from HPOS select Manage logon account from the main menu.

Go to My services page in PRODA by clicking Here.

Finish

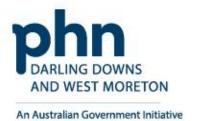

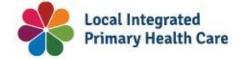

## Resources

PRODA: <a href="https://proda.humanservices.gov.au/">https://proda.humanservices.gov.au/</a>

PRODA Services Australia Resources: <a href="https://www.servicesaustralia.gov.au/proda-provider-digital-access">https://www.servicesaustralia.gov.au/proda-provider-digital-access</a>

Organisation Register Resources: <a href="https://hpe.servicesaustralia.gov.au/orgreg\_orgreg.html">https://hpe.servicesaustralia.gov.au/orgreg\_orgreg.html</a>

ABN Lookup: <a href="https://abr.business.gov.au/">https://abr.business.gov.au/</a>

AHPRA Health Practitioner Search: <a href="https://www.ahpra.gov.au/Registration/Registers-of-Practitioners.aspx">https://www.ahpra.gov.au/Registration/Registers-of-Practitioners.aspx</a>

Australian Government MyMedicare: <a href="https://www.health.gov.au/our-work/mymedicare">https://www.health.gov.au/our-work/mymedicare</a>

Darling Downs and West Moreton PHN: <a href="https://www.ddwmphn.com.au/">https://www.ddwmphn.com.au/</a>

Health Professional Education Resources: https://hpe.servicesaustralia.gov.au/

| Contact                                                         |                                                                                                    |  |  |
|-----------------------------------------------------------------|----------------------------------------------------------------------------------------------------|--|--|
| Provider Digital Access (PRODA)                                 | <ul> <li>Phone: 1800 700 199 and select Option 1</li> <li>Monday to Friday, 8 am to 5 pm local time</li> <li>Email: proda@servicesaustralia.gov.au</li> </ul> |  |  |
| Services Australia – Health Professional Online Services (HPOS) | <ul> <li>Phone: 132 150 and select Option 6</li> <li>Monday to Friday, 8 am to 5 pm AWST.</li> </ul>                                                          |  |  |
| Primary Care Liaison Officer                                    | <ul> <li>Phone: 07 4615 0900</li> <li>Email: practicesupport@ddwmphn.com.au</li> </ul>                                                                        |  |  |

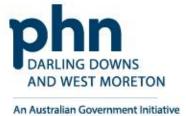

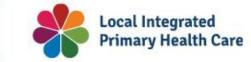